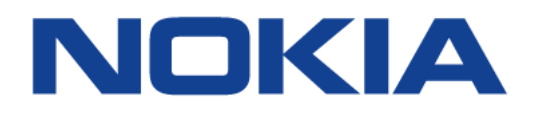

# **7368 Intelligent Services Access Manager ONT**

# **7368 ISAM ONT XS-240W-A XS-250WX-A Product Guide**

**Edition 01**

**Issue: 01**

Nokia — Proprietary and confidential Use pursuant to applicable agreements Nokia is a registered trademark of Nokia Corporation. Other products and company names mentioned herein may be trademarks or tradenames of their respective owners.

The information presented is subject to change without notice. No responsibility is assumed for inaccuracies contained herein.

© 2017 Nokia.

Contains proprietary/trade secret information which is the property of Nokia and must not be made available to, or copied or used by anyone outside Nokia without its written authorization. Not to be used or disclosed except in accordance with applicable agreements.

# <span id="page-2-0"></span>**1 Preface**

This preface provides general information about the documentation set for optical network terminals (ONTs).

# <span id="page-2-1"></span>**1.1 Scope**

This documentation set provides information about safety, features and functionality, ordering, hardware installation and maintenance, and software installation procedures for the current release.

# <span id="page-2-2"></span>**1.2 Audience**

This documentation set is intended for planners, administrators, operators, and maintenance personnel involved in installing, upgrading, or maintaining the ONTs.

# <span id="page-2-3"></span>**1.3 Required knowledge**

The reader must be familiar with general telecommunications principles.

# <span id="page-2-4"></span>**1.4 Acronyms and initialisms**

The expansions and optional descriptions of most acronyms and initialisms appear in the glossary.

# <span id="page-2-5"></span>**1.5 Assistance and ordering phone numbers**

Nokia provides global technical support through regional call centers. Phone numbers for the regional call centers are available at the following URL: http://support.alcatel-lucent.com.

For ordering information, contact your Nokia sales representative.

# <span id="page-3-0"></span>**1.6 Nokia quality processes**

Nokia's ONT quality practices are in compliance with TL 9000 requirements. These requirements are documented in the Fixed Networks Quality Manual 3FQ-30146-6000-QRZZA. The quality practices adequately ensure that technical requirements and customer end-point requirements are met. The customer or its representatives may be allowed to perform on-site quality surveillance audits, as agreed upon during contract negotiations

# <span id="page-3-1"></span>**1.7 Safety information**

For safety information, see the appropriate safety guidelines chapter.

## <span id="page-3-2"></span>**1.8 Documents**

Documents are available using ALED or OLCS.

#### **Procedure 1 To download a ZIP file package of the customer documentation**

- **1** Navigate to http://support.alcatel-lucent.com and enter your user name and password. If you are a new user and require access to this service, please contact your Nokia sales representative.
- **2** From the Technical Content for drop-down menu, choose the product.
- **3** Click on Downloads: Electronic Delivery.
- **4** Choose Documentation from the drop-down menu and click Next.
- **5** Select the image from the drop-down menu and click Next.
- **6** Follow the on-screen directions to download the file.

#### **Procedure 2 To access individual documents**

Individual PDFs of customer documents are also accessible through the Nokia Customer Support website.

- **1** Navigate to http://support.alcatel-lucent.com and enter your user name and password. If you are a new user and require access to this service, please contact your Nokia sales representative.
- **2** From the Technical Content for drop-down menu, choose the product.
- **3** Click on Manuals and Guides to display a list of customer documents by title and part number. You can filter this list using the Release drop-down menu.
- **4** Click on the PDF to open or save the file.

## <span id="page-4-0"></span>**1.9 Special information**

The following are examples of how special information is presented in this document.

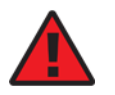

**Danger —** Danger indicates that the described activity or situation may result in serious personal injury or death; for example, high voltage or electric shock hazards.

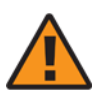

**Warning —** Warning indicates that the described activity or situation may, or will, cause equipment damage or serious performance problems.

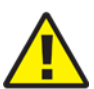

**Caution —** Caution indicates that the described activity or situation may, or will, cause service interruption.

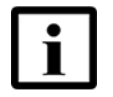

**Note —** A note provides information that is, or may be, of special interest.

#### <span id="page-5-4"></span>**1.9.1 Procedures with options or substeps**

When there are options in a procedure, they are identified by letters. When there are required substeps in a procedure, they are identified by roman numerals.

#### **Procedure 3 Example of options in a procedure**

At step [1](#page-5-0), you can choose option a or b. At step [2](#page-5-1), you must do what the step indicates.

- <span id="page-5-0"></span>**1** This step offers two options. You must choose one of the following:
	- **a** This is one option.
	- **b** This is another option.
- <span id="page-5-1"></span>**2** You must perform this step.

#### **Procedure 4 Example of required substeps in a procedure**

At step [1](#page-5-2), you must perform a series of substeps within a step. At step [2,](#page-5-3) you must do what the step indicates.

- <span id="page-5-2"></span>**1** This step has a series of substeps that you must perform to complete the step. You must perform the following substeps:
	- **i** This is the first substep.
	- **ii** This is the second substep.
	- **iii** This is the third substep.
- <span id="page-5-3"></span>**2** You must perform this step.

# <span id="page-6-0"></span>**1.10 Multiple PDF document search**

You can use Adobe Reader Release 6.0 and later to search multiple PDF files for a common term. Adobe Reader displays the results in a single display panel. The results are grouped by PDF file, and you can expand the entry for each file.

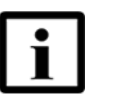

**Note —** The PDF files in which you search must be in the same folder.

#### **Procedure 5 To search multiple PDF files for a common term**

- **1** Open Adobe Acrobat Reader.
- **2** Choose Edit→Search from the Acrobat Reader main menu. The Search PDF panel appears.
- **3** Enter the search criteria.
- **4** Click on the All PDF Documents In radio button.
- **5** Select the folder in which to search using the drop-down menu.
- **6** Click on the Search button.

Acrobat Reader displays the search results. You can expand the entries for each document by clicking on the + symbol.

Preface

# **Table of contents**

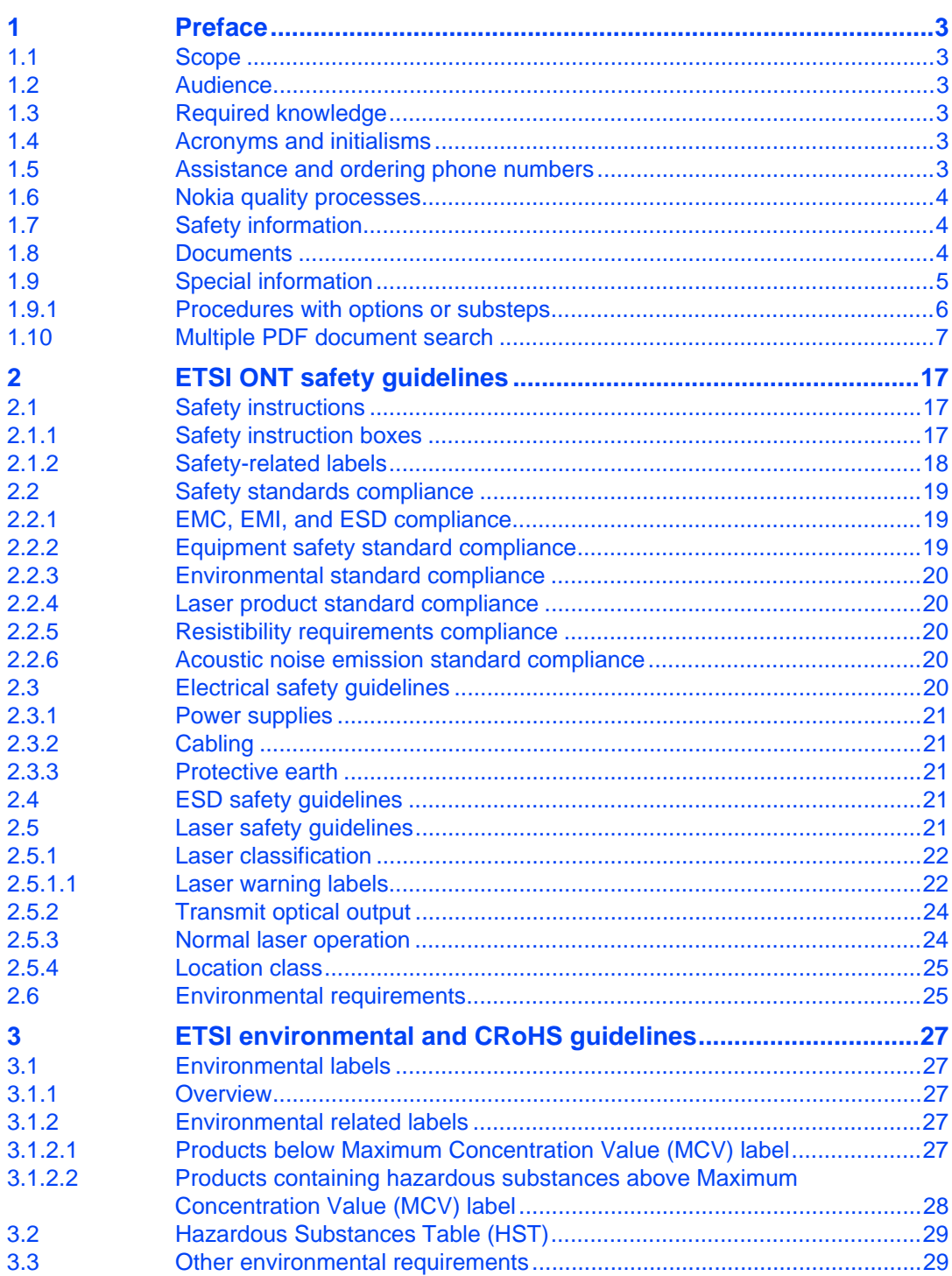

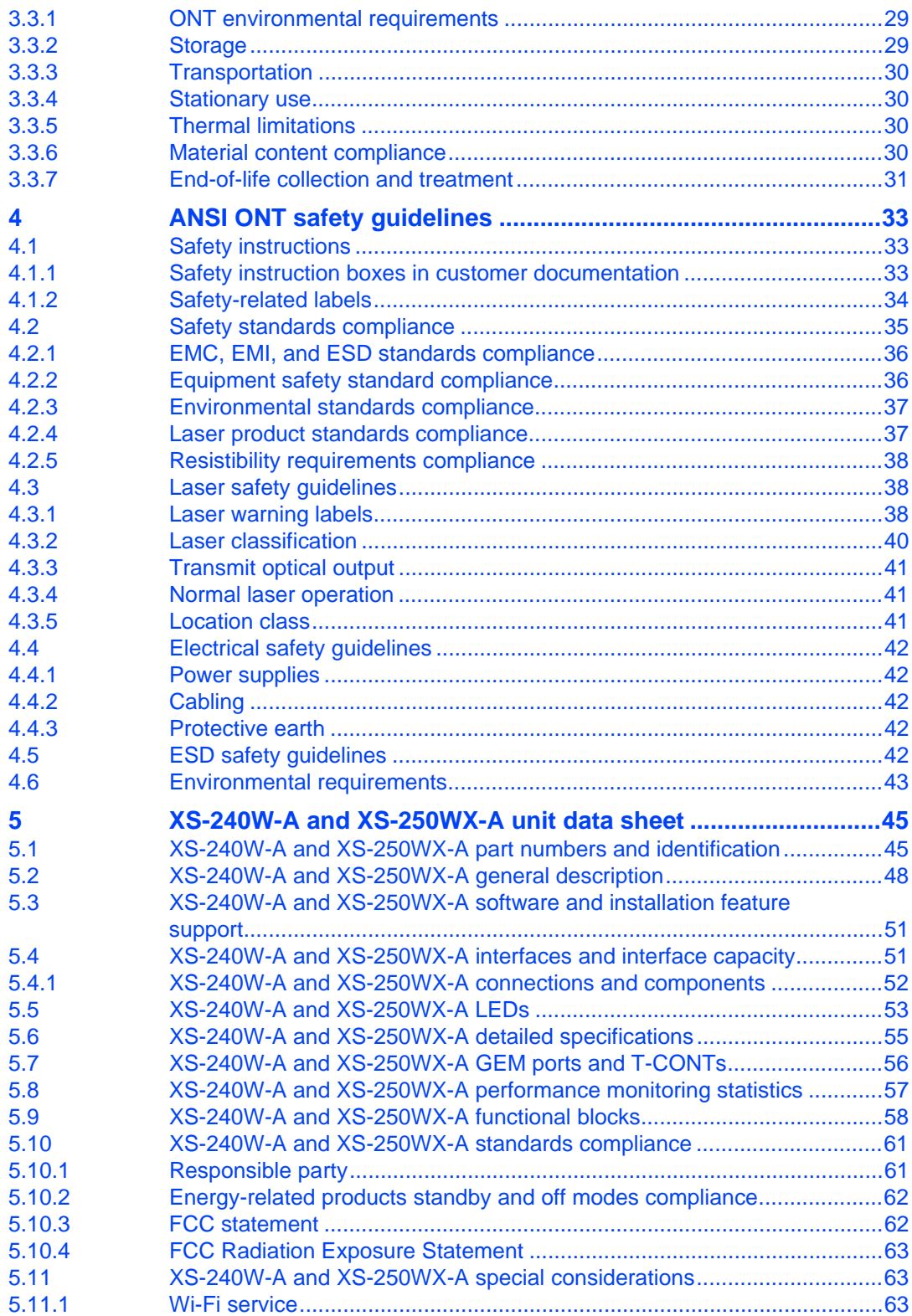

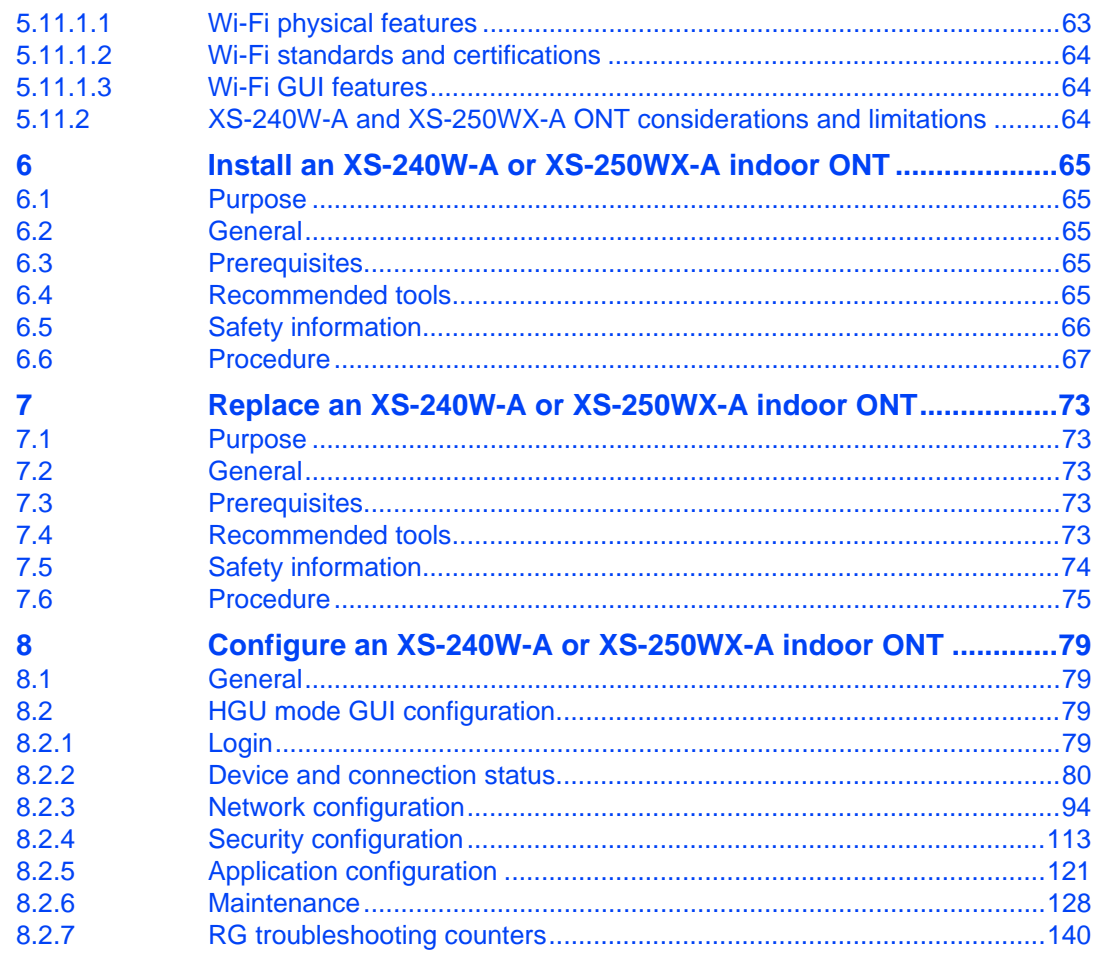

# **List of figures**

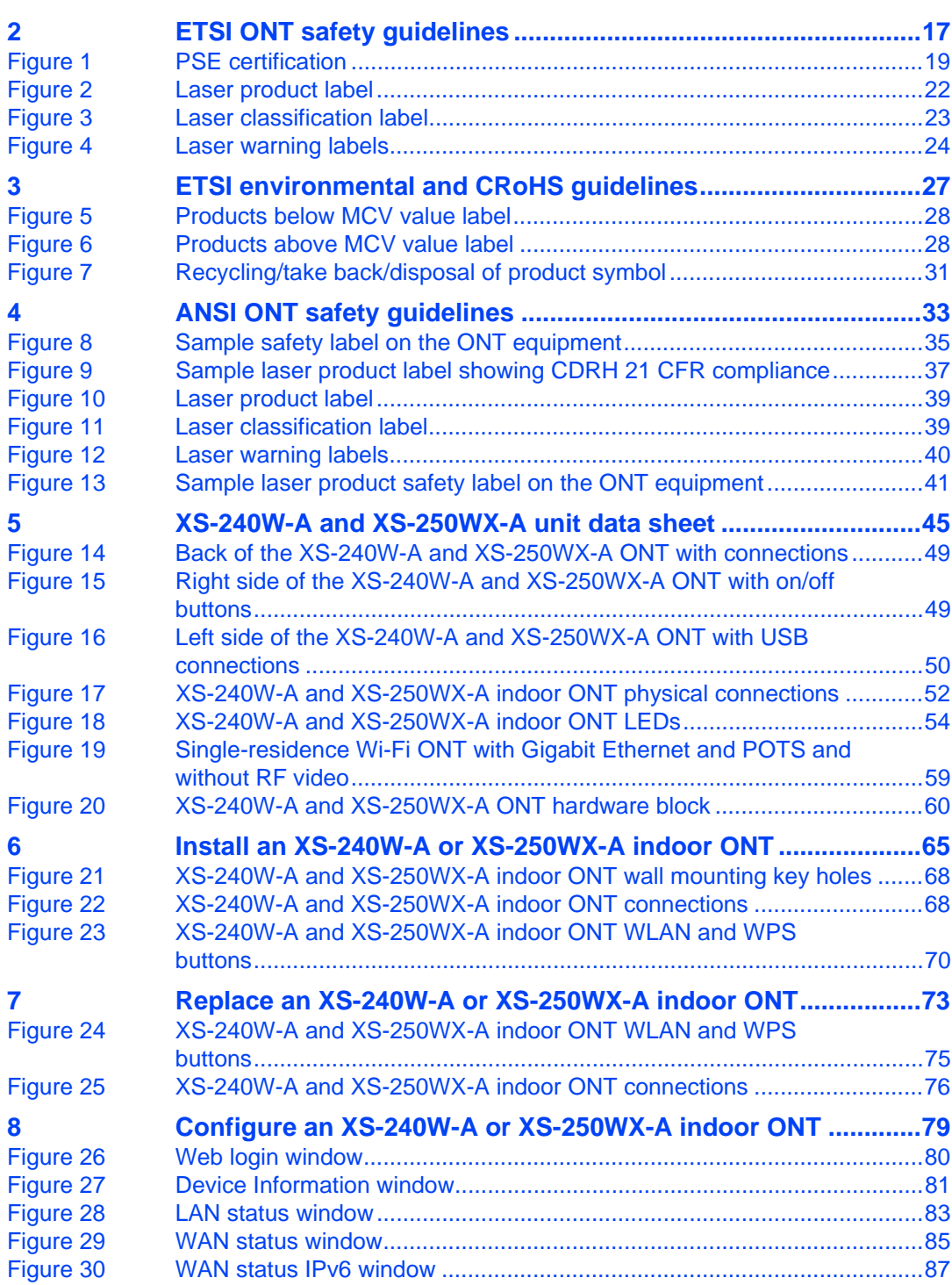

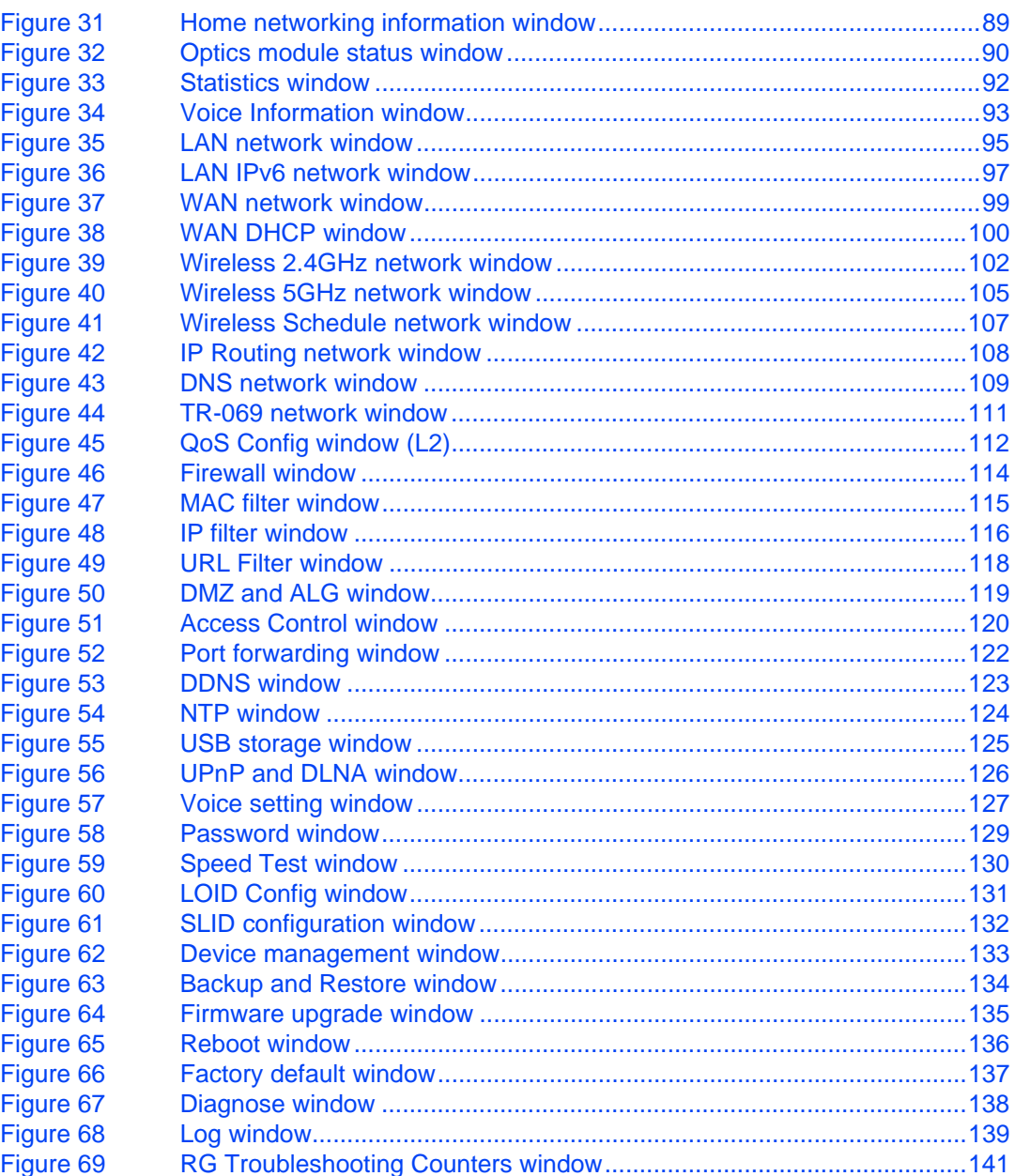

# **List of tables**

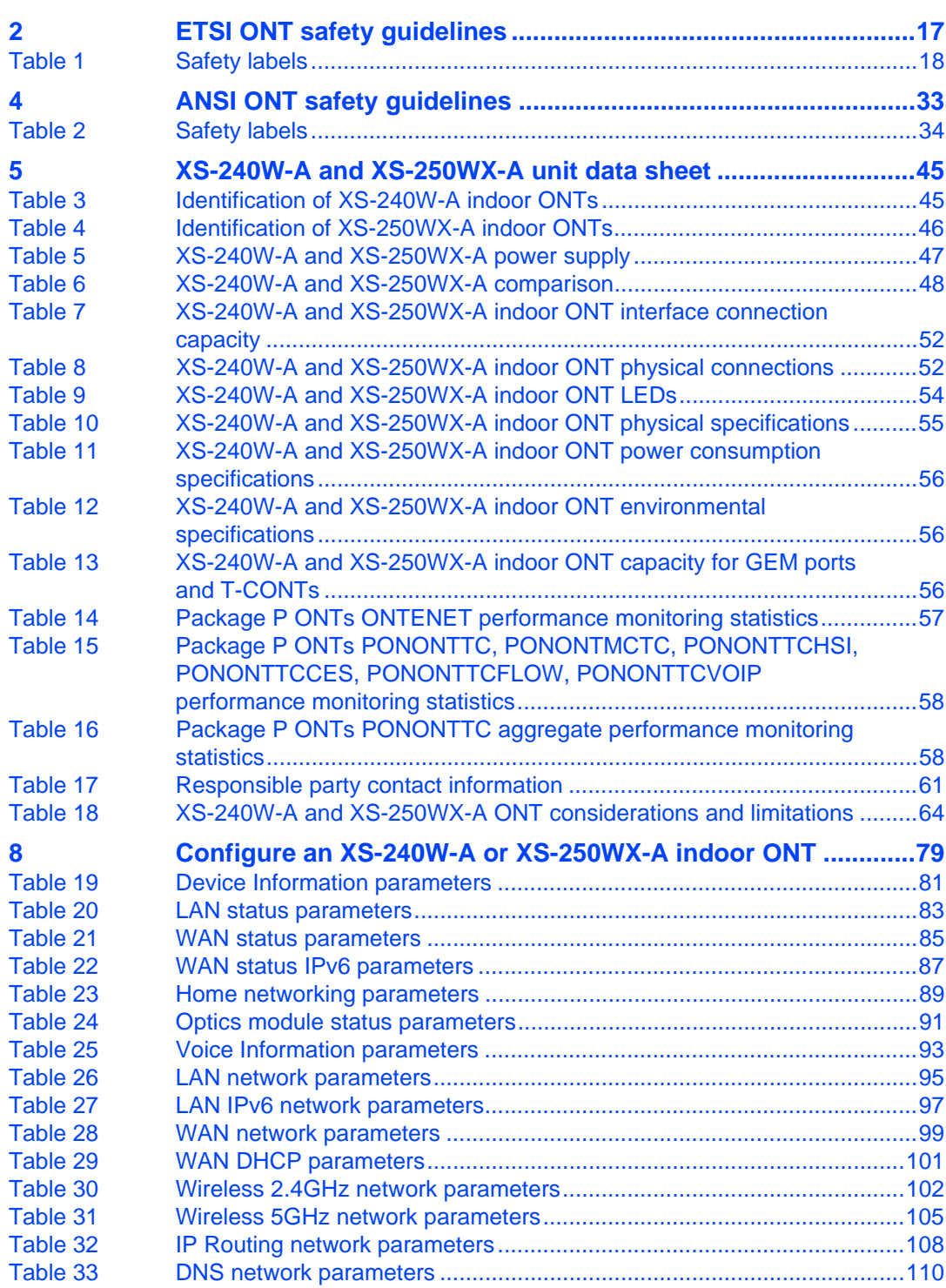

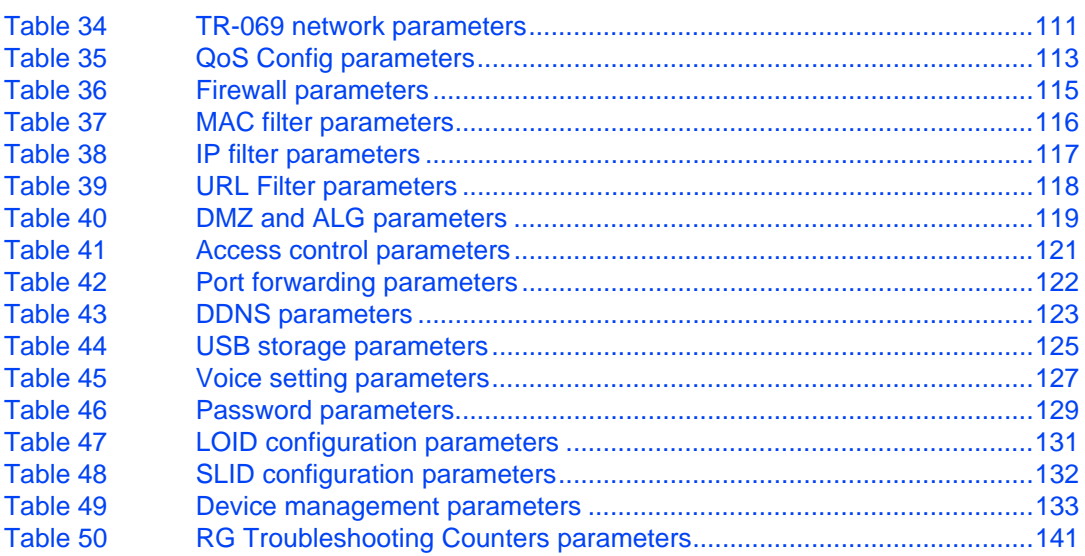

# <span id="page-16-0"></span>**2 ETSI ONT safety guidelines**

This chapter provides information about the mandatory regulations that govern the installation and operation of the optical network terminals (ONTs).

# <span id="page-16-1"></span>**2.1 Safety instructions**

This section describes the safety instructions that are provided in the ONT customer documentation and on the equipment.

## <span id="page-16-2"></span>**2.1.1 Safety instruction boxes**

The safety instruction boxes are provided in the ONT customer documentation. Observe the instructions to meet safety requirements.

The following is an example of the Danger box.

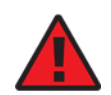

**Danger —** Possibility of personal injury.

The Danger box indicates that the described activity or situation may pose a threat to personal safety. It calls attention to a situation or procedure which, if not correctly performed or adhered to, may result in death or serious physical harm.

Do not proceed beyond a Danger box until the indicated conditions are fully understood and met.

The following is an example of the Warning box.

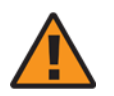

**Warning 1 —** Possibility of equipment damage.

**Warning 2 —** Possibility of data loss.

The Warning box indicates that the described activity or situation may, or will, cause equipment damage, loss of data, or serious performance problems. It identifies a possible equipment-damaging situation or provides essential information to avoid the degradation of system operations or data.

Do not proceed beyond a warning until the indicated conditions are fully understood and met.

The following is an example of the Caution box.

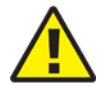

**Caution 2 —** Service interruption.

**Caution 1 —** Possibility of service interruption.

The Caution box indicates that the described activity or situation may, or will, cause service interruption.

Do not proceed beyond a caution until the indicated conditions are fully understood and met.

The following is an example of the Note box.

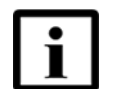

**Note —** Information of special interest.

The Note box provides information that assists the personnel working with ONTs. It does not provide safety-related instructions.

#### <span id="page-17-0"></span>**2.1.2 Safety-related labels**

The ONT equipment is labeled with the specific safety instructions and compliance information that is related to a variant of the ONT. Observe the instructions on the safety labels.

Table [1](#page-17-1) provides sample safety labels on the ONT equipment.

<span id="page-17-1"></span>*Table 1* **Safety labels**

| <b>Description</b>   | Label text                                                                                         |
|----------------------|----------------------------------------------------------------------------------------------------|
| ESD warning          | Caution: This assembly contains an electrostatic sensitive device.                                 |
| Laser classification | Class 1 laser product                                                                              |
| PSE marking          | These power supplies are Japan PSE certified and compliant with<br>Japan VCCI emissions standards. |

Figure [1](#page-18-3) shows the PSE certification.

#### <span id="page-18-3"></span>*Figure 1* **PSE certification**

```
This is a Class B product based on the standard of the Voluntary Control Council for Interference
 O
         from Information Technology Equipment (VCCI). If this is used near a radio or television receiver in
         a domestic environment, it may cause radio interference. Install and use the equipment according
Warning \vert to the instruction manual.
        VCCI準拠クラスB機器 (日本)
警告
        この機器は、Information Technology EquipmentのVoluntary Control Council for Interference (VCCI)
        の規格に準拠したクラスB製品です。この機器をラジオやテレビ受信機の近くで使用した場合、
        混信を発生する恐れがあります。本機器の設置および使用に際しては、取扱い説明書に従って
         ください。
```
19841

## <span id="page-18-0"></span>**2.2 Safety standards compliance**

This section describes the ONT compliance with the European safety standards.

### <span id="page-18-1"></span>**2.2.1 EMC, EMI, and ESD compliance**

The ONT equipment complies with the following EMC, EMI, and ESD requirements:

- EN 300-328 v1.9.1 wide band data transmission standards for 2.4GHz bands
- EN 300-386 V1.5.1: Electromagnetic Compatibility and Radio Spectrum Matters (ERM): Telecommunications Network Equipment; Electromagnetic Compatibility (EMC) requirements; Electrostatic Discharge (ESD) requirements
- EN 55022 (2006): Class B, Information Technology Equipment, Radio Disturbance Characteristics, limits and methods of measurement
- EN 55024 (2010): Information Technology Equipment, Immunity Characteristics, limits and methods of measurement
- European Council Directive 2004/108/EC
- EN 300-386 V1.4.1: 2008
- EN 55022:2006 Class B (ONTs)

#### <span id="page-18-2"></span>**2.2.2 Equipment safety standard compliance**

The ONT equipment complies with the requirements of EN 60950-1, Safety of Information Technology Equipment for use in a restricted location (per R-269).

## <span id="page-19-0"></span>**2.2.3 Environmental standard compliance**

The ONT equipment complies with the EN 300 019 European environmental standards.

### <span id="page-19-1"></span>**2.2.4 Laser product standard compliance**

For most ONTs, the ONT equipment complies with EN 60825-1 and IEC 60825-2 for laser products. If there is an exception to this compliance regulation, you can find this information in the standards compliance section of the unit data sheet in this Product Guide.

### <span id="page-19-2"></span>**2.2.5 Resistibility requirements compliance**

The ONT equipment complies with the requirements of ITU Recommendation K.21 for resistibility of telecommunication equipment installed in customer premises to over voltage and overcurrents.

### <span id="page-19-3"></span>**2.2.6 Acoustic noise emission standard compliance**

The ONT equipment complies with EN 300 753 acoustic noise emission limit and test methods.

# <span id="page-19-4"></span>**2.3 Electrical safety guidelines**

This section provides the electrical safety guidelines for the ONT equipment.

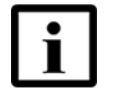

**Note 1 —** The ONTs comply with the U.S. National Electrical Code. However, local electrical authorities have jurisdiction when there are differences between the local and U.S. standards.

**Note 2 —** The ONTs comply with BS EN 61140.

#### <span id="page-20-0"></span>**2.3.1 Power supplies**

The use of any non-Nokia approved power supplies or power adapters is not supported or endorsed by Nokia. Such use will void any warranty or support contract with Nokia. Such use greatly increases the danger of damage to equipment or property.

## <span id="page-20-1"></span>**2.3.2 Cabling**

The following are the guidelines regarding cables used for the ONT equipment:

- All cables must be approved by the relevant national electrical code.
- The cables for outdoor installation of ONTs must be suitable for outdoor use.
- POTS wiring run outside the subscriber premises must comply with the requirements of local electrical codes. In some markets, the maximum allowed length of the outside run is 140 feet (43 m). If the outside run is longer, NEC requires primary protection at both the exit and entry points for the wire.

#### <span id="page-20-2"></span>**2.3.3 Protective earth**

Earthing and bonding of the ONTs must comply with the requirements of local electrical codes.

# <span id="page-20-3"></span>**2.4 ESD safety guidelines**

The ONT equipment is sensitive to ESD. Operations personnel must observe the following ESD instructions when they handle the ONT equipment.

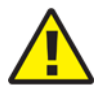

**Caution —** This equipment is ESD sensitive. Proper ESD protections should be used when you enter the TELCO Access portion of the ONT.

During installation and maintenance, service personnel must wear wrist straps to prevent damage caused by ESD.

# <span id="page-20-4"></span>**2.5 Laser safety guidelines**

Observe the following instructions when you perform installation, operations, and maintenance tasks on the ONT equipment.

Only qualified service personnel who are extremely familiar with laser radiation hazards should install or remove the fiber optic cables and units in this system.

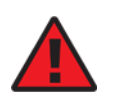

**Danger —** There may be invisible laser radiation at the fiber optic cable when the cable is removed from the connector. Avoid direct exposure to the laser beam.

Observe the following danger for laser hazard. Eyes can be damaged when they are exposed to a laser beam. Take necessary precautions before you plug in the optical modules.

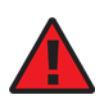

**Danger —** Possibility of equipment damage. Risk of eye damage by laser radiation.

### <span id="page-21-0"></span>**2.5.1 Laser classification**

The ONT is classified as a Class 1 laser product based on its transmit optical output.

#### <span id="page-21-1"></span>**2.5.1.1 Laser warning labels**

The following figures show the labels related to laser product, classification and warning.

Figure [2](#page-21-2) shows a laser product label.

#### <span id="page-21-2"></span>*Figure 2* **Laser product label**

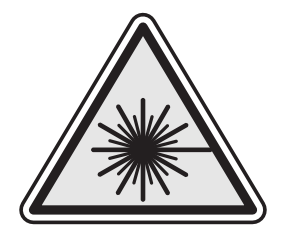

18455

Figure [3](#page-22-0) shows a laser classification label. Laser classification labels may be provided in other languages.

<span id="page-22-0"></span>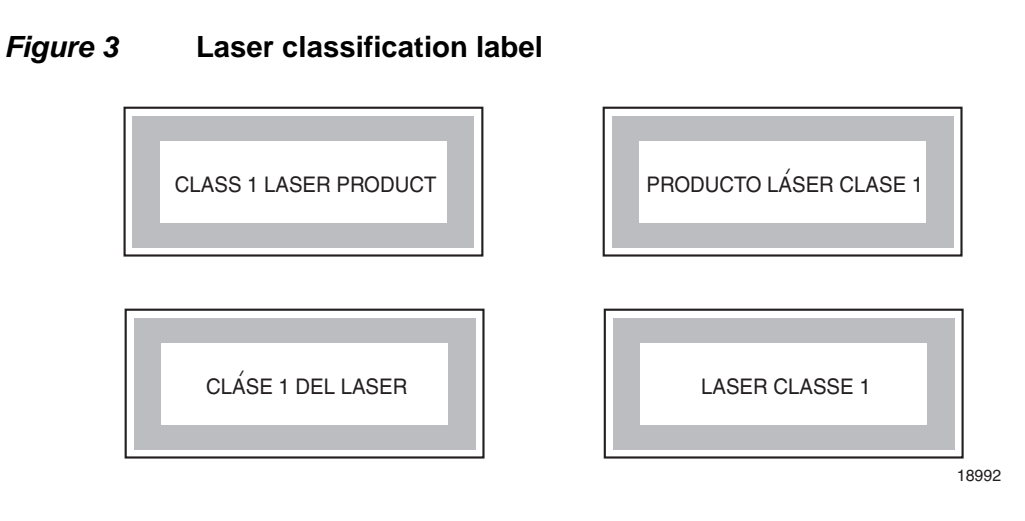

Figure [4](#page-23-2) shows a laser warning label and an explanatory label for laser products. Labels and warning may be provided in other languages. The explanatory label provides the following information:

- a warning that calls attention to the invisible laser radiation
- an instruction against staring into the beam or viewing directly with optical instruments
- wavelength
- normal output power
- maximum output power

<span id="page-23-2"></span>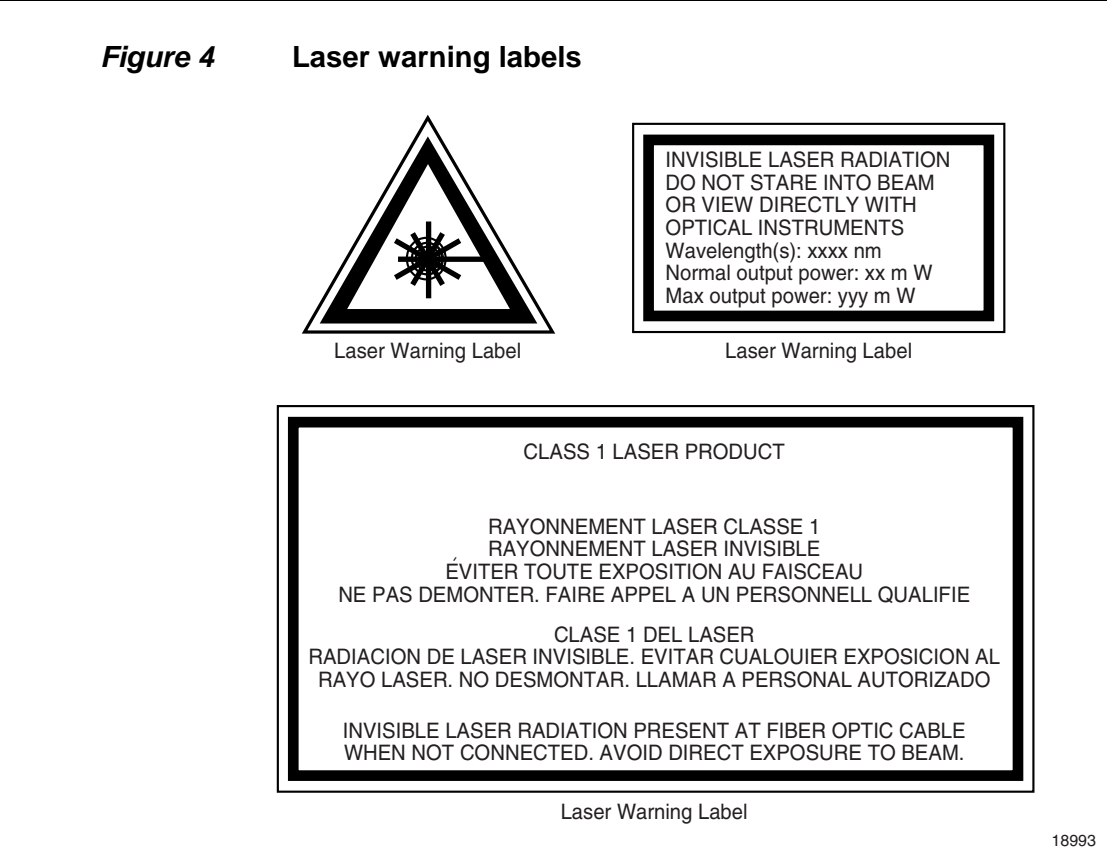

### <span id="page-23-0"></span>**2.5.2 Transmit optical output**

The maximum transmit optical output of an ONT is +5 dBm.

#### <span id="page-23-1"></span>**2.5.3 Normal laser operation**

In normal operation, fiber cable laser radiation is always off until it receives signal from the line terminal card.

Eyes can be damaged when they exposed to a laser beam. Operating personnel must observe the instructions on the laser explanatory label before plugging in the optical module.

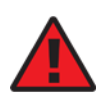

**Danger —** Risk of eye damage by laser radiation.

## <span id="page-24-0"></span>**2.5.4 Location class**

Use cable supports and guides to protect the receptacles from strain.

# <span id="page-24-1"></span>**2.6 Environmental requirements**

See the ONT technical specification documentation for more information about temperature ranges.

During operation in the supported temperature range, condensation inside the ONT caused by humidity is not an issue. To avoid condensation caused by rapid changes in temperature and humidity, Nokia recommends:

- The door of the ONT not be opened until temperature inside and outside the enclosure has stabilized.
- If the door of the ONT must be opened after a rapid change in temperature or humidity, use a dry cloth to wipe down the metal interior to prevent the risk of condensation.
- When high humidity is present, installation of a cover or tent over the ONT helps prevent condensation when the door is opened.

# <span id="page-26-0"></span>**3 ETSI environmental and CRoHS guidelines**

This chapter provides information about the ETSI environmental China Restriction of Hazardous Substances (CRoHS) regulations that govern the installation and operation of the optical line termination (OLT) and optical network termination (ONT) systems. This chapter also includes environmental operation parameters of general interest.

# <span id="page-26-1"></span>**3.1 Environmental labels**

This section describes the environmental instructions that are provided with the customer documentation, equipment, and location where the equipment resides.

#### <span id="page-26-2"></span>**3.1.1 Overview**

CRoHS is applicable to Electronic Information Products (EIP) manufactured or sold and imported in the territory of the mainland of the People's Republic of China. EIP refers to products and their accessories manufactured by using electronic information technology, including electronic communications products and such subcomponents as batteries and cables.

#### <span id="page-26-3"></span>**3.1.2 Environmental related labels**

Environmental labels are located on appropriate equipment. The following are sample labels.

#### <span id="page-26-4"></span>**3.1.2.1 Products below Maximum Concentration Value (MCV) label**

Figure [5](#page-27-1) shows the label that indicates a product is below the maximum concentration value, as defined by standard SJ/T11363-2006 (Requirements for Concentration Limits for Certain Hazardous Substances in Electronic Information Products). Products with this label are recyclable. The label may be found in this documentation or on the product.

ETSI environmental and CRoHS guidelines

7368 ISAM ONT XS-240W-A XS-250WX-A Product Guide

<span id="page-27-1"></span>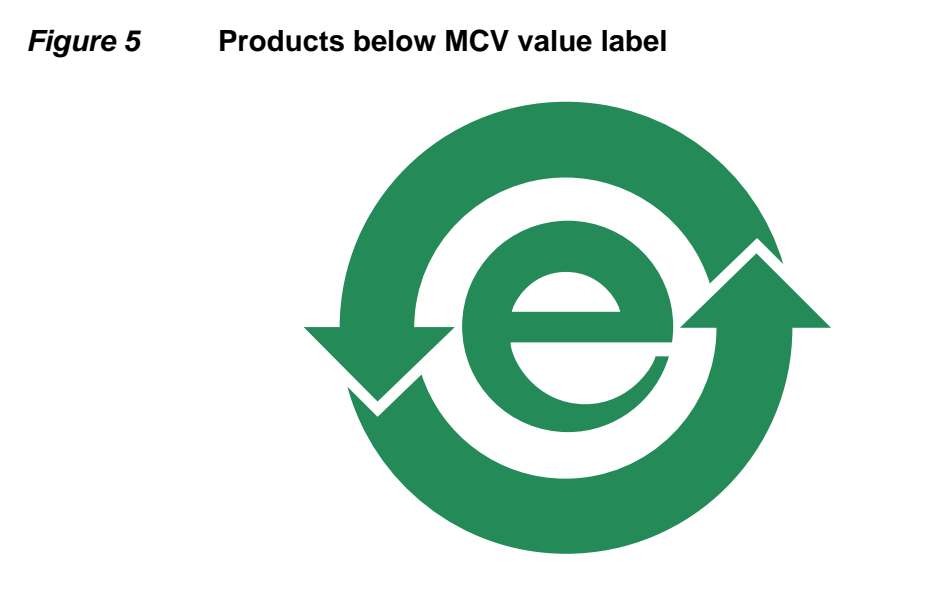

<span id="page-27-0"></span>**3.1.2.2 Products containing hazardous substances above Maximum Concentration Value (MCV) label**

> Figure  $6$  shows the label that indicates a product is above the maximum concentration value, as defined by standard SJ/T11363-2006 (Requirements for Concentration Limits for Certain Hazardous Substances in Electronic Information Products). The number contained inside the label indicates the Environment-Friendly User Period (EFUP) value. The label may be found in this documentation or on the product.

<span id="page-27-2"></span>*Figure 6* **Products above MCV value label**

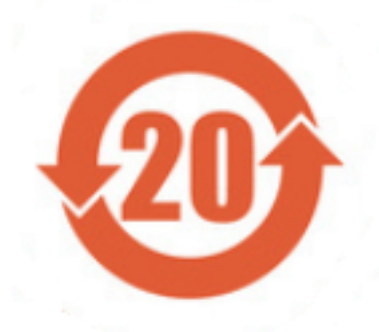

18986

Together with major international telecommunications equipment companies, Nokia has determined it is appropriate to use an EFUP of 50 years for network infrastructure equipment and an EFUP of 20 years for handsets and accessories. These values are based on manufacturers' extensive practical experience of the design, manufacturing, maintenance, usage conditions, operating environments, and physical condition of infrastructure and handsets after years of service. The values reflect minimum values and refer to products operated according to the intended use conditions. See ["Hazardous Substances Table \(HST\)"](#page-28-0) for more information.

# <span id="page-28-0"></span>**3.2 Hazardous Substances Table (HST)**

This section describes the compliance of the OLT and ONT equipment to the CRoHS standard when the product and subassemblies contain hazardous substances beyond the MCV value. This information is found in this user documentation where part numbers for the product and subassemblies are listed. It may be referenced in other OLT and ONT documentation.

In accordance with the People's Republic of China Electronic Industry Standard Marking for the Control of Pollution Caused by Electronic Information Products (SJ/T11364-2006), customers may access the Nokia Hazardous Substance Table, in Chinese, from the following location:

• http://www.alcatel-sbell.com.cn/wwwroot/images/upload/private/1/media/ChinaRo HS.pdf

## <span id="page-28-1"></span>**3.3 Other environmental requirements**

Observe the following environmental requirements when handling the P-OLT or ONT equipment.

#### <span id="page-28-2"></span>**3.3.1 ONT environmental requirements**

See the ONT technical specification documentation for more information about temperature ranges.

#### <span id="page-28-3"></span>**3.3.2 Storage**

According to ETS 300-019-1-1 - Class 1.1, storage of OLT equipment must be in Class 1.1, weather-protected, temperature-controlled locations.

### <span id="page-29-0"></span>**3.3.3 Transportation**

According to EN 300-019-1-2 - Class 2.3, transportation of the OLT equipment must be in packed, public transportation with no rain on packing allowed.

#### <span id="page-29-1"></span>**3.3.4 Stationary use**

According to EN 300-019-1-3 - Class 3.1/3.2/3.E, stationary use of OLT equipment must be in a temperature-controlled location, with no rain allowed, and with no condensation allowed.

#### <span id="page-29-2"></span>**3.3.5 Thermal limitations**

When the OLT is installed in the CO or CEV, install air filters on the P-OLT. The thermal limitations for OLT operation in a CO or CEV are:

- operating temperature:  $5^{\circ}$ C to  $40^{\circ}$ C (41°F to 104°F)
- short-term temperature:  $-5^{\circ}$ C to  $50^{\circ}$ C (23 $^{\circ}$ F to 122 $^{\circ}$ F)
- operating relative humidity: 5% to 85%
- short-term relative humidity: 5% to 95%, but not to exceed 0.024 kg of water/kg

#### <span id="page-29-3"></span>**3.3.6 Material content compliance**

European Union (EU) Directive 2002/95/EC, "Restriction of the use of certain Hazardous Substances" (RoHS), restricts the use of lead, mercury, cadmium, hexavalent chromium, and certain flame retardants in electrical and electronic equipment. This Directive applies to electrical and electronic products placed on the EU market after 1 July 2006, with various exemptions, including an exemption for lead solder in network infrastructure equipment. Nokia products shipped to the EU after 1 July 2006 comply with the EU RoHS Directive.

Nokia has implemented a material/substance content management process. The process is described in: Nokia process for ensuring RoHS Compliance (1AA002660031ASZZA). This ensures compliance with the European Union Directive 2011/65/EU on the Restriction of the Use of Certain Hazardous Substances in Electrical and Electronic Equipment (RoHS2). With the process equipment is assessed in accordance with the Harmonised Standard EN50581:2012 (CENELEC) on Technical documentation for the assessment of electrical and electronic products with respect to the restriction of hazardous substances.

## <span id="page-30-0"></span>**3.3.7 End-of-life collection and treatment**

Electronic products bearing or referencing the symbol shown in Figure [7,](#page-30-1) when put on the market within the European Union (EU), shall be collected and treated at the end of their useful life, in compliance with applicable EU and local legislation. They shall not be disposed of as part of unsorted municipal waste. Due to materials that may be contained in the product, such as heavy metals or batteries, the environment and human health may be negatively impacted as a result of inappropriate disposal.

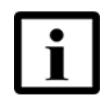

**Note —** In the European Union, a solid bar under the symbol for a crossed-out wheeled bin indicates that the product was put on the market after 13 August 2005.

<span id="page-30-1"></span>*Figure 7* **Recycling/take back/disposal of product symbol**

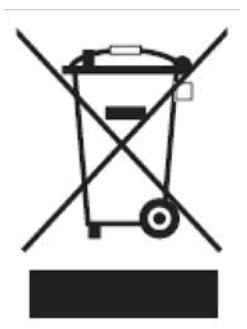

At the end of their life, the OLT and ONT products are subject to the applicable local legislations that implement the European Directive 2012/19EU on waste electrical and electronic equipment (WEEE).

There can be different requirements for collection and treatment in different member states of the European Union.

In compliance with legal requirements and contractual agreements, where applicable, Nokia will offer to provide for the collection and treatment of Nokia products bearing the logo shown in Figure [7](#page-30-1) at the end of their useful life, or products displaced by Nokia equipment offers. For information regarding take-back of equipment by Nokia, or for more information regarding the requirements for recycling/disposal of product, contact your Nokia account manager or Nokia take back support at sustainability.global@nokia.com.

ETSI environmental and CRoHS guidelines

# <span id="page-32-0"></span>**4 ANSI ONT safety guidelines**

This chapter provides information about the mandatory regulations that govern the installation and operation of the optical network terminals or units (ONTs or ONUs) in the North American or ANSI market.

## <span id="page-32-1"></span>**4.1 Safety instructions**

This section describes the safety instructions that are provided in the ONT customer documentation and on the equipment.

#### <span id="page-32-2"></span>**4.1.1 Safety instruction boxes in customer documentation**

The safety instruction boxes are provided in the ONT customer documentation. Observe the instructions to meet safety requirements.

The following is an example of the Danger box.

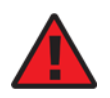

**Danger —** Possibility of personal injury.

The Danger box indicates that the described activity or situation may pose a threat to personal safety. It calls attention to a situation or procedure which, if not correctly performed or adhered to, may result in death or serious physical harm.

Do not proceed beyond a Danger box until the indicated conditions are fully understood and met.

The following is an example of the Warning box.

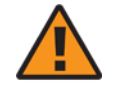

**Warning 1 —** Possibility of equipment damage.

**Warning 2 —** Possibility of data loss.

The Warning box indicates that the described activity or situation may, or will, cause equipment damage, loss of data, or serious performance problems. It identifies a possible equipment-damaging situation or provides essential information to avoid the degradation of system operations or data.

Do not proceed beyond a warning until the indicated conditions are fully understood and met.

The following is an example of the Caution box.

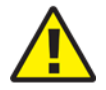

**Caution 2 —** Service interruption.

**Caution 1 —** Possibility of service interruption.

The Caution box indicates that the described activity or situation may, or will, cause service interruption.

Do not proceed beyond a caution until the indicated conditions are fully understood and met.

The following is an example of the Note box.

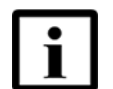

**Note —** Information of special interest.

The Note box provides information that assists the personnel working with ONTs. It does not provide safety-related instructions.

#### <span id="page-33-0"></span>**4.1.2 Safety-related labels**

The ONT equipment is labeled with specific safety compliance information and instructions that are related to a variant of the ONT. Observe the instructions on the safety labels.

Table [2](#page-33-1) provides examples of the text in the various ONT safety labels.

| <b>Description</b>       | Label text                                                                                                    |
|--------------------------|----------------------------------------------------------------------------------------------------|
| UL compliance            | Communication service equipment US listed. Type 3R enclosure -<br>Rainproof.                                           |
| <b>TUV</b> compliance    | Type 3R enclosure - Rainproof.                                                                                         |
| <b>ESD</b> warning       | Caution: This assembly contains electrostatic sensitive device.                                                        |
| Laser classification     | Class 1 laser product                                                                                                  |
| Laser product compliance | This laser product conforms to all applicable standards of 21 CFR<br>1040.10 at date of manufacture.                   |
| FCC standards compliance | Tested to comply with FCC standards for home or office use.                                                            |
| <b>CDRH</b> compliance   | Complies with 21 CFR 1040.10 and 1040.11 except for deviations<br>pursuant to Laser Notice No. 50, dated June 24, 2007 |

<span id="page-33-1"></span>*Table 2* **Safety labels**

**(1 of 2)**

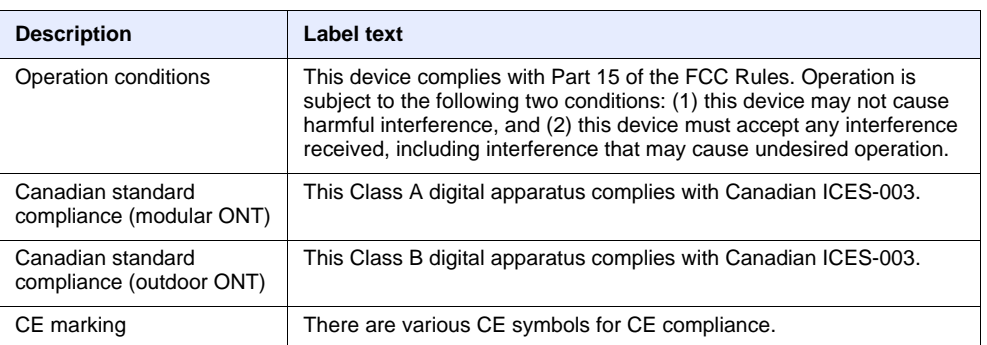

#### **(2 of 2)**

Figure  $8$  shows a sample safety label on the ONT equipment.

#### <span id="page-34-1"></span>*Figure 8* **Sample safety label on the ONT equipment**

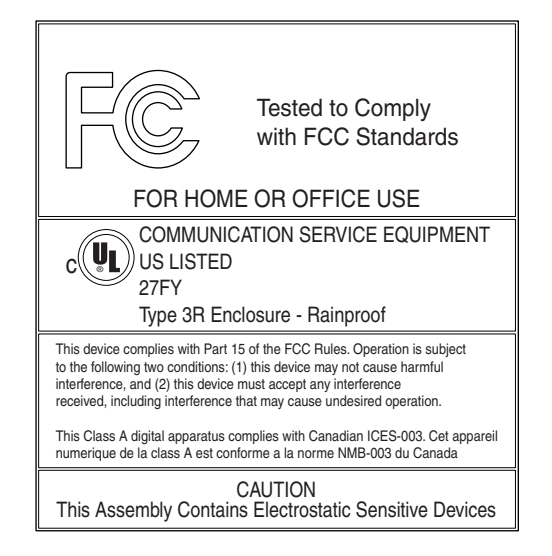

18533

## <span id="page-34-0"></span>**4.2 Safety standards compliance**

This section describes the ONT compliance with North American safety standards.

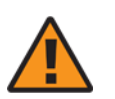

**Warning —** Changes or modifications to this unit not expressly approved by the party responsible for compliance could void the user's authority to operate the equipment.

## <span id="page-35-0"></span>**4.2.1 EMC, EMI, and ESD standards compliance**

The ONT equipment complies with the following requirements:

- Federal Communications Commission (FCC) CFR 47, Part 15, Subpart B, Class A requirements for OLT equipment
- GR-1089-CORE requirements, including:
	- Section 3 Electromagnetic Interference, Emissions Radiated and Conducted
	- Section 3 Immunity, Radiated and Conducted
	- Section 2 ESD Discharge Immunity: System Level Electrostatic Discharge and EFT Immunity: Electrically Fast Transients

This equipment has been tested and found to comply with the limits for a Class B digital device, pursuant to Part 15 of the FCC Rules. These limits are designed to provide reasonable protection against harmful interference in a residential installation. This equipment generates, uses and can radiate radio frequency energy and, if not installed and used in accordance with the instructions, may cause harmful interference to radio communications.

However, there is no guarantee that interference will not occur in a particular installation. If this equipment does cause harmful interference to radio or television reception, which can be determined by turning the equipment off and on, the user is encouraged to try to correct the interference by one or more of the following measures:

- Reorient or relocate the receiving antenna.
- Increase the separation between the equipment and receiver.
- Connect the equipment into an outlet on a circuit different from that to which the receiver is needed.
- Consult the dealer or an experienced radio/TV technician for help.

### <span id="page-35-1"></span>**4.2.2 Equipment safety standard compliance**

The ONT equipment complies with the requirements of UL60950-1, Outdoor ONTs to "Communication Service Equipment" (CSE) and Indoor ONTs to Information Technology Equipment (ITE).
### **4.2.3 Environmental standards compliance**

The ONT equipment complies with the following standards:

- GR-63-CORE (NEBS): requirements related to operating, storage, humidity, altitude, earthquake, office vibration, transportation and handling, fire resistance and spread, airborne contaminants, illumination, and acoustic noise
- GR-487-CORE: requirements related to rain, chemical, sand, and dust
- GR-487 R3-82: requirements related to condensation
- GR-3108: Requirements for Network Equipment in the Outside Plant (OSP)
- TP76200: Common Systems Equipment Interconnections Standards

### **4.2.4 Laser product standards compliance**

The ONT equipment complies with 21 CFR 1040.10 and CFR 1040.11, except for deviations pursuant to Laser Notice No. 50, dated June 24, 2007" or to 21 CFR 1040.10 U.S. Center for Devices and Radiological Health (CDRH) of the Food and Drug Administration (FDA) Laser Notice 42 for ONTs containing Class 1 Laser modules certified by original manufactures.

Per CDRH 21 CFR 10.40.10 (h) (1) (iv) distributors of Class 1 laser products, such as Nokia ONTs shall leave the following Laser Safety cautions with the end user.

a) "Class 1 Laser Product"

b) "Caution – Use of controls or adjustments or performance of procedures other than those specified herein may result in hazardous radiation exposure."

Figure [9](#page-36-0) shows a laser product label.

### <span id="page-36-0"></span>*Figure 9* **Sample laser product label showing CDRH 21 CFR compliance**

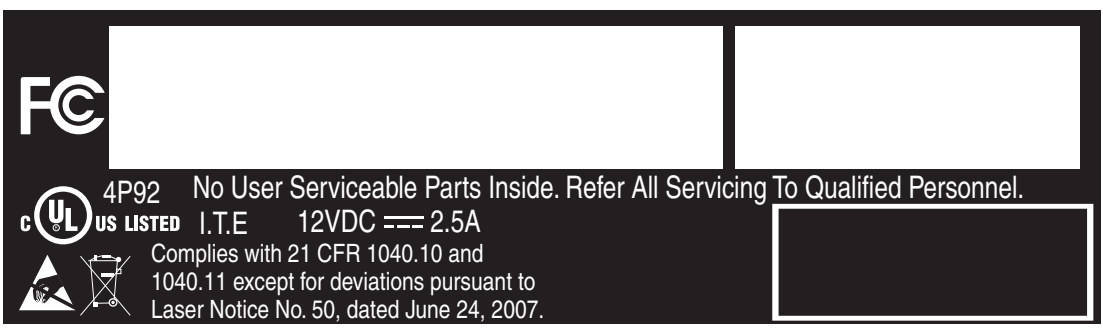

22813

### **4.2.5 Resistibility requirements compliance**

The ONT equipment complies with the requirements of ITU Recommendation K.21 for resistibility of telecommunication equipment installed in customer premises to overvoltage and overcurrents.

# **4.3 Laser safety guidelines**

Only qualified service personnel who are extremely familiar with laser radiation hazards should install or remove the fiber optic cables and units in this system.

Observe the following warnings when you perform installation, operations, and maintenance tasks on the ONT equipment.

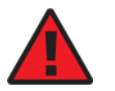

**Danger —** There may be invisible laser radiation at the fiber optic cable when the cable is removed from the connector. Avoid direct exposure to beam.

Observe the following danger for a laser hazard. Eyes can be damaged when they are exposed to a laser beam. Take necessary precautions before you plug in the optical modules.

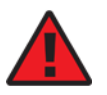

**Danger —** Possibility of equipment damage. Risk of eye damage by laser radiation.

Per CDRH 21 CFR 10.40.10 (h) (1) (iv) distributors of Class 1 laser products, such as Nokia ONTs shall leave the following Laser Safety cautions with the end user.

a) "Class 1 Laser Product"

b) "Caution – Use of controls or adjustments or performance of procedures other than those specified herein may result in hazardous radiation exposure."

### **4.3.1 Laser warning labels**

The following figures show sample labels related to laser product, classification and warning.

Figure [10](#page-38-0) shows a laser product label.

<span id="page-38-0"></span>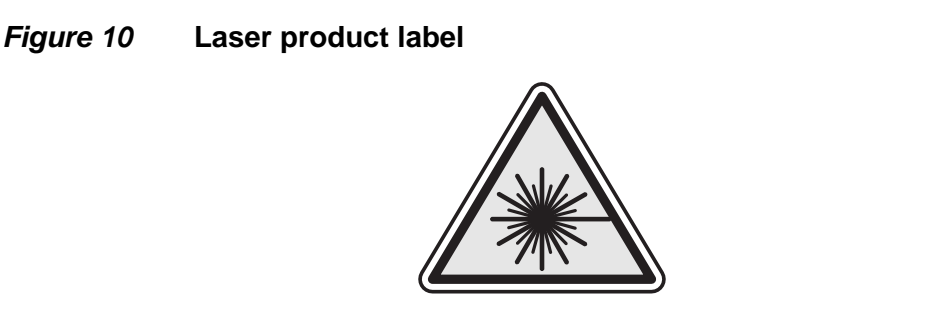

18455

Figure [11](#page-38-1) shows a laser classification label. Laser classification labels may be provided in other languages.

#### <span id="page-38-1"></span>*Figure 11* **Laser classification label**

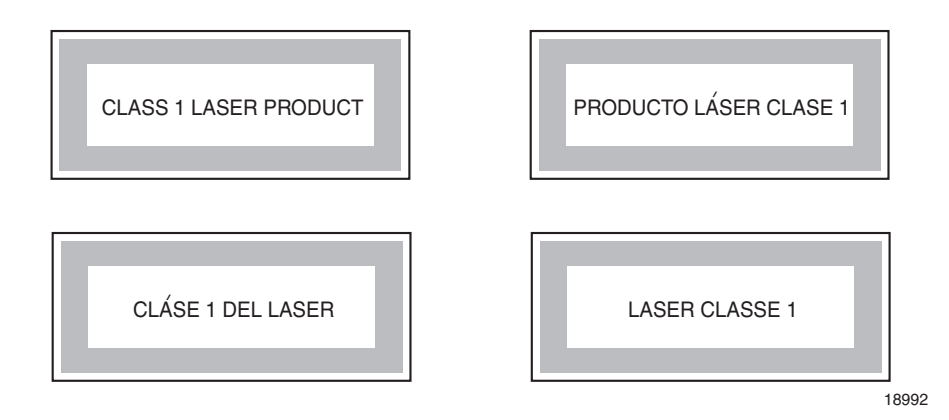

Figure [12](#page-39-0) shows a laser warning label and an explanatory label for laser products. Explanatory labels may be provided in other languages. The explanatory label provides the following information:

- a warning that calls attention to the invisible laser radiation
- an instruction against staring into the beam or viewing directly with optical instruments
- wavelength
- normal output power
- maximum output power

<span id="page-39-0"></span>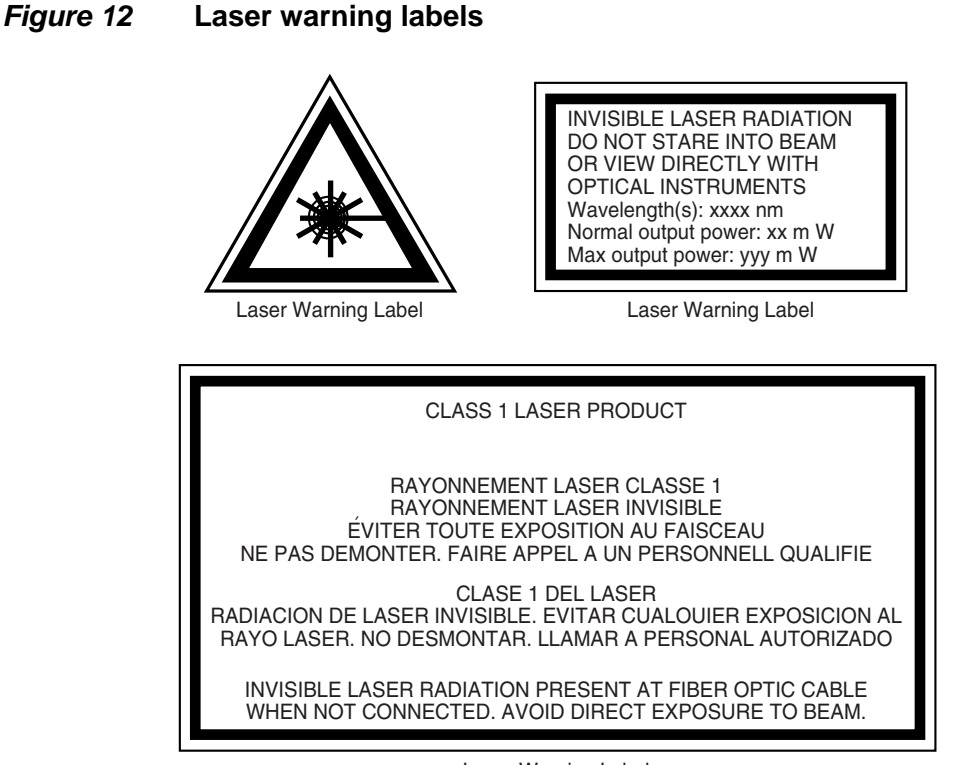

Laser Warning Label

18993

### **4.3.2 Laser classification**

The ONT is classified as a Class 1 laser product based on its transmit optical output.

For Class 1 laser products, lasers are safe under reasonably foreseeable conditions of operation, including the use of optical instruments for intrabeam viewing.

Figure [13](#page-40-0) shows a sample laser product safety label on the ONT equipment.

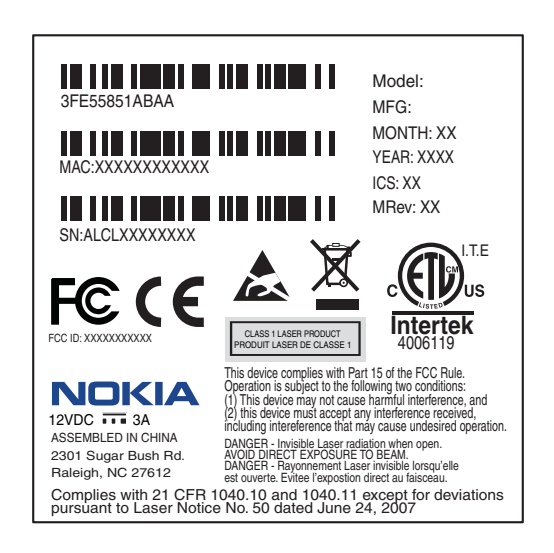

<span id="page-40-0"></span>*Figure 13* **Sample laser product safety label on the ONT equipment**

#### 18532

### **4.3.3 Transmit optical output**

The maximum transmit optical output of an ONT is +5 dBm.

### **4.3.4 Normal laser operation**

In normal operation, fiber cable laser radiation is always off until it receives signal from the line terminal card.

Operating personnel must observe the instructions on the laser explanatory label before plugging in the optical module.

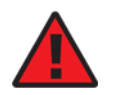

**Danger —** Risk of eye damage by laser radiation.

### **4.3.5 Location class**

Use cable supports and guides to protect the receptacles from strain.

# **4.4 Electrical safety guidelines**

This section provides the electrical safety guidelines for the ONT equipment.

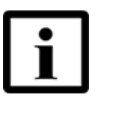

**Note —** The ONTs comply with the U.S. National Electrical Code. However, local electrical authorities have jurisdiction when there are differences between the local and U.S. standards.

### **4.4.1 Power supplies**

The use of any non-Nokia approved power supplies or power adapters is not supported or endorsed by Nokia. Such use will void any warranty or support contract with Nokia. Such use greatly increases the danger of damage to equipment or property.

## **4.4.2 Cabling**

The following are the guidelines regarding cables used for the ONT equipment:

- Use only cables approved by the relevant national electrical code.
- Use cables suitable for outdoor use for outdoor installation of ONTs.
- The ONTs have been evaluated for use with external POTS wiring without primary protection that may not exceed 140 ft (43 m) in reach. However, the power cable must not exceed 100 ft (31 m).

### **4.4.3 Protective earth**

Earthing and bonding of the ONTs must comply with the requirements of NEC article 250 or local electrical codes.

# **4.5 ESD safety guidelines**

The ONT equipment is sensitive to ESD. Operations personnel must observe the following ESD instructions when they handle the ONT equipment.

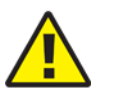

**Caution —** This equipment is ESD sensitive. Proper ESD protections should be used when entering the TELCO Access portion of the ONT.

During installation and maintenance, service personnel must wear wrist straps to prevent damage caused by ESD.

Nokia recommends that you prepare the site before you install the ONT equipment. In addition, you must control relative humidity, use static dissipating material for furniture or flooring, and restrict the use of air conditioning.

## **4.6 Environmental requirements**

See the ONT technical specification documentation for temperature ranges for ONTs.

During operation in the supported temperature range, condensation inside the ONT caused by humidity is not an issue. To avoid condensation caused by rapid changes in temperature and humidity, Nokia recommends:

- The door of the ONT not be opened until temperature inside and outside the enclosure has stabilized.
- If the door of the ONT must be opened after a rapid change in temperature or humidity, use a dry cloth to wipe down the metal interior to prevent the risk of condensation.
- When high humidity is present, installation of a cover or tent over the ONT helps prevent condensation when the door is opened.

ANSI ONT safety guidelines

# <span id="page-44-2"></span>**5 XS-240W-A and XS-250WX-A unit data sheet**

- **[5.1 XS-240W-A and XS-250WX-A part numbers and identification](#page-44-0)**
- **[5.2 XS-240W-A and XS-250WX-A general description](#page-47-0)**
- **[5.3 XS-240W-A and XS-250WX-A software and installation feature support](#page-50-0)**
- **[5.4 XS-240W-A and XS-250WX-A interfaces and interface capacity](#page-50-1)**
- **[5.5 XS-240W-A and XS-250WX-A LEDs](#page-52-0)**
- **[5.6 XS-240W-A and XS-250WX-A detailed specifications](#page-54-0)**
- **[5.7 XS-240W-A and XS-250WX-A GEM ports and T-CONTs](#page-55-0)**
- **[5.8 XS-240W-A and XS-250WX-A performance monitoring statistics](#page-56-0)**
- **[5.9 XS-240W-A and XS-250WX-A functional blocks](#page-57-0)**
- **[5.10 XS-240W-A and XS-250WX-A standards compliance](#page-60-0)**
- **[5.11 XS-240W-A and XS-250WX-A special considerations](#page-62-0)**

## <span id="page-44-0"></span>**5.1 XS-240W-A and XS-250WX-A part numbers and identification**

Table [3](#page-44-1) provides part numbers and identification information for the XS-240W-A indoor ONT.

#### <span id="page-44-1"></span>*Table 3* **Identification of XS-240W-A indoor ONTs**

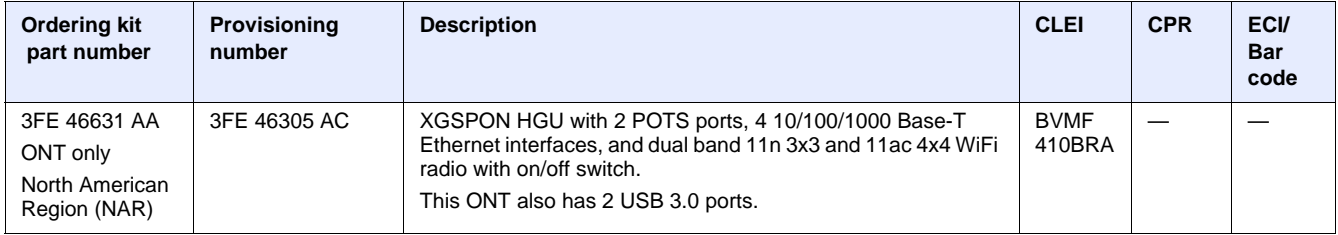

**(1 of 2)**

#### XS-240W-A and XS-250WX-A unit data sheet

7368 ISAM ONT XS-240W-A XS-250WX-A Product Guide

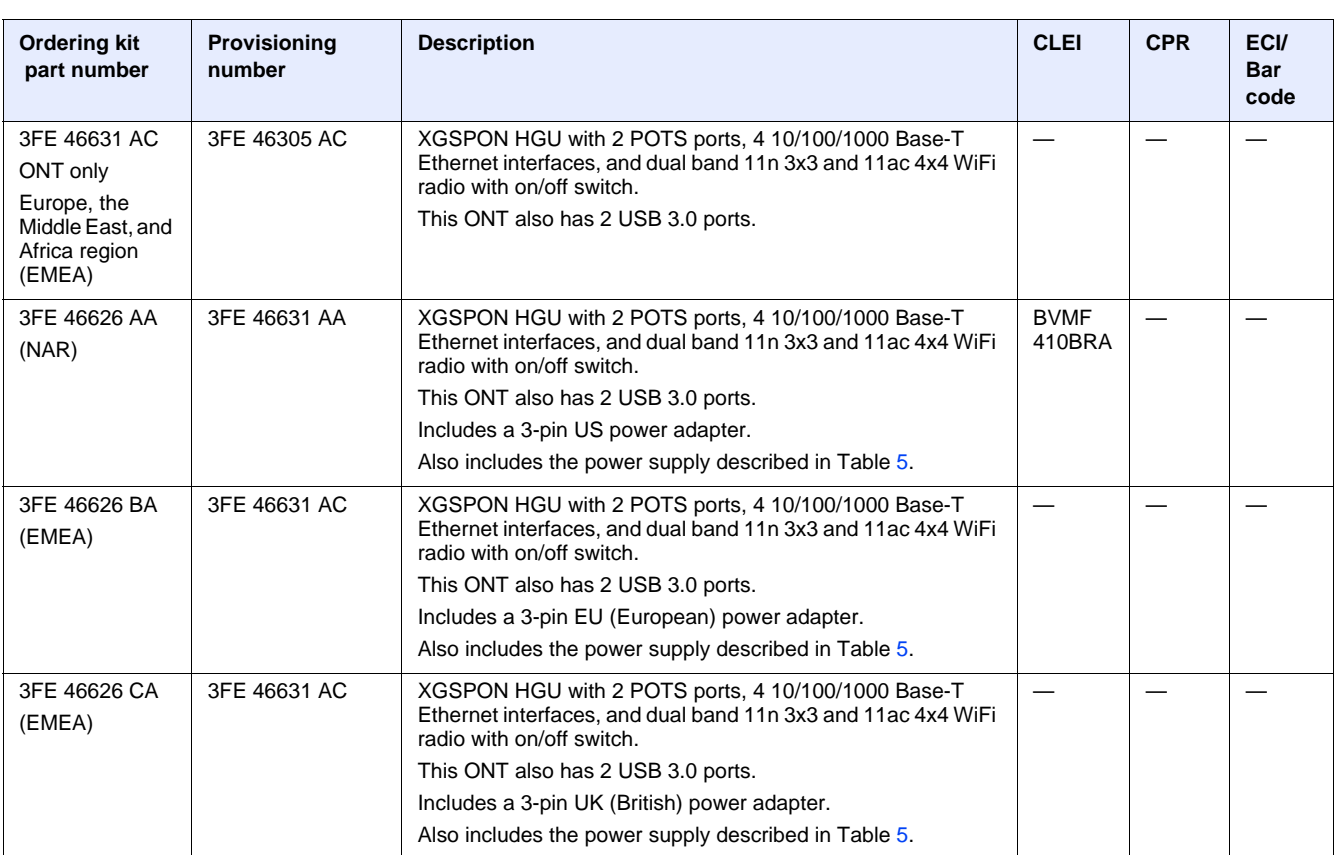

**(2 of 2)**

Table [4](#page-45-0) provides part numbers and identification information for the XS-250WX-A indoor ONT.

### <span id="page-45-0"></span>*Table 4* **Identification of XS-250WX-A indoor ONTs**

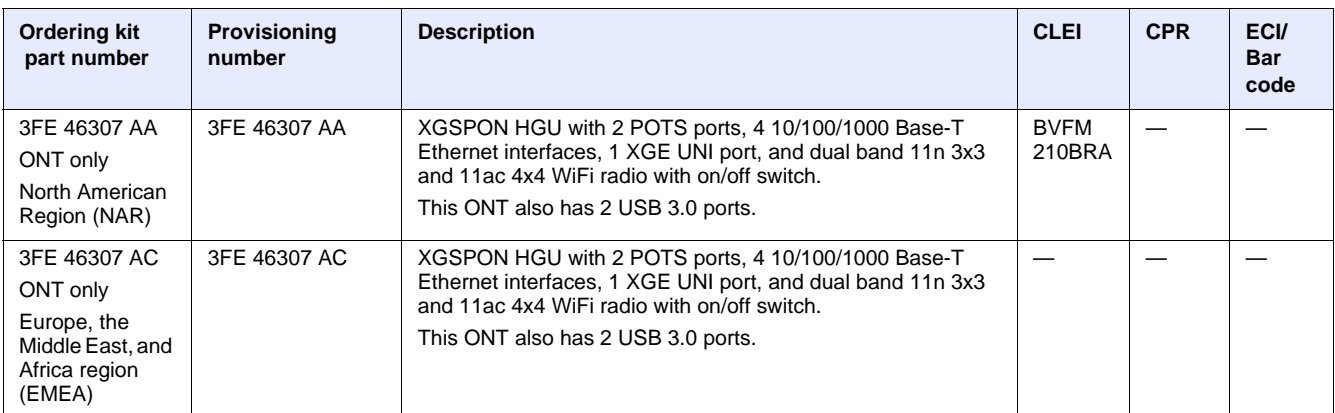

**(1 of 2)**

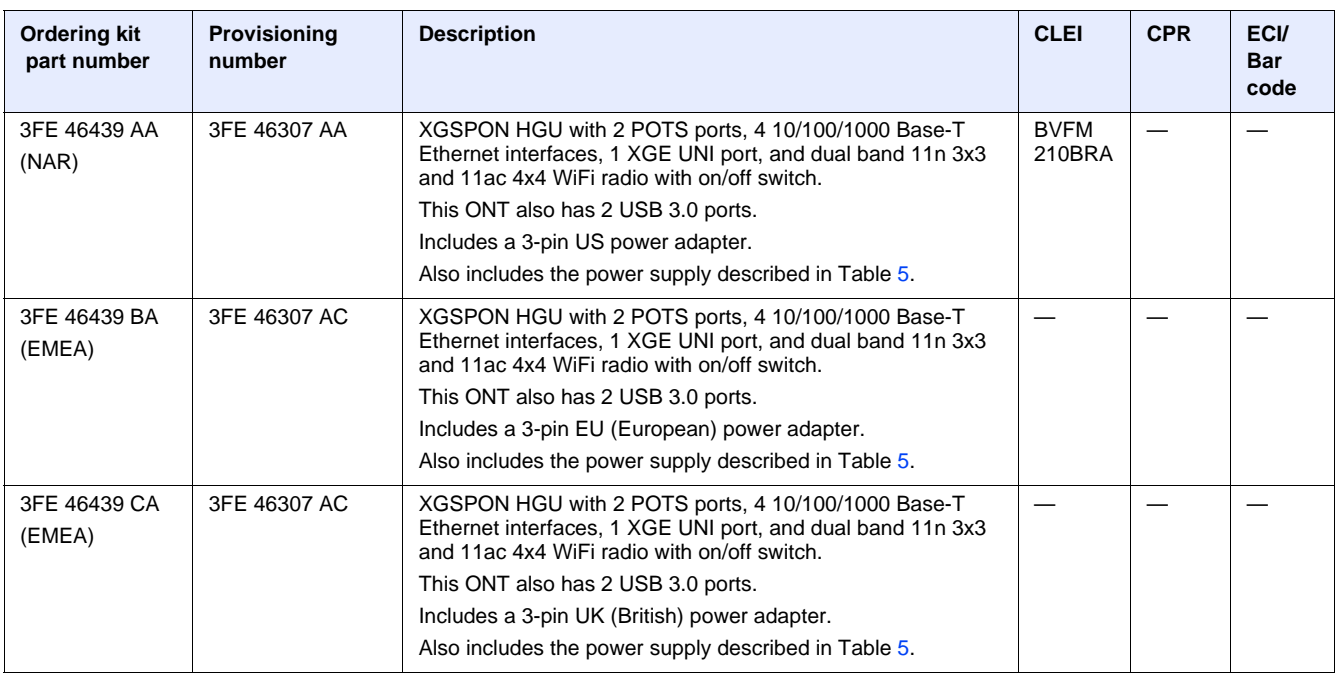

#### **(2 of 2)**

Table [5](#page-46-0) provides power supply ordering information about the XS-240W-A and XS-250WX-A ONT. For more information on power supplies, see the *7368 ISAM ONT Power Supply and UPS Guide*.

#### <span id="page-46-0"></span>*Table 5* **XS-240W-A and XS-250WX-A power supply**

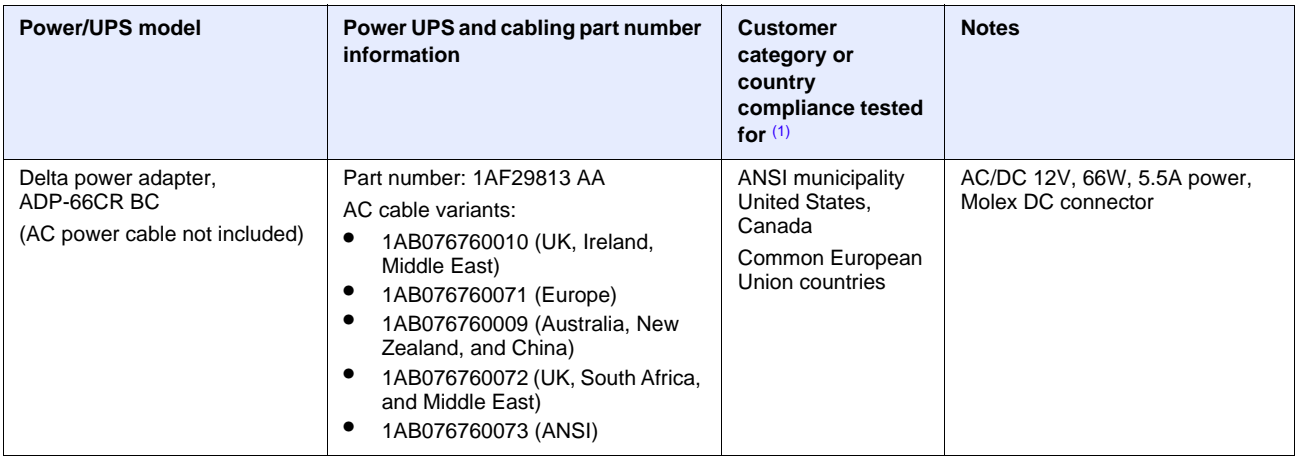

Note

<span id="page-46-1"></span> $^{(1)}$  The list of detailed tests (for example, GR-1089i3 (ESD, EFT, RDE, CDE, RDI, and CDI), GR-1089i4 (LightningAC) and marks (for example, FCC Class B, UL, CE Mark Class B, and K.21) are available from your Nokia technical support representative.

XS-240W-A and XS-250WX-A unit data sheet

Table [6](#page-47-1) provides a summary of the similarities and differences between the XS-240W-A and the XS-250WX-A ONTs and their variants.

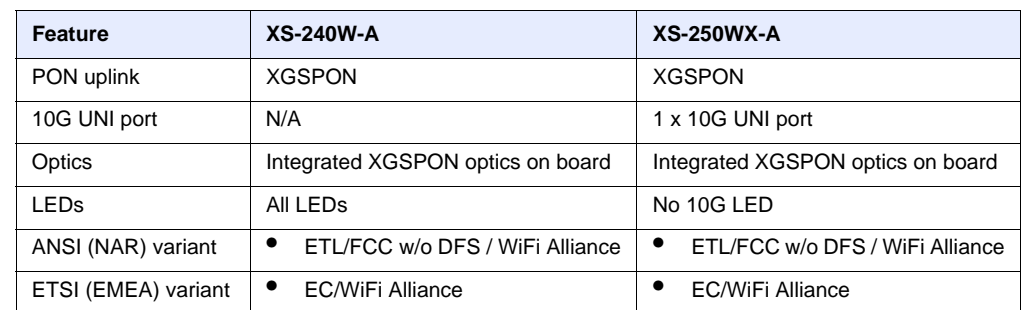

#### <span id="page-47-1"></span>*Table 6* **XS-240W-A and XS-250WX-A comparison**

## <span id="page-47-0"></span>**5.2 XS-240W-A and XS-250WX-A general description**

XS-240W-A and XS-250WX-A ONTs are designed to cater to business and residential customer requirements. These ONTs offer data and video services to the subscriber.

XS-240W-A and XS-250WX-A indoor ONTs provide the subscriber interface for the network by terminating the PON interface and converting it to user interfaces that directly connect to subscriber devices. The ONT is compatible with all existing subscriber equipment, including analog phones with both tone and rotary dial capabilities, cordless phones, modems, fax machines, and caller ID boxes (Type I, Type II, and Type III).

XS-240W-A and XS-250WX-A ONTs feature an XGSPON link. The XS-250WX-A also provides one 10GE UNI port. Both ONTs provide two POTS ports and four Ethernet interfaces.

The ONTs also feature a UPS power supply connection, on/off and reset buttons, and two USB 3.0 ports.

On/off buttons are included for LEDs, WLAN, WPS 2.4G, and WPS 5G.

Figures [14,](#page-48-0) [15](#page-48-1), and [16](#page-49-0) show the back and sides of the ONT.

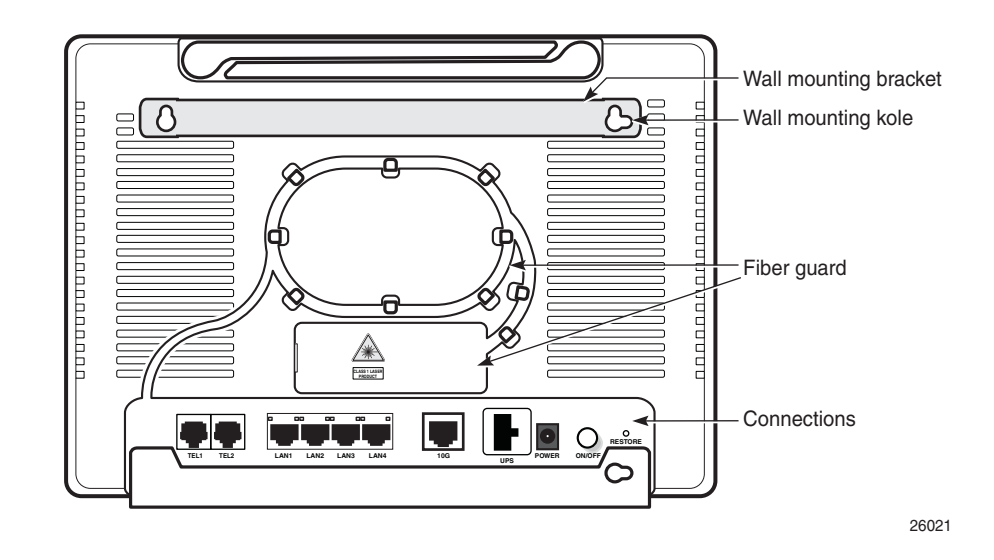

#### <span id="page-48-0"></span>*Figure 14* **Back of the XS-240W-A and XS-250WX-A ONT with connections**

<span id="page-48-1"></span>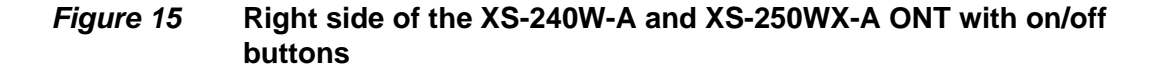

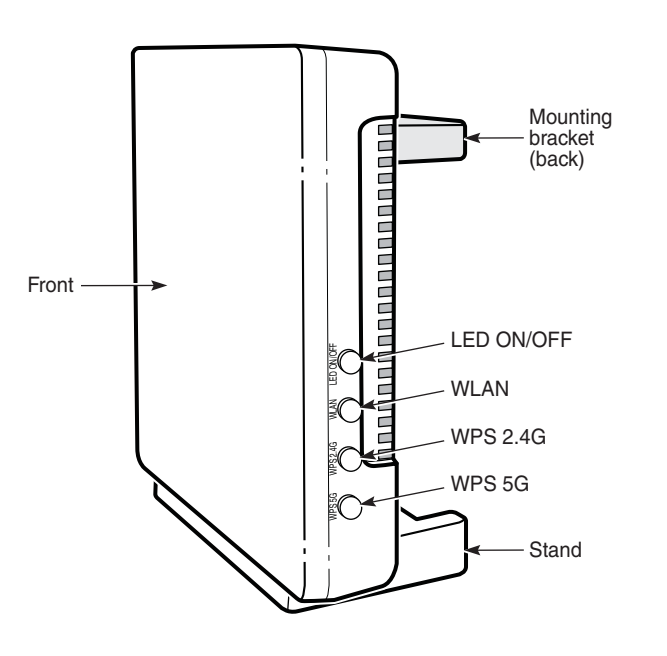

26022

XS-240W-A and XS-250WX-A unit data sheet

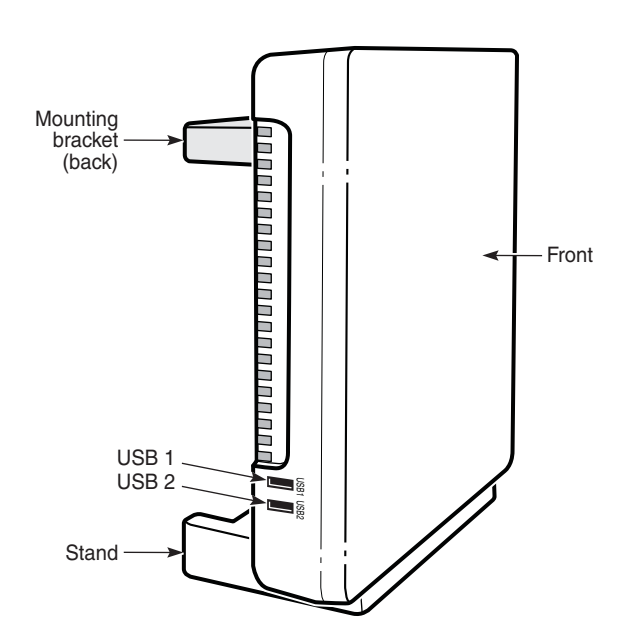

#### <span id="page-49-0"></span>*Figure 16* **Left side of the XS-240W-A and XS-250WX-A ONT with USB connections**

26023

XS-240W-A and XS-250WX-A indoor ONTs provide the following functions:

- integrated XGSPON optics on board
- one 10G UNI port on the XS-250WX-A model
- 10 Gbps interface supports 100M/1G/2.5G/5G/10Gbps auto negotiation
- network demarcation for all services
- mux and demux functions to the PON
- optical to electrical conversion
- Ethernet-based Point-to-Point (PPPoE)
- Bridged mode or routed mode per LAN port
- Optics that support received signal strength indication (RSSI)
- DHCP client/server
- WLAN on/off push button
- WPS on wireless authorization support
- WPS buttons (for 2.4G and 5G)
- 2.4GHz/5GHz dual band concurrency, both with configurable Wi-Fi tx power from 100mw, in 100mw increments.
- Concurrent 802.11n 3x3 MIMO in 2.4GHz and 802.11ac 4x4 MIMO in 5GHz
- FEC (Forward Error Correction) in both upstream and downstream connections
- FCS (Frame Check Sequence) error counter
- Network Address Translation (NAT)
- UPnP IGD2.0 support

- ALG and UPnP port forwarding
- DMZ
- IP/MAC filter
- Multi-level firewall
- DNS server
- SIP and H.248 voice support
- OMCI, TR-069, and Web GUI management support
- G988 standards compliance for ONT management and provisioning
- standards-based CMAC (OMCI/PLOAM)
- support for multiple SSIDs (private and public instances); contact your Nokia representative for further details.
- External USB HD (Hard Drive) support, accessible to all LAN devices

## <span id="page-50-0"></span>**5.3 XS-240W-A and XS-250WX-A software and installation feature support**

For information on installing or replacing the XS-240W-A and XS-250WX-A see:

- [Install an XS-240W-A or XS-250WX-A indoor ONT](#page-64-0)
- [Replace an XS-240W-A or XS-250WX-A indoor ONT](#page-72-0)

For information on the following topics, see the *7368 ISAM ONT Product Overview Guide*:

- ONT and MDU general descriptions of features and functions
- Ethernet interface specifications
- POTS interface specifications
- RSSI specifications
- Wi-Fi specifications
- ONT optical budget
- SLID entry via Ethernet port
- ONT management using an ONT interface

## <span id="page-50-1"></span>**5.4 XS-240W-A and XS-250WX-A interfaces and interface capacity**

Table [7](#page-51-0) describes the supported interfaces and interface capacity for XS-240W-A and XS-250WX-A indoor ONTs.

### <span id="page-51-0"></span>*Table 7* **XS-240W-A and XS-250WX-A indoor ONT interface connection capacity**

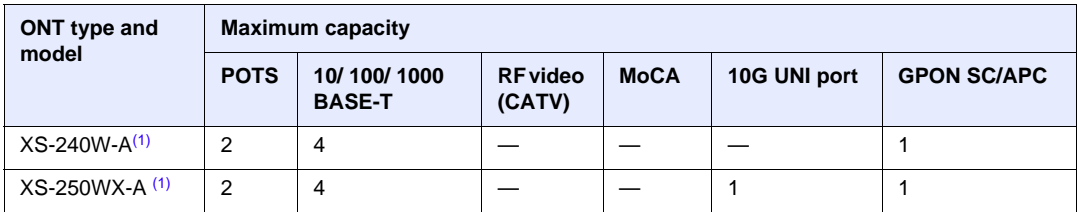

#### Note

<span id="page-51-1"></span>(1) The XS-240W-A and XS-250WX-A ONTs provide Wi-Fi service that is enabled and disabled using a Wi-Fi on/off switch.

### **5.4.1 XS-240W-A and XS-250WX-A connections and components**

Figure [17](#page-51-2) shows the physical connections for XS-240W-A and XS-250WX-A indoor ONT<sub>s</sub>

#### <span id="page-51-2"></span>*Figure 17* **XS-240W-A and XS-250WX-A indoor ONT physical connections**

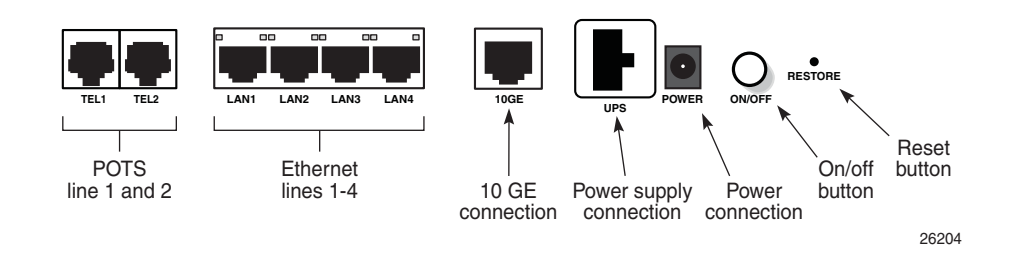

Table [8](#page-51-3) describes the physical connections for XS-240W-A and XS-250WX-A indoor ONTs.

### <span id="page-51-3"></span>*Table 8* **XS-240W-A and XS-250WX-A indoor ONT physical connections**

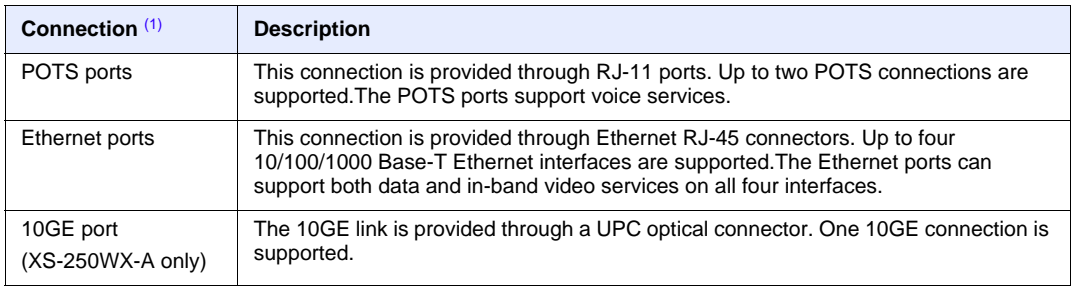

**(1 of 2)**

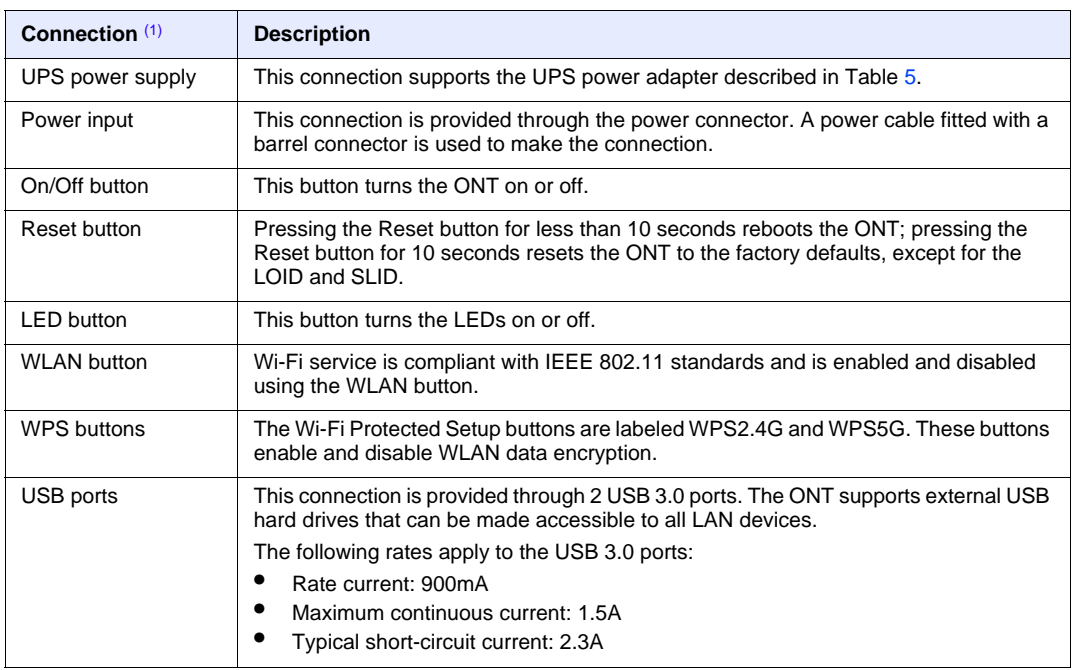

**(2 of 2)**

## Note  $(1)$

<span id="page-52-1"></span>The primary path for the earth ground for these ONTs is provided by the 12V Return signal in the power connector.

# <span id="page-52-0"></span>**5.5 XS-240W-A and XS-250WX-A LEDs**

Figure [18](#page-53-0) shows the XS-240W-A and XS-250WX-A indoor ONT LEDs.

XS-240W-A and XS-250WX-A unit data sheet

### <span id="page-53-0"></span>*Figure 18* **XS-240W-A and XS-250WX-A indoor ONT LEDs**

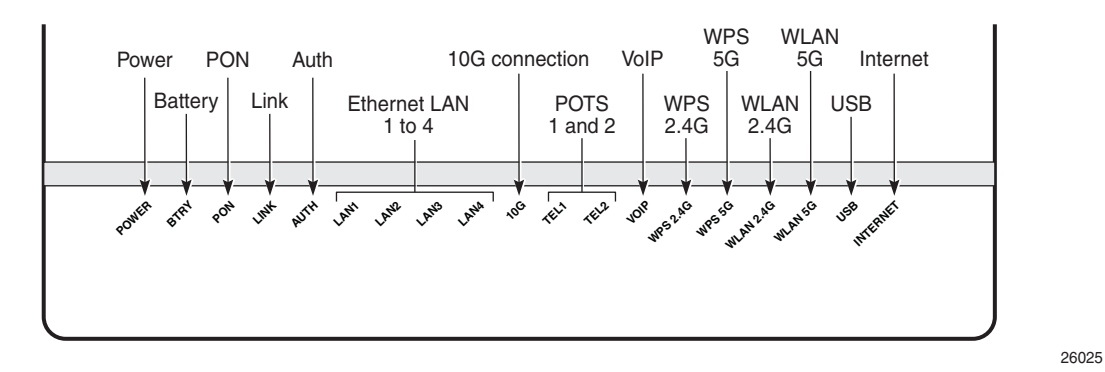

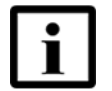

**Note —** The XS-240W-A model does not feature a 10G UNI port and therefore does not have a 10G connection LED.

Table [9](#page-53-1) provides LED descriptions for XS-240W-A and XS-250WX-A indoor ONTs.

### <span id="page-53-1"></span>*Table 9* **XS-240W-A and XS-250WX-A indoor ONT LEDs**

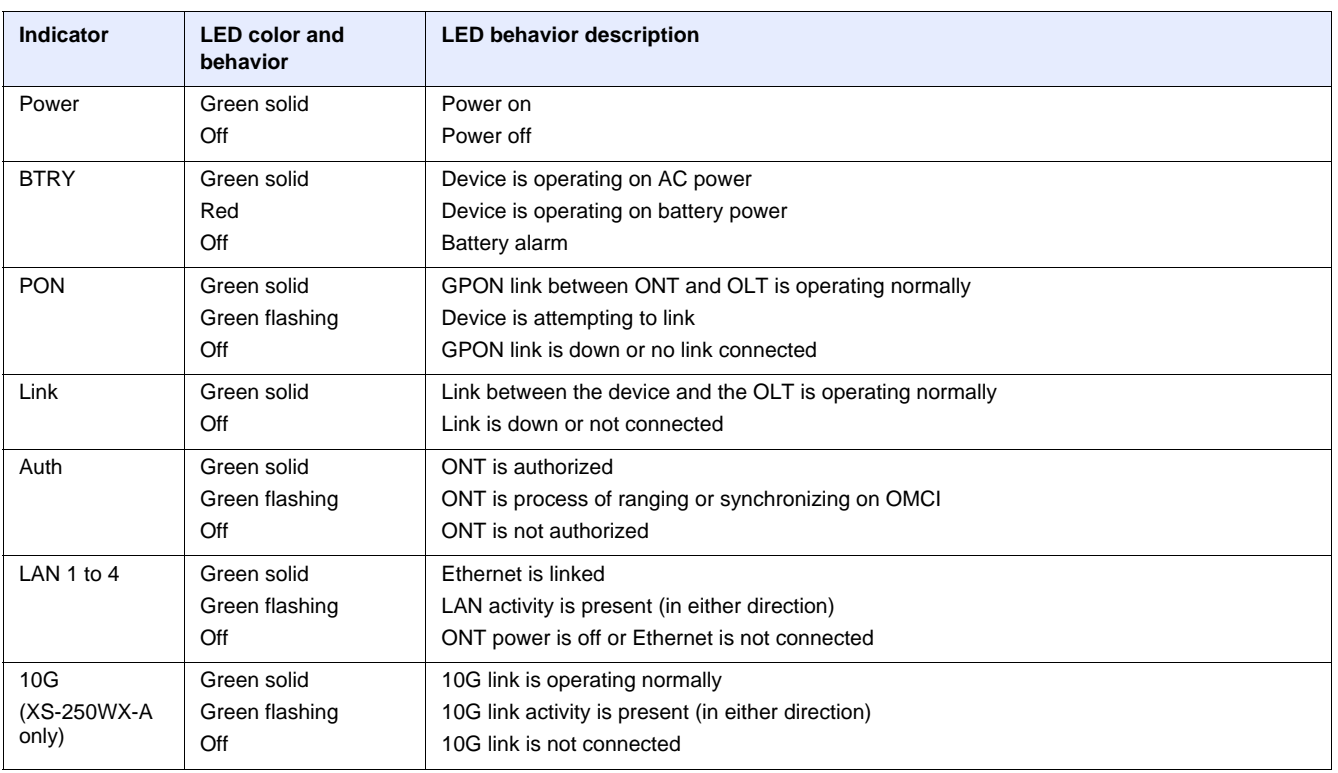

**(1 of 2)**

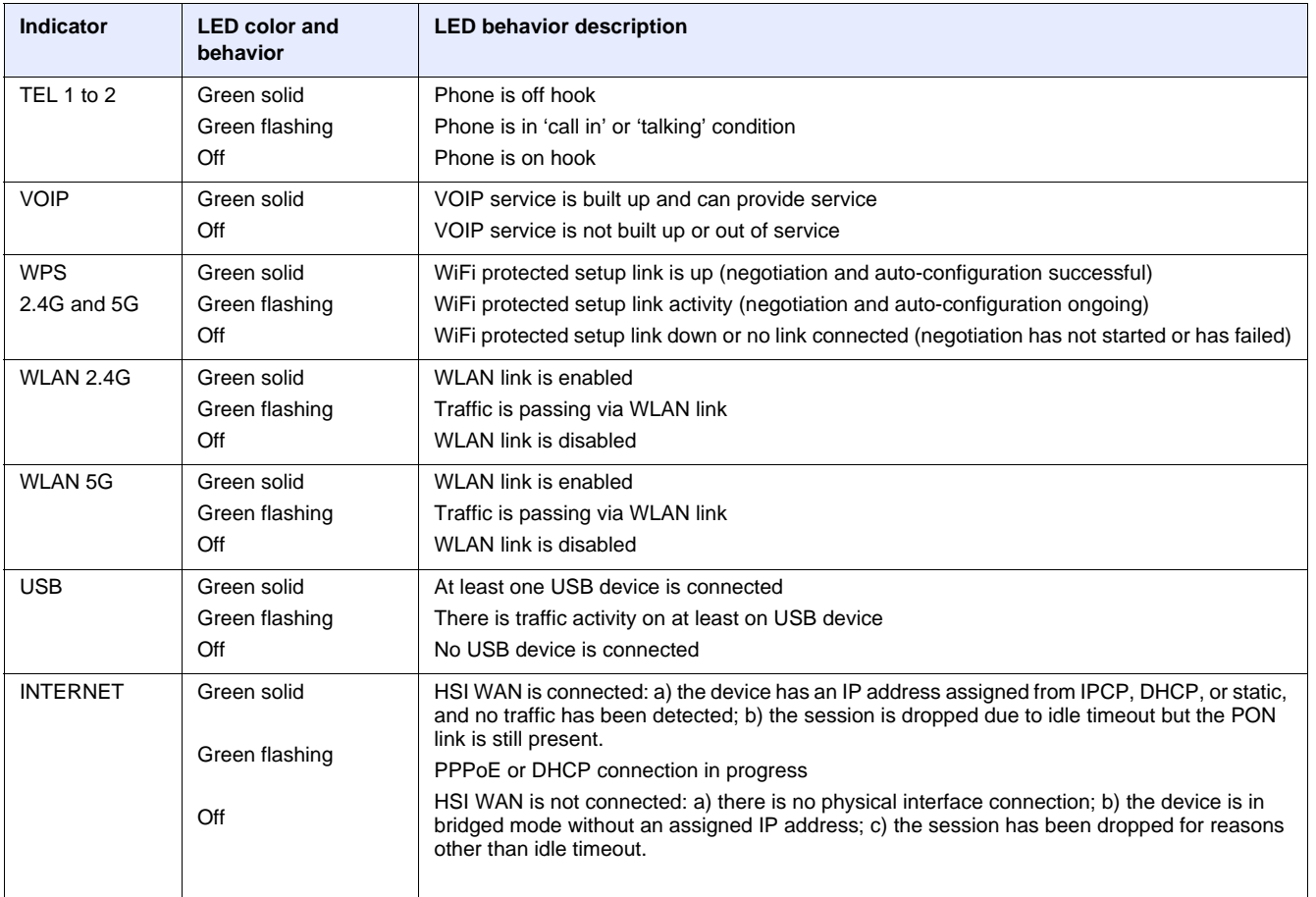

<span id="page-54-0"></span>**(2 of 2)**

## **5.6 XS-240W-A and XS-250WX-A detailed specifications**

Table [10](#page-54-1) lists the physical specifications for XS-240W-A and XS-250WX-A indoor ONTs.

### <span id="page-54-1"></span>*Table 10* **XS-240W-A and XS-250WX-A indoor ONT physical specifications**

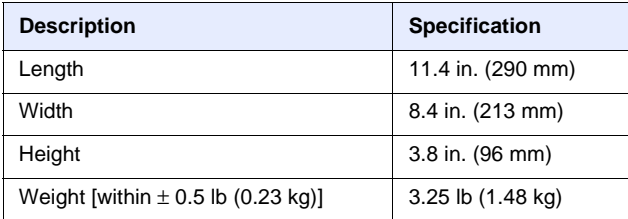

Table [11](#page-55-1) lists the power consumption specifications for XS-240W-A and XS-250WX-A indoor ONT.

#### <span id="page-55-1"></span>*Table 11* **XS-240W-A and XS-250WX-A indoor ONT power consumption specifications**

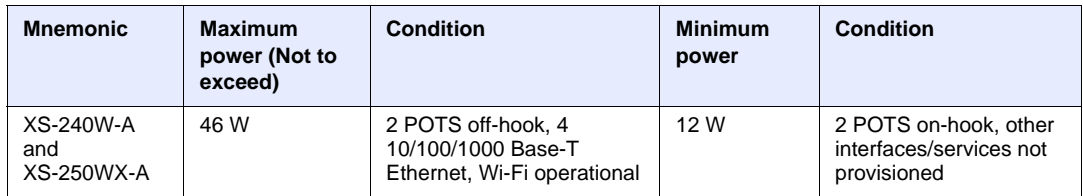

Table [12](#page-55-2) lists the environmental specifications for XS-240W-A and XS-250WX-A indoor ONT.

#### <span id="page-55-2"></span>*Table 12* **XS-240W-A and XS-250WX-A indoor ONT environmental specifications**

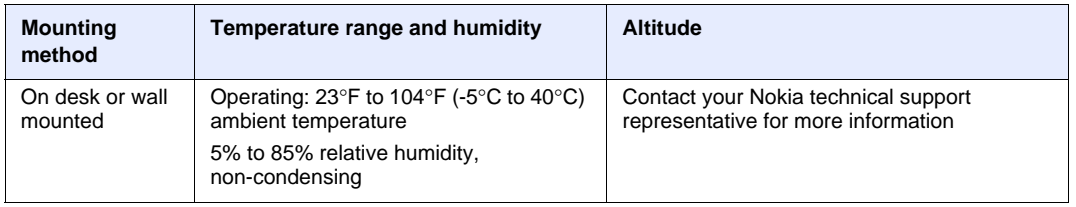

## <span id="page-55-0"></span>**5.7 XS-240W-A and XS-250WX-A GEM ports and T-CONTs**

Table [13](#page-55-3) lists the maximum number of supported T-CONTs and GEM ports.

#### <span id="page-55-3"></span>*Table 13* **XS-240W-A and XS-250WX-A indoor ONT capacity for GEM ports and T-CONTs**

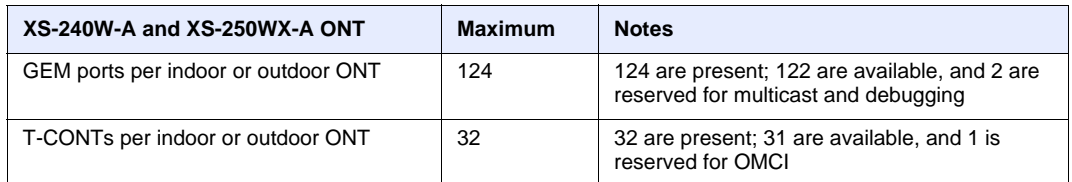

## <span id="page-56-0"></span>**5.8 XS-240W-A and XS-250WX-A performance monitoring statistics**

The following section identifies the supported performance monitoring statistics for XS-240W-A and XS-250WX-A ONTs. A check mark indicates the statistic is supported on that ONT. An empty cell indicates the statistic is not supported. The following tables are categorized by supported alarm types:

- Table [14](#page-56-2) provides statistics for ONTENET type counters
- Table [15](#page-57-1) provides statistics for PONONTTC, PONONTMCTC, PONONTTCHSI, PONONTTCCES, PONONTTCFLOW, and PONONTTCVOIP type counters
- Table [16](#page-57-2) provides statistics for PONONTTC aggregate type counters

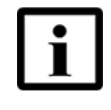

**Note —** If you have trouble accessing XS-240W-A and XS-250WX-A ONTs performance monitoring statistics using TL1, please contact your Nokia support representative for more information about how to access and retrieve performance monitoring type counters.

#### <span id="page-56-2"></span>*Table 14* **Package P ONTs ONTENET performance monitoring statistics**

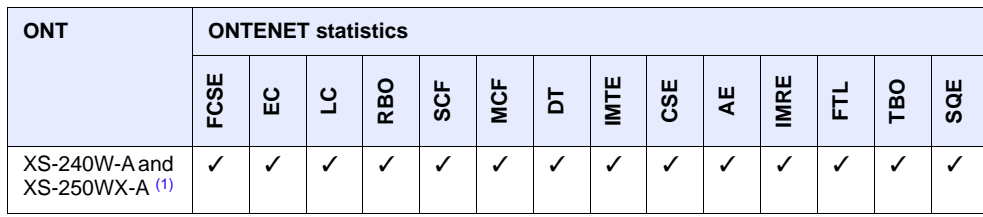

#### **Note**

<span id="page-56-1"></span>(1) A 5 second polling window limitation exists on the ONT, therefore the margin of error for each 15-min window is 5 seconds

#### <span id="page-57-1"></span>*Table 15* **Package P ONTs PONONTTC, PONONTMCTC, PONONTTCHSI, PONONTTCCES, PONONTTCFLOW, PONONTTCVOIP performance monitoring statistics**

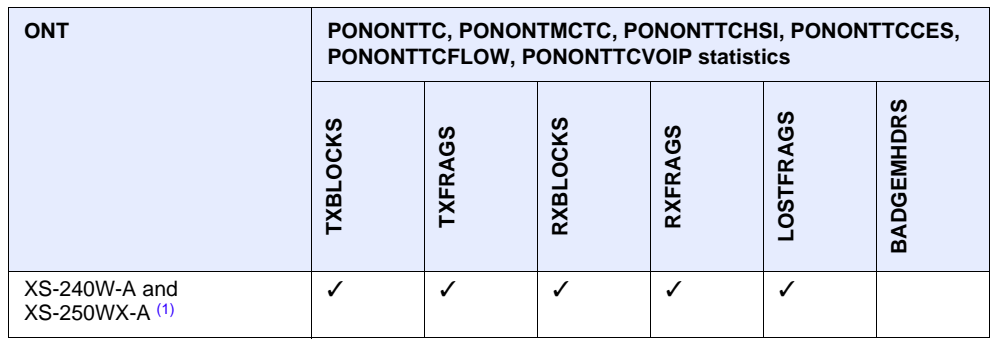

#### **Note**

<span id="page-57-3"></span> $(1)$  A 5 second polling window limitation exists on the ONT, therefore the margin of error for each 15-min window is 5 seconds

#### <span id="page-57-2"></span>*Table 16* **Package P ONTs PONONTTC aggregate performance monitoring statistics**

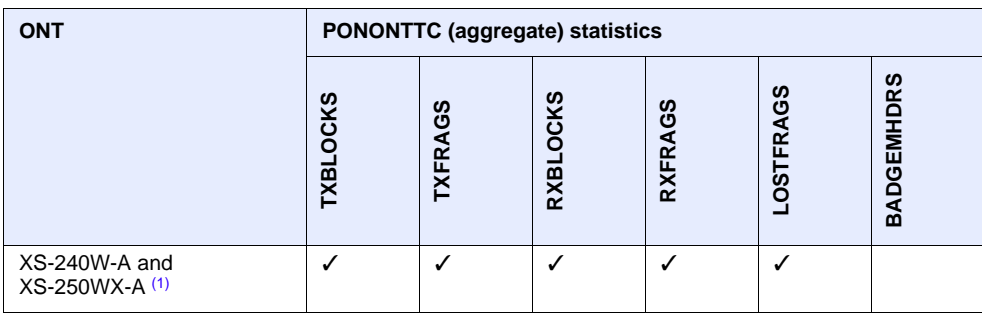

#### **Note**

<span id="page-57-4"></span>(1) A 5 second polling window limitation exists on the ONT, therefore the margin of error for each 15-min window is 5 seconds

## <span id="page-57-0"></span>**5.9 XS-240W-A and XS-250WX-A functional blocks**

XS-240W-A and XS-250WX-A indoor ONTs are single-residence ONTs that support Wireless (Wi-Fi) service. Wi-Fi service on these ONTs is compliant with the IEEE 802.11 standard and enabled or disabled using a WLAN button. In addition to the Wi-Fi service, these ONTs transmit Ethernet packets to four RJ-45 Ethernet ports and voice traffic to two RJ-11 POTS ports. These ONTs also feature XGPON1 fiber optic, USB, and power connectors.

Figure [19](#page-58-0) shows the functional blocks for XS-240W-A and XS-250WX-A indoor ONT.

<span id="page-58-0"></span>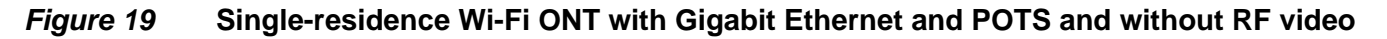

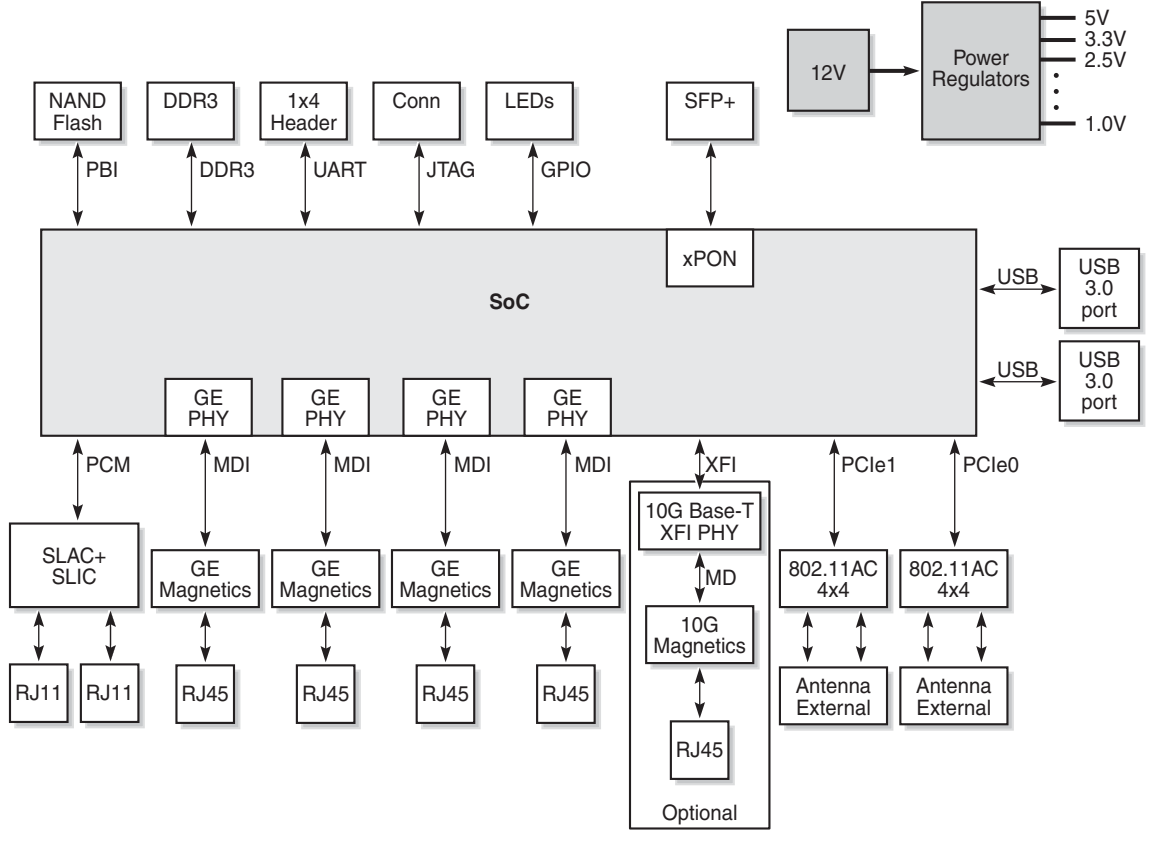

26026

ONT SoC technology serves as the main hardware block for these ONTs; see Figure [20](#page-59-0).

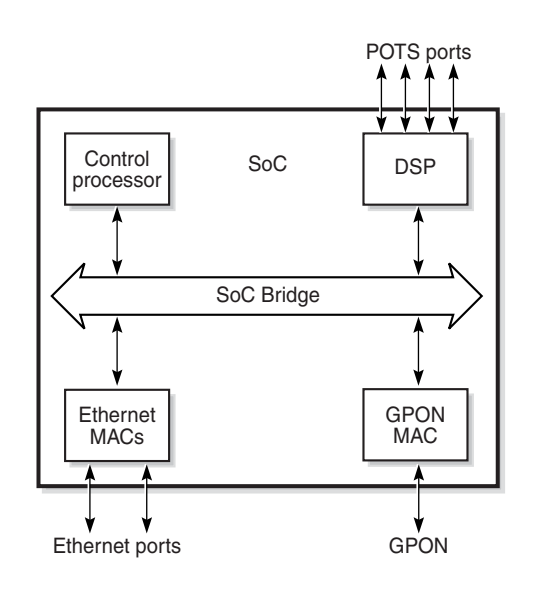

<span id="page-59-0"></span>*Figure 20* **XS-240W-A and XS-250WX-A ONT hardware block**

19421

ONT SoC technology consists of five key elements:

• GPON MAC

The Gigabit Passive Optical Network Media Access Control (GPON MAC) element on the SoC terminates the GPON interface using an optical diplexer. This interface supports GPON as described in G.984.3 (GPON TC Layer) ITU specification.

**Ethernet MAC** 

The SoC provides up to four GE MACs.

• DSP interface

The Digital Signal Processor (DSP) provides voice processing for 2 POTS lines with 3-way calling. The DSP has a dedicated 64 kbyte instruction cache and shares a 32 kbyte data cache with the Control Processor. It provides up to 4 network processor cores, each at 800MHz.

• Control Processor

The Control Processor features an integral memory management unit that supports a dedicated 64 kbyte instruction cache and shares a single 32 kbyte data cache with the DSP. The Control Processor and DSP also include a single channel Data Management Application (DMA) controller with a 4 kbyte read ahead low-latency Dynamic Random Access Memory (DRAM) access port.

Switch matrix

The Switch matrix provides an integrated data channel between the four GE MACs, the GPON MAC, the DSP, the control processor, and the other integrated elements such as flash memory, DRAM, and the local bus controller.

These ONTs can also interact with additional hardware components to support functionality not provided by the SoC technology.

## <span id="page-60-0"></span>**5.10 XS-240W-A and XS-250WX-A standards compliance**

XS-240W-A and XS-250WX-A indoor ONTs are compliant with the following standards:

- 802.1p marking and VLAN based pbit is supported
- AINSI/FCC/UL
- China/CCC (hardware only)
- EN 300-328 v1.9.1 wide band data transmission standards for 2.4GHz bands
- ETSI/CE/CB
- G.711 support for FAX and modem connection
- G.984 support GPON interface (framing)
- G.984.2 support for Amd1, class B+
- G.984.3 support for activation and password functions
- G.984.3 support for AES with operator enable/disable on per port-ID level
- G.984.3 support for FEC in both upstream and downstream directions
- G.984.3 support for multicast using a single GEM Port-ID for all video traffic
- G984.4 and G.983.2 support for ONT management and provisioning
- G987.x support for XGPON TC layer
- IEEE 801.11 ac/n (Wi-Fi)

### **5.10.1 Responsible party**

Table [17](#page-60-1) lists the party in the US responsible for this ONT.

#### <span id="page-60-1"></span>*Table 17* **Responsible party contact information**

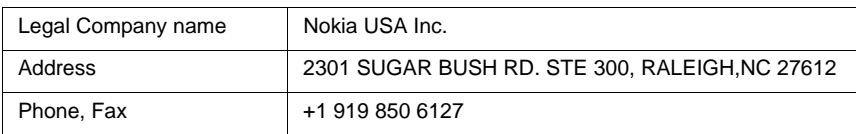

XS-240W-A and XS-250WX-A unit data sheet

### **5.10.2 Energy-related products standby and off modes compliance**

Hereby, Nokia declares that the XS-240W-A and XS-250WX-A ONTs are in compliance with the essential requirements and other relevant provisions of Directive 2009/125/EC together with Commission Regulation (EC) No 1275/2008 and Commission Regulation (EC) No 801/2013.

The XS-240W-A and XS-250WX-A ONTS qualify as equipment with high network availability (HiNA) functionality. Since the main purpose of XS-240W-A and XS-250WX-A ONTs is to provide network functionality with HiNA 7 days /24 hours, the modes Off/Standby, Power Management, and Networked Standby are inappropriate.

For information about the type and number of network ports, see ["XS-240W-A and](#page-50-1)  [XS-250WX-A interfaces and interface capacity"](#page-50-1) in this chapter.

For information about power consumption, see ["XS-240W-A and XS-250WX-A](#page-54-0)  [detailed specifications"](#page-54-0) in this chapter.

### **5.10.3 FCC statement**

This equipment has been tested and found to comply with the limits for a Class B digital device, pursuant to part 15 of the FCC Rules. These limits are designed to provide reasonable protection against harmful interference in a residential installation. This equipment generates, uses and can radiate radio frequency energy and, if not installed and used in accordance with the instructions, may cause harmful interference to radio communications. However, there is no guarantee that interference will not occur in a particular installation. If this equipment does cause harmful interference to radio or television reception, which can be determined by turning the equipment off and on, the user is encouraged to try to correct the interference by one or more of the following measures:

- Reorient or relocate the receiving antenna.
- Increase the separation between the equipment and receiver.
- Connect the equipment into an outlet on a circuit different from that to which the receiver is connected.
- Consult the dealer or an experienced radio/TV technician for help.

### **5.10.4 FCC Radiation Exposure Statement**

This device complies with FCC radiation exposure limits set forth for an uncontrolled environment and it also complies with Part 15 of the FCC RF Rules. This equipment must be installed and operated in accordance with provided instructions and the antenna(s) used for this transmitter must be installed to provide a separation distance of at least 20 cm from all persons and must not be co-located or operating in conjunction with any other antenna or transmitter. End-users and installers must be provided with antenna installation instructions and consider removing the no-collocation statement.

This device complies with Part 15 of the FCC Rules. Operation is subject to the following two conditions:

- 1 this device may not cause harmful interference, and
- 2 this device must accept any interference received, including interference that may cause undesired operation.

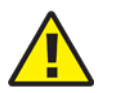

**Caution —** Any changes or modifications not expressly approved by the party responsible for compliance could void the user's authority to operate the equipment.

## <span id="page-62-0"></span>**5.11 XS-240W-A and XS-250WX-A special considerations**

XS-240W-A and XS-250WX-A are package P ONTs.

### **5.11.1 Wi-Fi service**

XS-240W-A and XS-250WX-A indoor ONTs feature Wi-Fi service as well as voice and data services. Wi-Fi is a wireless networking technology that uses radio waves to provide wireless HSI and network connections. This ONT complies with the IEEE 802.11 standards, which the Wi-Fi Alliance defines as the basis for Wi-Fi technology.

### **5.11.1.1 Wi-Fi physical features**

XS-240W-A and XS-250WX-A indoor ONTs have the following physical features that assist in providing Wi-Fi service:

- WLAN button for enabling and disabling Wi-Fi service
- 7 internal antennae: 3 for 2.4G and 4 for 5G
- two Wi-Fi Protected Setup (WPS) push buttons (one each for 2.4G and 5G) for adding WPS-enabled wireless devices

XS-240W-A and XS-250WX-A unit data sheet

7368 ISAM ONT XS-240W-A XS-250WX-A Product Guide

### **5.11.1.2 Wi-Fi standards and certifications**

The Wi-Fi service on XS-240W-A and XS-250WX-A indoor ONTs supports the following IEEE standards and Wi-Fi Alliance certifications:

- certified for IEEE 802.11ac/b/g/n standards
- WPA support including WPA-PSK
- certified for WPA2-Personal and WPA2-Enterprise

### **5.11.1.3 Wi-Fi GUI features**

XS-240W-A and XS-250WX-A indoor ONTs have HTML-based Wi-Fi configuration GUIs.

### **5.11.2 XS-240W-A and XS-250WX-A ONT considerations and limitations**

Table [18](#page-63-0) lists the considerations and limitations for Package P XS-240W-A and XS-250WX-A ONTs.

#### <span id="page-63-0"></span>*Table 18* **XS-240W-A and XS-250WX-A ONT considerations and limitations**

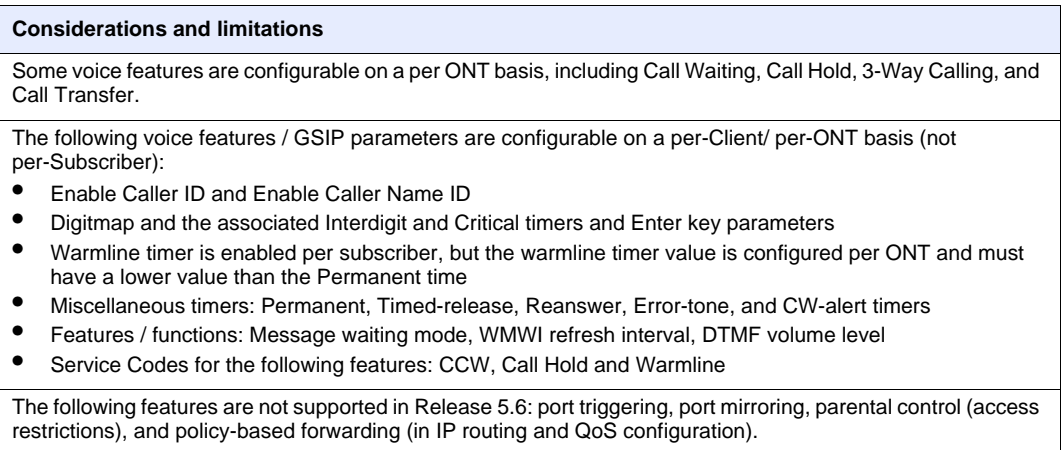

# <span id="page-64-0"></span>**6 Install an XS-240W-A or XS-250WX-A indoor ONT**

- **[6.1 Purpose](#page-64-1)**
- **[6.2 General](#page-64-2)**
- **[6.3 Prerequisites](#page-64-3)**
- **[6.4 Recommended tools](#page-64-4)**
- **[6.5 Safety information](#page-65-0)**
- **[6.6 Procedure](#page-66-0)**

### <span id="page-64-1"></span>**6.1 Purpose**

This chapter provides the steps to install an XS-240W-A or XS-250WX-A indoor ONT.

### <span id="page-64-2"></span>**6.2 General**

The steps listed in this chapter describe mounting and cabling for XS-240W-A or XS-250WX-A indoor ONTs.

### <span id="page-64-3"></span>**6.3 Prerequisites**

You need the following items before beginning the installation:

• all required cables

### <span id="page-64-4"></span>**6.4 Recommended tools**

You need the following tools for the installation:

- #2 Phillips screwdriver
- 1/4 in. (6 mm) flat blade screwdriver
- wire strippers
- fiber optic splicing tools

Install an XS-240W-A or XS-250WX-A indoor ONT

- RJ-45 cable plug crimp tool
- voltmeter or multimeter
- optical power meter
- drill and drill bits
- paper clip

# <span id="page-65-0"></span>**6.5 Safety information**

Read the following safety information before installing the unit.

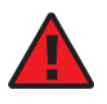

**Danger 1 —** Hazardous electrical voltages and currents can cause serious physical harm or death. Always use insulated tools and follow proper safety precautions when connecting or disconnecting power circuits.

**Danger 2 —** Make sure all sources of power are turned off and have no live voltages present on feed lines or terminals. Use a voltmeter to measure for voltage before proceeding.

**Danger 3 —** Always contact the local utility company before connecting the enclosure to the utilities.

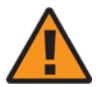

**Warning —** This equipment is ESD sensitive. Proper ESD protections should be used when removing the fiber access cover of the indoor ONT.

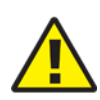

**Caution —** Keep indoor ONTs out of direct sunlight. Prolonged exposure to direct sunlight can damage the unit.

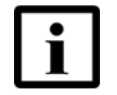

**Note 1 —** Observe the local and national laws and regulations that may be applicable to this installation.

**Note 2 —** Observe the following:

- The indoor ONT should be installed in accordance with the applicable requirements of the NEC or CEC. Local authorities and practices take precedent when there is conflict between the local standard and the NEC or CEC.
- The indoor ONT must be installed by qualified service personnel.
- Indoor ONTs must be installed with cables that are suitably rated and listed for indoor use.
- See the detailed specifications in the XS-240W-A and [XS-250WX-A unit data sheet](#page-44-2) for the temperature ranges for these ONTs.

## <span id="page-66-0"></span>**6.6 Procedure**

Use this procedure to install an XS-240W-A or XS-250WX-A indoor ONT.

- **1** Place the indoor ONT unit:
	- **a** On the flat surface, such as a desk; go to step [3](#page-67-0).

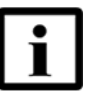

**Note —** The XS-240W-A or XS-250WX-A cannot be stacked with another ONT or with other equipment. The ONT mounting requirements are:

- allow a minimum 100 mm clearance above the top cover
- allow a minimum 50 mm clearance from the side vents
- do not place any heat source directly above the top cover or below the bottom cover
- **b** On a wall, go to step [2.](#page-66-1)

<span id="page-66-1"></span>**2** Mount the XS-240W-A or XS-250WX-A indoor ONT on a wall.

The XS-240W-A or XS-250WX-A indoor ONT must be mounted in a horizontal position, as indicated by the wall mounting key holes in Figure [21](#page-67-1). If possible, mount the ONT on a wall stud.

**i** Attach the wall mount adapter bracket (shipped wit h the ONT) to the two wall mounting keyholes on the ONT.

<span id="page-67-1"></span>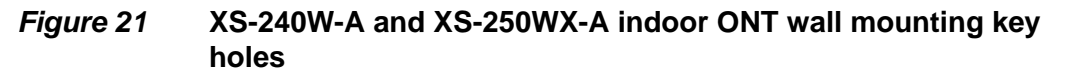

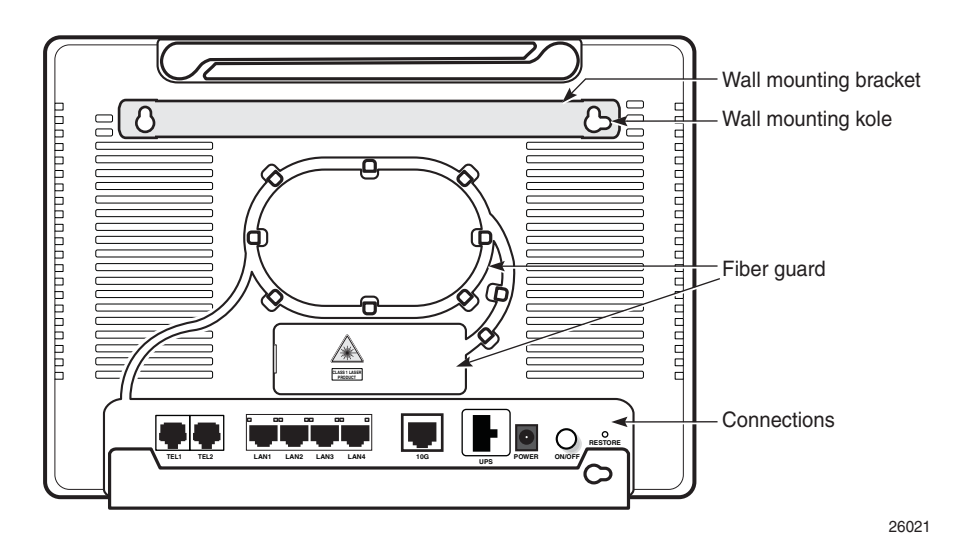

**ii** Attach the ONT to the wall.

<span id="page-67-0"></span>**3** Review the connection locations as shown in Figures [22](#page-67-2).

<span id="page-67-2"></span>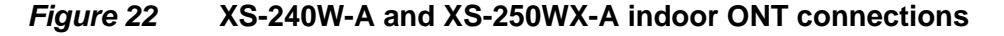

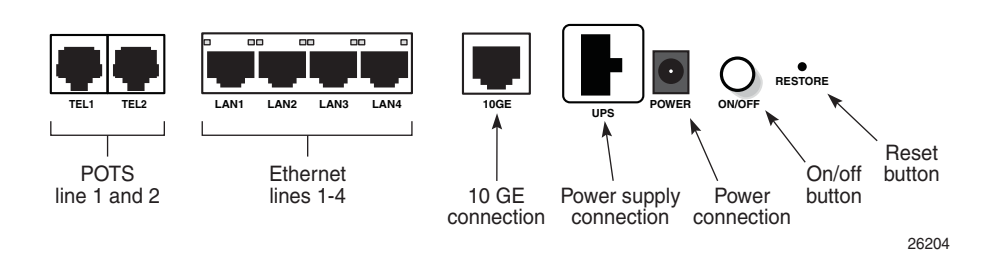

Note that the 10 GE UNI port is only featured on the XS-250WX-A.

**4** Connect the Ethernet cables to the RJ-45 ports; see Figure [22](#page-67-2) for the location of the RJ-45 ports.

**5** Route the POTS cables directly to the RJ-11 ports as per local practices.

The POTS port to the left is labeled TEL1 for Line 1 while the port on the right is labeled TEL2 for Line 2, as shown in Figure [22](#page-67-2).

**6** Connect the fiber optic cable with UPC adapter into the 10GE connector; see Figure [22](#page-67-2) for the location of the 10GE connector.

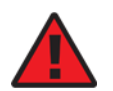

**Danger —** Fiber cables transmit invisible laser light. To avoid eye damage or blindness, never look directly into fibers, connectors, or adapters.

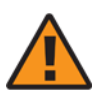

**Warning —** Be careful to maintain a bend radius of no less than 1.5 in. (3.8 cm) when connecting the fiber optic cable. Too small of a bend radius in the cable can result in damage to the optic fiber.

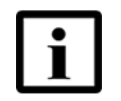

**Note —** Fiber cable preparation varies depending on the type and size of the inside or outside plant fiber cable being spliced to the SC/APC fiber optic pigtail cable.

**7** Install the power supply according to manufacturer specifications.

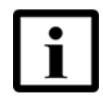

**Note —** Observe the following:

- Units must be powered by a Listed or CE approved and marked limited power source power supply with a minimum output rate of 12VDC, 3A.
- **8** Connect the power cable to the power connector.

**9** Power up the ONT unit by using the power switch.

Install an XS-240W-A or XS-250WX-A indoor ONT

- **10** If used, enable the Wi-Fi service.
	- **i** Locate the WLAN button on the ONT; see Figure [23](#page-69-0) for location of the WLAN button.

#### <span id="page-69-0"></span>*Figure 23* **XS-240W-A and XS-250WX-A indoor ONT WLAN and WPS buttons**

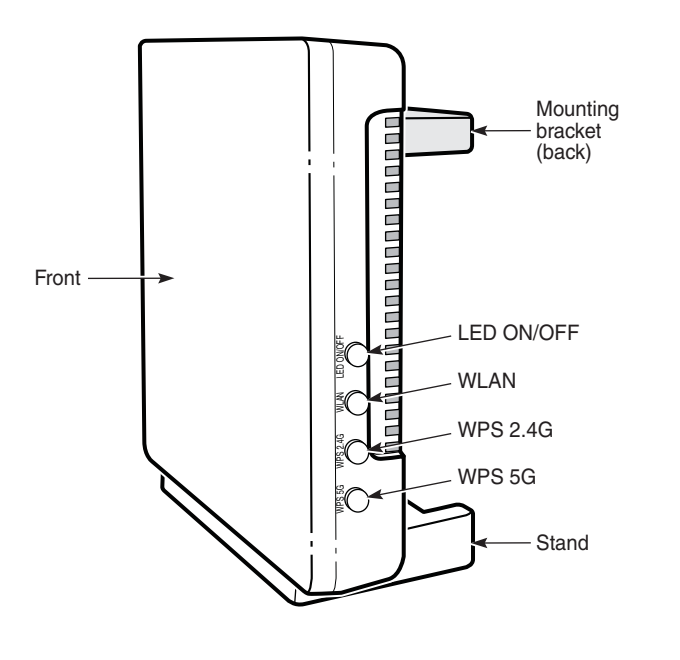

**ii** Press the WLAN button to change the status of the Wi-Fi service.

**11** If used, enable the WPS service.

- **i** Locate the WPS buttons on the ONT; see Figure [23](#page-69-0) for location of the WPS buttons for 2.4G and 5G Wi-Fi.
- **ii** Press the WPS buttons to change the status of the Wi-Fi Protected Service.
- **12** Verify the ONT LEDs, voltage status, and optical signal levels; see the *7368 Hardware and Cabling Installation Guide*.
- **13** Activate and test the services; see the *7368 Hardware and Cabling Installation Guide*.
- **14** If used, configure the SLID; see the *7368 ISAM ONT Configuration, Management, and Troubleshooting Guide*.

26022

Install an XS-240W-A or XS-250WX-A indoor ONT

- **15** If necessary, reset the ONT.
	- **i** Locate the Reset button on a XS-240W-A or XS-250WX-A indoor ONT as shown in Figure [22](#page-67-2).
	- **ii** Insert the end of a straightened paper clip or other narrow object into the hole in the Reset button to reset the ONT.
- **16** STOP. This procedure is complete.

Install an XS-240W-A or XS-250WX-A indoor ONT
# **7 Replace an XS-240W-A or XS-250WX-A indoor ONT**

- **[7.1 Purpose](#page-72-0)**
- **[7.2 General](#page-72-1)**
- **[7.3 Prerequisites](#page-72-2)**
- **[7.4 Recommended tools](#page-72-3)**
- **[7.5 Safety information](#page-73-0)**
- **[7.6 Procedure](#page-74-0)**

# <span id="page-72-0"></span>**7.1 Purpose**

This chapter provides the steps to replace XS-240W-A or XS-250WX-A indoor ONTs.

# <span id="page-72-1"></span>**7.2 General**

The steps listed in this chapter describe mounting and cabling for XS-240W-A or XS-250WX-A indoor ONTs.

# <span id="page-72-2"></span>**7.3 Prerequisites**

You need the following items before beginning the installation:

• all required cables

# <span id="page-72-3"></span>**7.4 Recommended tools**

You need the following tools for replacing the ONT:

- #2 Phillips screwdriver
- 1/4 in. (6 mm) flat blade screwdriver
- wire strippers
- fiber optic splicing tools

Replace an XS-240W-A or XS-250WX-A indoor ONT

- RJ-45 cable plug crimp tool
- voltmeter or multimeter
- optical power meter
- drill and drill bits

# <span id="page-73-0"></span>**7.5 Safety information**

Read the following safety information before replacing the unit.

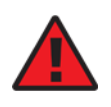

**Danger 1 —** Hazardous electrical voltages and currents can cause serious physical harm or death. Always use insulated tools and follow proper safety precautions when connecting or disconnecting power circuits.

**Danger 2 —** Make sure all sources of power are turned off and have no live voltages present on feed lines or terminals. Use a voltmeter to measure for voltage before proceeding.

**Danger 3 —** Always contact the local utility company before connecting the enclosure to the utilities.

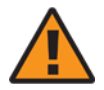

**Warning —** This equipment is ESD sensitive. Proper ESD protections should be used when removing the fiber access cover of the indoor ONT.

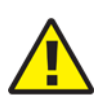

**Caution —** Keep indoor ONTs out of direct sunlight. Prolonged exposure to direct sunlight can damage the unit.

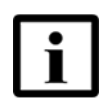

**Note 1 —** Observe the local and national laws and regulations that may be applicable to this installation.

**Note 2 —** Observe the following:

- The indoor ONT should be installed in accordance with the applicable requirements of the NEC or CEC. Local authorities and practices take precedent when there is conflict between the local standard and the NEC or CEC.
- The indoor ONT must be installed by qualified service personnel.
- Indoor ONTs must be installed with cables that are suitably rated and listed for indoor use.
- See the detailed specifications in the XS-240W-A and [XS-250WX-A unit data sheet](#page-44-0) for the ONT temperature ranges for these ONTs.

# <span id="page-74-0"></span>**7.6 Procedure**

Use this procedure to replace an XS-240W-A or XS-250WX-A indoor ONT.

**1** Deactivate the ONT services at the P-OLT.

If you are using the SLID feature, this step is not required. The ONT and the services can remain in service (IS).

**i** Use the RTRV-ONT command to verify the ONT status and th associated services. Record the serial number or the SLID of the ONT displayed in the command output.

Example:

RTRV-ONT::ONT-1-1-1-1-1;

**ii** If the ONT is in service, place the ONT in OOS state.

Example:

ED-ONT::ONT-1-1-1-1-1;

**2** If used, disable the Wi-Fi service by pressing the WLAN button; see Figure [24](#page-74-1) for the location of the WLAN button.

#### <span id="page-74-1"></span>*Figure 24* **XS-240W-A and XS-250WX-A indoor ONT WLAN and WPS buttons**

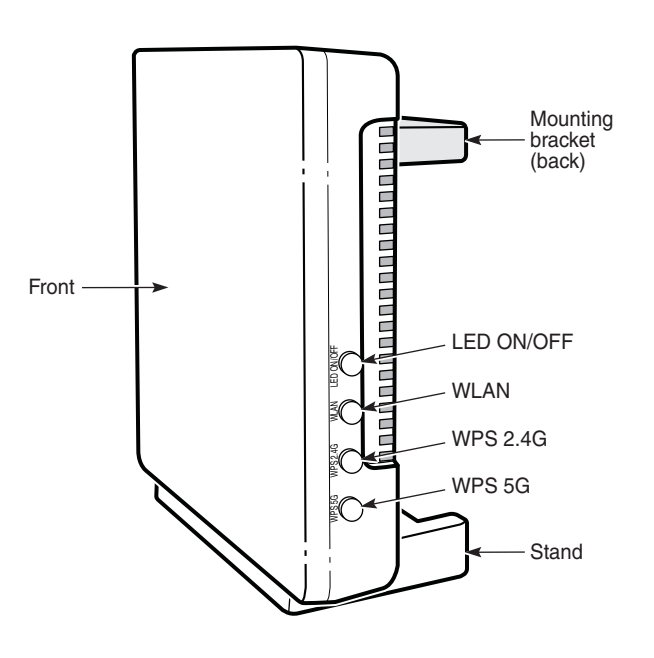

26022

**3** Power down the unit by using the on/off power switch; see Figure [25](#page-75-0) for the on/off switch.

## <span id="page-75-0"></span>*Figure 25* **XS-240W-A and XS-250WX-A indoor ONT connections**

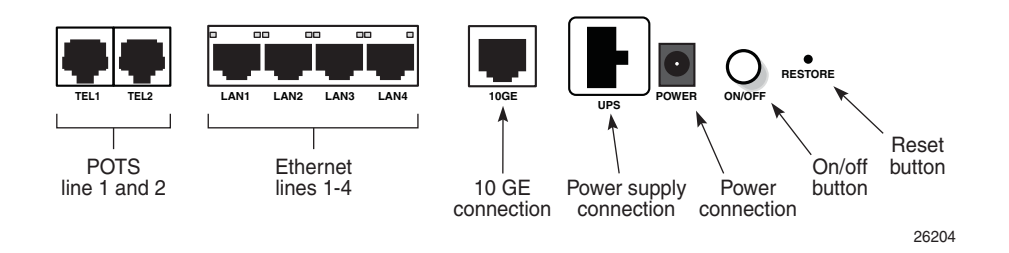

Note that the 10 GE UNI port is only featured on the XS-250WX-A.

- **4** Disconnect the POTS, Ethernet, and power cables from the ONT; see Figure [25](#page-75-0) for the connector locations on the XS-240W-A and XS-250WX-A indoor ONT.
- **5** Unplug the fiber optic cable with UPC connector from the ONT; see Figure [25](#page-75-0) for the location of the fiber optic port.

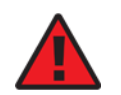

**Danger —** Fiber cables transmit invisible laser light. To avoid eye damage or blindness, never look directly into fibers, connectors, or adapters.

- **6** Replace the ONT with a new unit:
	- **a** On a flat surface, such as a desk, substitute the new ONT for the old ONT on a flat surface, horizontally resting it in its stand.
	- **b** On a wall.
		- **i** Remove the old ONT from the wall.
		- **ii** Attach the wall mount adapter bracket (shipped with the ONT) to the two wall mounting key holes on the new ONT.
		- **iii** Attach the new ONT to the wall.
- **7** Connect the Ethernet cables directly to the RJ-45 ports; see Figure [25](#page-75-0) for the location of the RJ-45 ports.
- **8** Connect the POTS cables directly to the RJ-11 ports as per local practices; see Figure [25](#page-75-0) for the location of the RJ-11 ports.

The RJ-11 port to the left is labeled TEL1 for Line 1 while the port on the right is labeled TEL2 for Line 2.

**9** If required, have approved service personnel who are trained to work with optic fiber clean the fiber optic connection. See the *7368 ISAM ONT Configuration, Management, and Troubleshooting Guide* for more information about fiber optic handling, inspection, and cleaning.

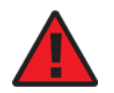

**Danger —** Fiber optic cables transmit invisible laser light. To avoid eye damage or blindness, never look directly into fibers, connectors, or adapters.

**10** Connect the fiber optic cable with UPC adapter into the UPC connector. Figure [25](#page-75-0) shows the location of the UPC connector.

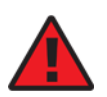

**Danger —** Fiber cables transmit invisible laser light. To avoid eye damage or blindness, never look directly into fibers, connectors, or adapters.

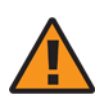

**Warning —** Be careful to maintain a bend radius of no less than 1.5 in. (3.8 cm) when connecting the fiber optic cable. Too small of a bend radius in the cable can result in damage to the optic fiber.

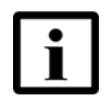

**Note —** Fiber cable preparation varies depending on the type and size of the inside or outside plant fiber cable being spliced to the SC/APC fiber optic pigtail cable.

**11** Install the power supply according to manufacturer specifications.

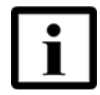

**Note —** Observe the following:

- Units must be powered by a Listed or CE approved and marked limited power source power supply with a minimum output rate of 12VDC, 3A.
- **12** Connect the power cable to the power connector.
- **13** Power up the unit by using the power on/off switch.
- **14** If used, enable the Wi-Fi service by pressing the WLAN button; see Figure [24](#page-74-1) for the location of the WLAN button.

Replace an XS-240W-A or XS-250WX-A indoor ONT

- **15** If used, enable the WPS service.
	- **i** Locate the WPS buttons on the ONT; see Figure [24](#page-74-1) for location of the WPS buttons for 2.4G and 5G Wi-Fi.
	- **ii** Press the WPS buttons to change the status of the Wi-Fi Protected Service.
- **16** If used, configure the SLID; see the *7368 ISAM ONT Configuration, Management, and Troubleshooting Guide* for more information.

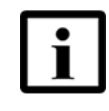

**Note —** A new SLID or the old SLID may be used with the replacement ONT. If a new SLID is used, the new SLID must also be programmed at the P-OLT using TL1 or a network manager. If the old SLID is used, no changes need to be made at the P-OLT; see the operations and maintenance documentation for the OLT for more details.

- **17** Verify the ONT LEDs, voltage status, and optical signal levels; see the *7368 Hardware and Cabling Installation Guide*.
- **18** Activate and test the services; see the *7368 Hardware and Cabling Installation Guide*.
- **19** If necessary, reset the ONT.
	- **i** Locate the Reset button on a XS-240W-A or XS-250WX-A indoor ONT as shown in Figure [25](#page-75-0).
	- **ii** Insert the end of a straightened paper clip or other narrow object into the hole in the Reset button to reset the ONT.
- **20** STOP. This procedure is complete.

# **8 Configure an XS-240W-A or XS-250WX-A indoor ONT**

**[8.1 General](#page-78-0)**

**[8.2 HGU mode GUI configuration](#page-78-1)**

# <span id="page-78-0"></span>**8.1 General**

Please refer to the configuration information provided with your OLT for the software configuration procedure for an XS-240W-A or XS-250WX-A ONT.

For HTTP configuration procedures, please refer to the *7368 ISAM ONT Configuration, Management, and Troubleshooting Guide*.

# <span id="page-78-1"></span>**8.2 HGU mode GUI configuration**

Use the procedures below to use the web-based GUI for the XS-240W-A or XS-250WX-A in HGU mode. This mode is preset at delivery.

A home gateway unit (HGU) is a home networking device, used as a gateway to connect devices in the home through fiber to the Internet. An HGU provides a variety of features for the home network including routing and firewall capability. By using the HGU, users can connect all smart equipment in their home, including personal computers, set-top boxes, mobile phones, and other consumer electronics devices, to the Internet.

## **8.2.1 Login**

Use the procedure below to login to the web-based GUI for the XS-240W-A or XS-250WX-A.

## **Procedure 6 Login to web-based GUI**

**1** Open a web browser and enter the IP address of the ONT in the address bar.

The login window appears.

The default gateway IP address is http://192.168.1.254. You can connect to this IP address using your web browser after connecting your PC to one of Ethernet ports of the ONT. The static IP address of your PC must be in the same 192.168.1.x subnet as the ONT.

**2** Enter your username and password in the Log in window, as shown in Figure [26.](#page-79-0)

The default user name is AdminGPON. The default password for OPID ALCL is ALC#FGU.

#### <span id="page-79-0"></span>*Figure 26* **Web login window**

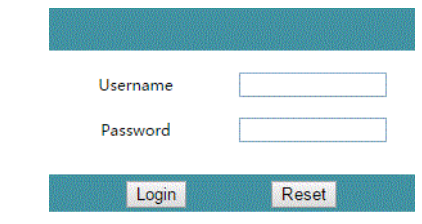

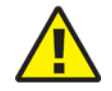

**Caution —** Pressing the Reset button for less than 10 seconds reboots the ONT; pressing the Reset button for 10 seconds resets the ONT to the factory defaults, except for the LOID and SLID.

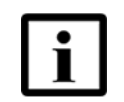

**Note —** If you forget the current username and password, press the reset button for 5 s and the default values for the username and password will be recovered at startup.

**3** Click Login. The Device Information screen appears.

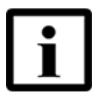

**Note —** To help protect the security of your Internet connection, the application displays a pop-up reminder to change both the Wi-Fi password and the ONT password.

To increase password security, use a minimum of 10 characters, consisting of a mix of numbers and upper and lower case letters.

## **8.2.2 Device and connection status**

XS-240W-A and XS-250WX-A ONTs support the retrieval of a variety of device and connection information, including:

- device information
- LAN status
- WAN status

**<sup>4</sup>** STOP. This procedure is complete.

Configure an XS-240W-A or XS-250WX-A indoor **ONT** 

- WAN status IPv6
- Home networking information
- optics module status
- statistics
- voice information

## **Procedure 7 Device information retrieval**

**1** Select Status > Device Information from the top-level menu in the 10G PON Gateway window, as shown in Figure [27](#page-80-0).

<span id="page-80-0"></span>*Figure 27* **Device Information window**

|                           | 10G PON Home Gateway      | Logout<br>English [Espao]     |
|---------------------------|---------------------------|-------------------------------|
|                           | Status>Device Information |                               |
| $\blacksquare$ Status     |                           |                               |
| <b>Device Information</b> | Device Name               | XS-250WX-A                    |
| <b>LAN Status</b>         | Vendor                    | Nokia                         |
| <b>WAN Status</b>         |                           |                               |
| WAN Status IPv6           | Serial Numher             | ALCL78912367                  |
| Home Networking           | Hardware Version          | 3FE46307ACAA                  |
| Optics Module Status      | Boot Version              | U-Boot Jan-26-2017--07:12:03  |
| <b>Statistics</b>         |                           |                               |
| Voice Information         | Software Version          | 3FE46346AFGA53                |
| *Network                  | Chipset                   | <b>BCM6858</b>                |
| <sup>■</sup> Security     | Lot Number                | Jan 01 2016                   |
| Application               |                           |                               |
| <b>Maintenance</b>        | Device Running Time       | 2 hours 59 minutes 56 seconds |
| 型RG Troubleshooting       |                           | Refresh                       |

Table [19](#page-80-1) describes the fields in the Device Information window.

## <span id="page-80-1"></span>*Table 19* **Device Information parameters**

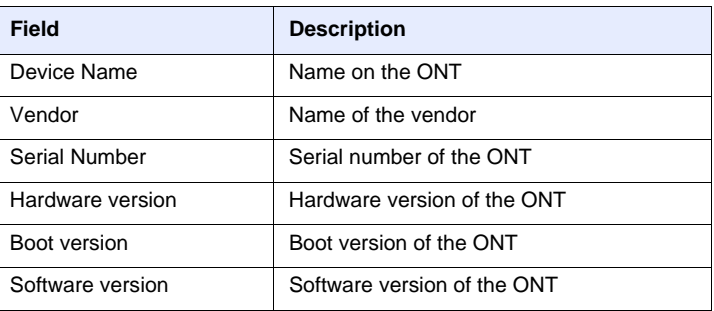

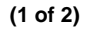

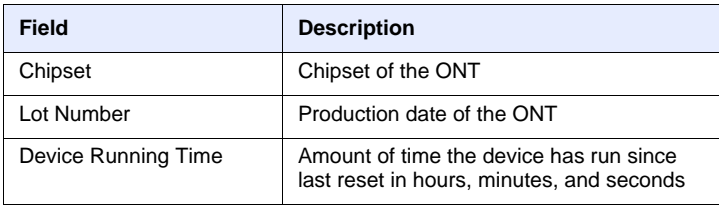

#### **(2 of 2)**

**2** Click Refresh to update the displayed information.

**3** STOP. This procedure is complete.

 $\mathfrak o$ 

 $\mathfrak{o}$ 

 $\circ$ 

334

 $\circ$ 

## **Procedure 8 LAN status retrieval**

**1** Select Status > LAN Status from the top-level menu in the 10G PON Gateway window, as shown in Figure [28.](#page-82-0)

#### <span id="page-82-0"></span>*Figure 28* **LAN status window**

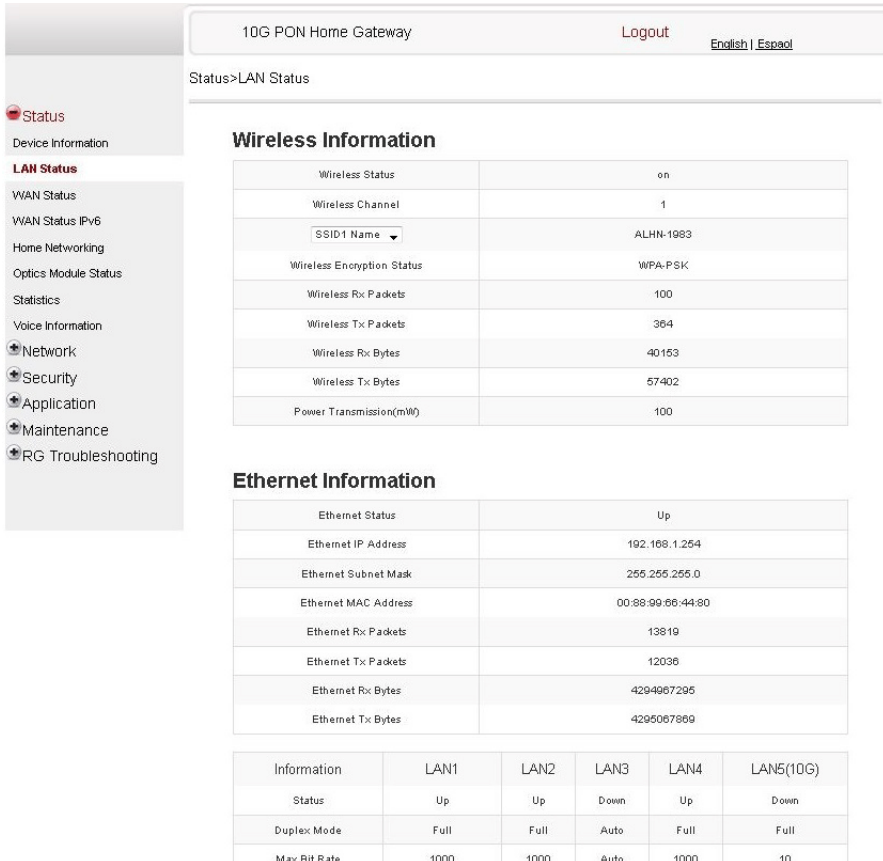

 $\overline{a}$ 

 $\mathbf{0}$ 

13819

11369

 $\mathbf{0}$ 

 $\ddot{\phantom{0}}$ 

 $\mathfrak o$ 

333

 $\mathfrak{o}$ 

 $\mathbf{o}$ 

 $\circ$ 

 $\circ$ 

Table [20](#page-82-1) describes the fields in the LAN status window.

Errors Received

Errors Sent

PacketsReceived

Packets Sent

#### <span id="page-82-1"></span>*Table 20* **LAN status parameters**

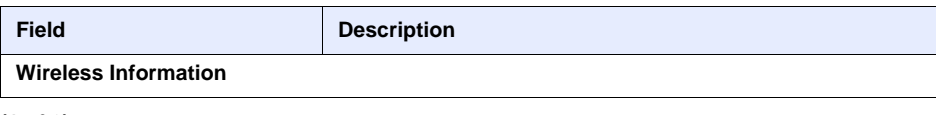

#### 7368 ISAM ONT XS-240W-A XS-250WX-A Product Guide

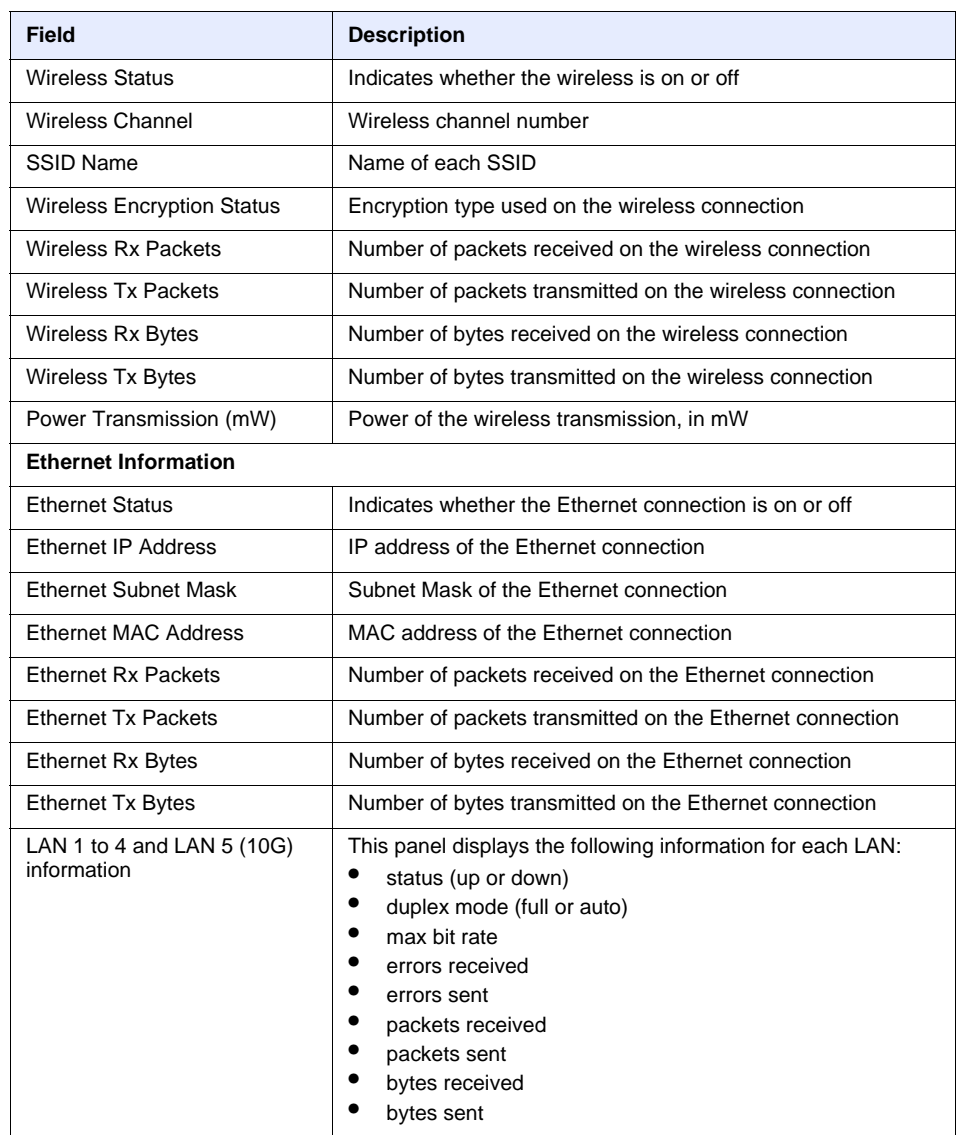

#### **(2 of 2)**

- **2** Click Refresh to update the displayed information.
- **3** STOP. This procedure is complete.

## **Procedure 9 WAN status retrieval**

**1** Select Status > WAN Status from the top-level menu in the 10G PON Gateway window, as shown in Figure [29.](#page-84-0)

## <span id="page-84-0"></span>*Figure 29* **WAN status window**

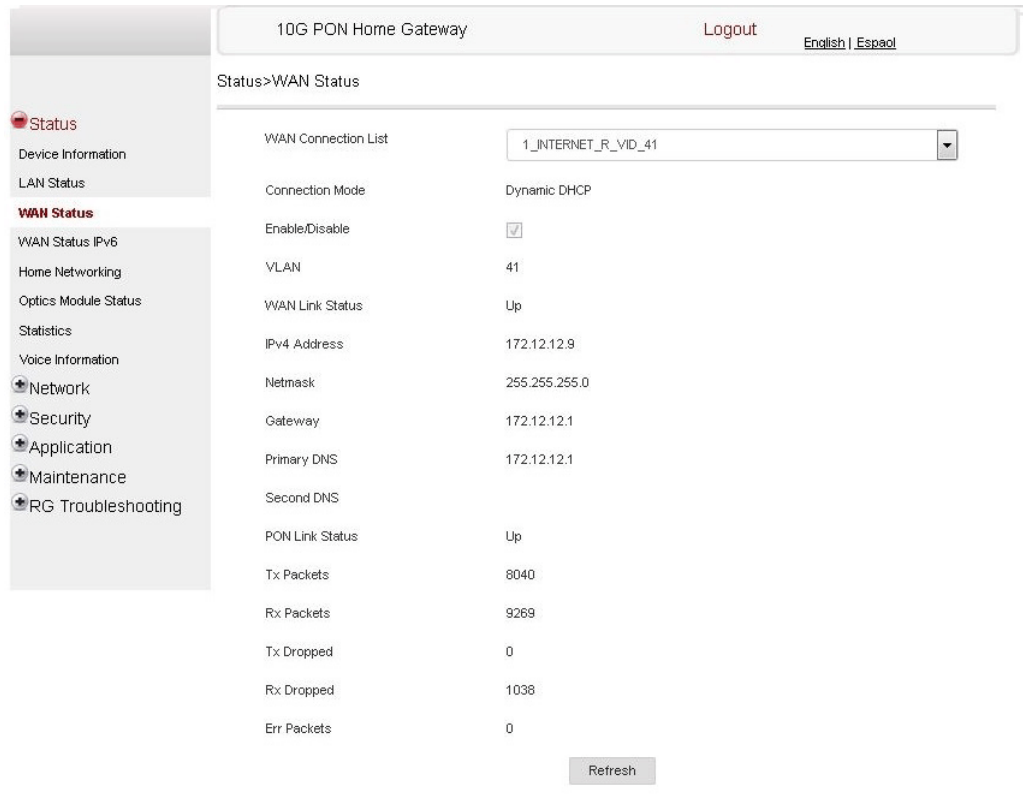

Table [21](#page-84-1) describes the fields in the WAN status window.

## <span id="page-84-1"></span>*Table 21* **WAN status parameters**

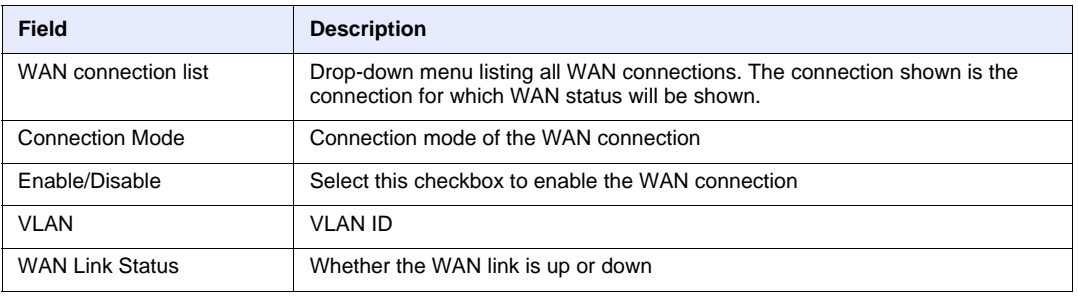

7368 ISAM ONT XS-240W-A XS-250WX-A Product Guide

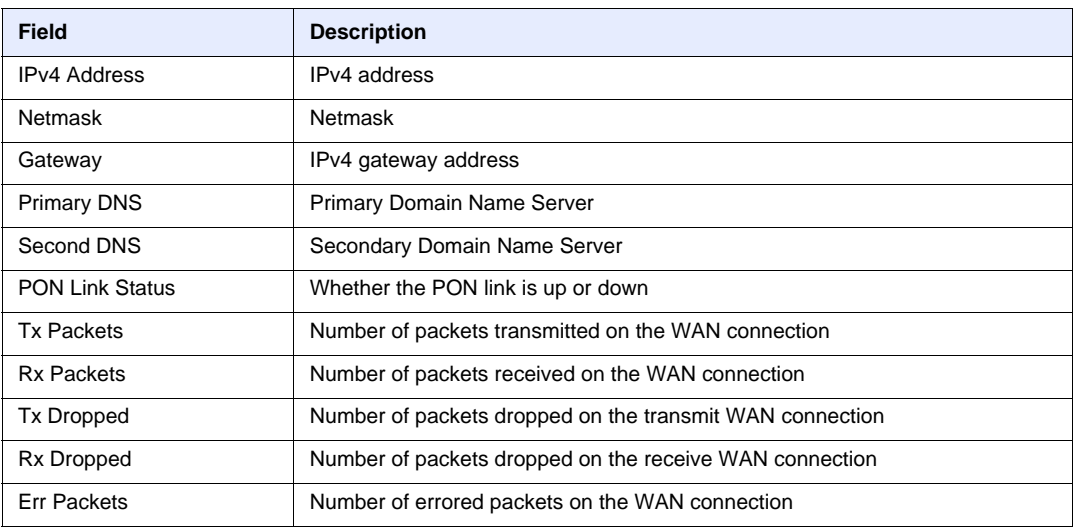

**(2 of 2)**

- **2** Click Refresh to update the displayed information.
- **3** STOP. This procedure is complete.

## **Procedure 10 WAN status IPv6 retrieval**

**1** Select Status > WAN Status IPv6 from the top-level menu in the 10G PON Gateway window, as shown in Figure [30](#page-86-0).

<span id="page-86-0"></span>*Figure 30* **WAN status IPv6 window**

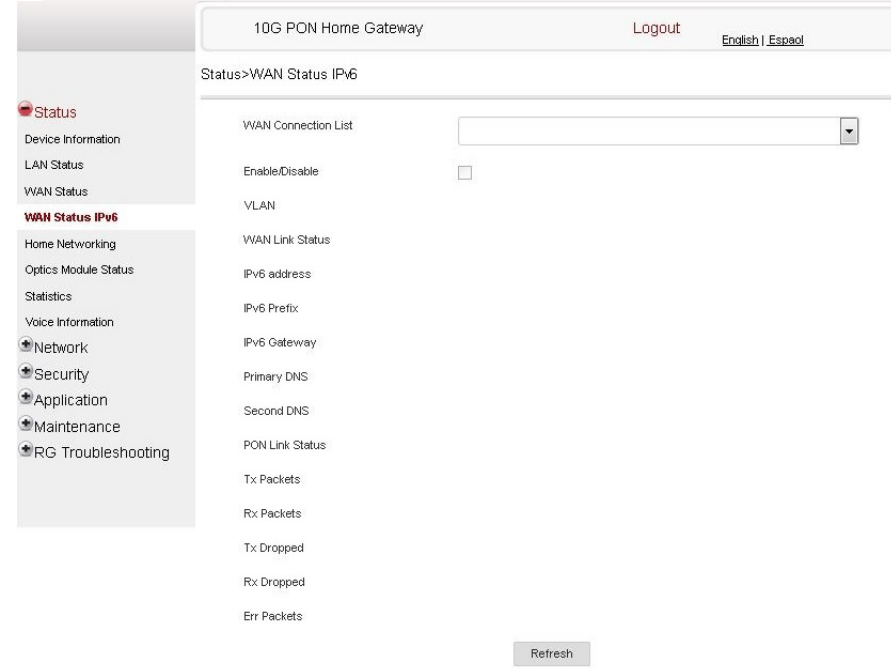

Table [22](#page-86-1) describes the fields in the WAN status IPv6 window.

## <span id="page-86-1"></span>*Table 22* **WAN status IPv6 parameters**

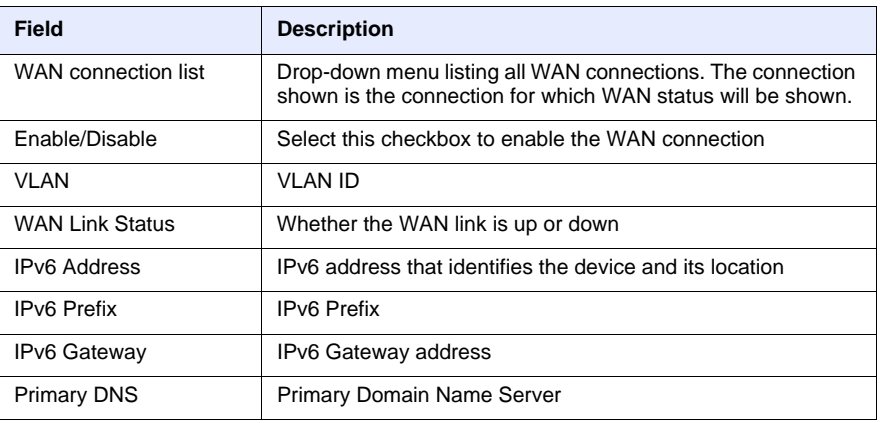

7368 ISAM ONT XS-240W-A XS-250WX-A Product Guide

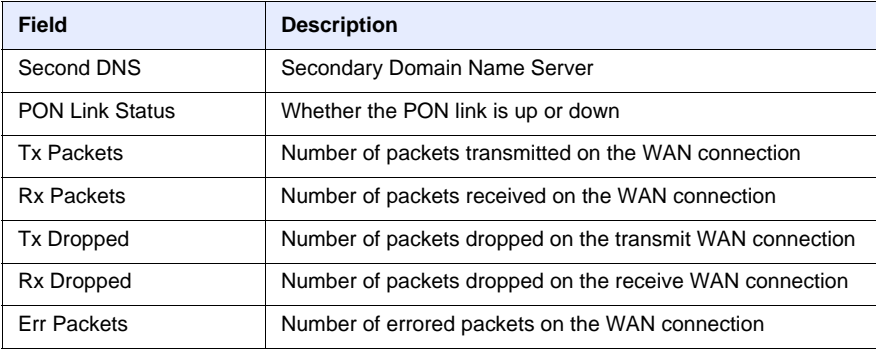

#### **(2 of 2)**

- **2** Click Refresh to update the displayed information.
- **3** STOP. This procedure is complete.

## **Procedure 11 Home networking information retrieval**

**1** Select Status > Home Networking from the top-level menu in the 10G PON Gateway window, as shown in Figure [31](#page-88-0).

## <span id="page-88-0"></span>*Figure 31* **Home networking information window**

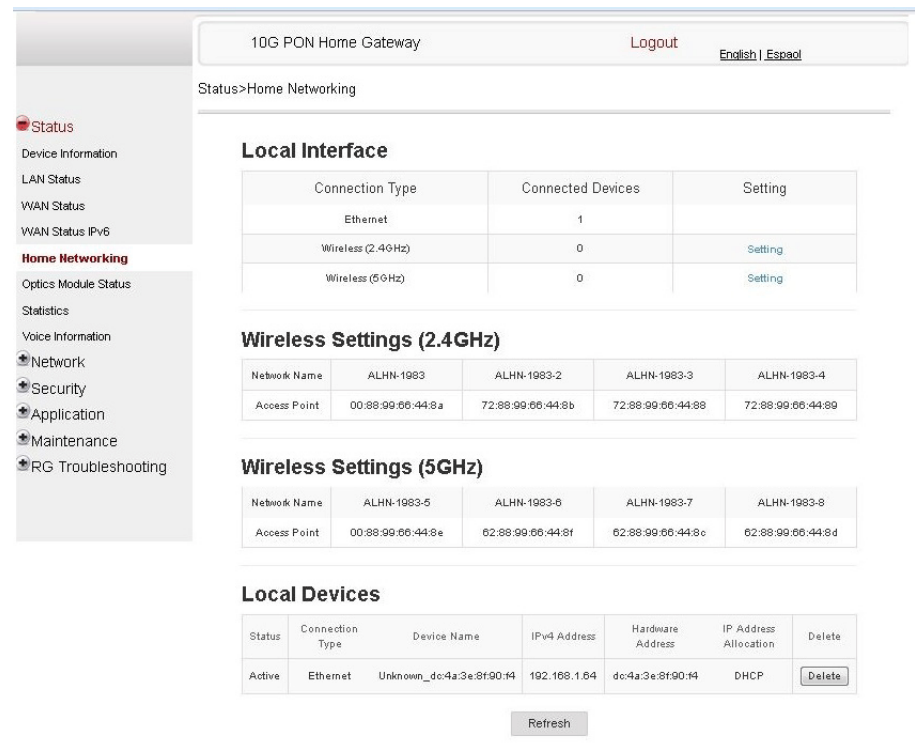

Table [23](#page-88-1) describes the fields in the Home networking window.

#### <span id="page-88-1"></span>*Table 23* **Home networking parameters**

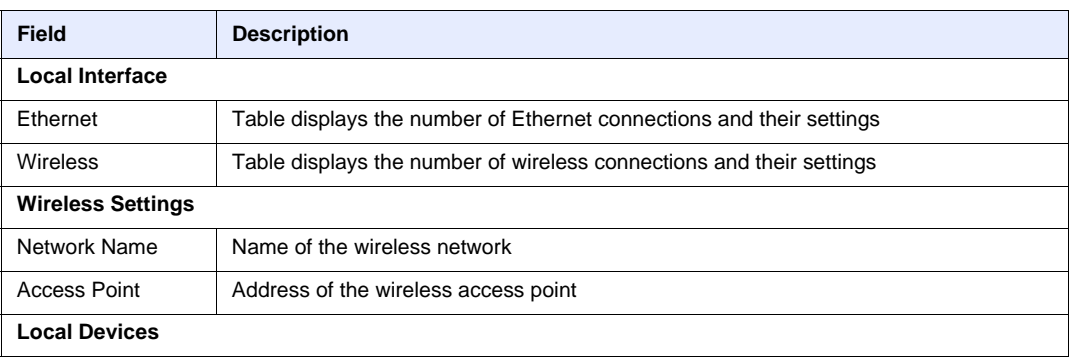

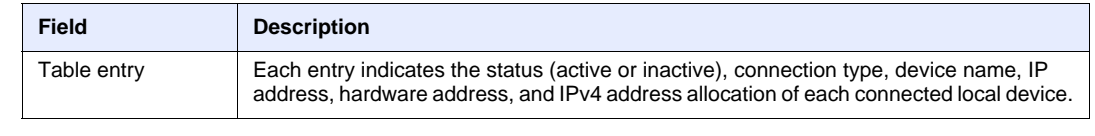

**(2 of 2)**

- **2** Click Delete to delete a particular local device connection.
- **3** Click Refresh to update the displayed information.
- **4** STOP. This procedure is complete.

## **Procedure 12 Optics module status retrieval**

**1** Select Status > Optics Module Status from the top-level menu in the 10G PON Gateway window, as shown in Figure [32](#page-89-0).

<span id="page-89-0"></span>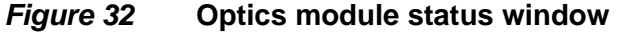

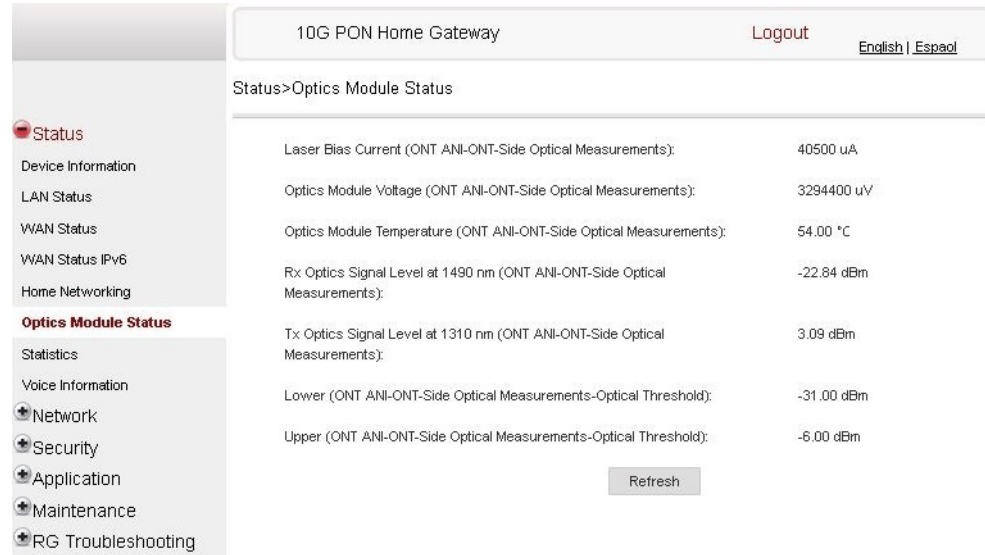

Table [24](#page-90-0) describes the fields in the Optics module status window.

## <span id="page-90-0"></span>*Table 24* **Optics module status parameters**

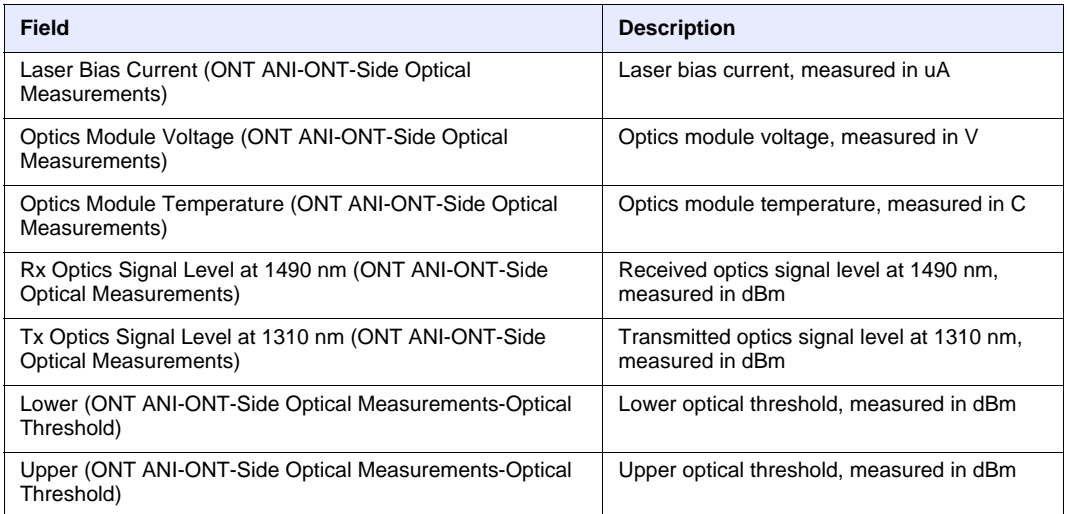

**2** Click Refresh to update the displayed information.

**3** STOP. This procedure is complete.

## **Procedure 13 Statistics retrieval**

**1** Select Status > Statistics from the top-level menu in the 10G PON Gateway window, as shown in Figure [33.](#page-91-0)

#### <span id="page-91-0"></span>*Figure 33* **Statistics window**

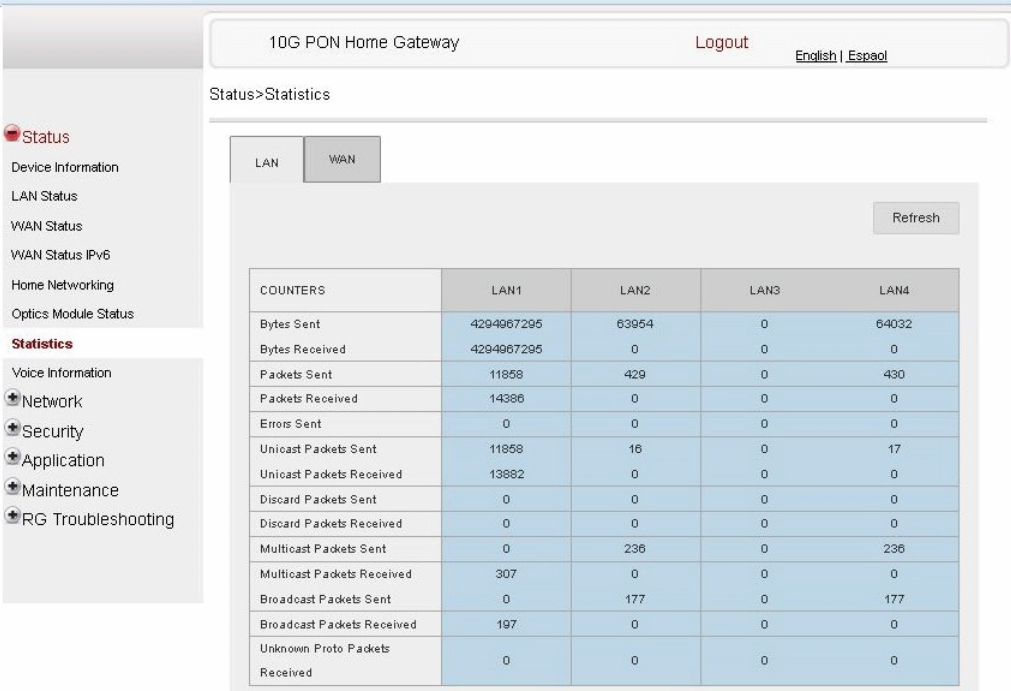

The Statistics window displays the statistical details for the WAN and each LAN line, such as the bytes, packets, and errors.

**2** STOP. This procedure is complete.

## **Procedure 14 Voice information retrieval**

**1** Select Status > Voice Information from the top-level menu in the 10G PON Gateway window, as shown in Figure [34](#page-92-1).

#### <span id="page-92-1"></span>*Figure 34* **Voice Information window**

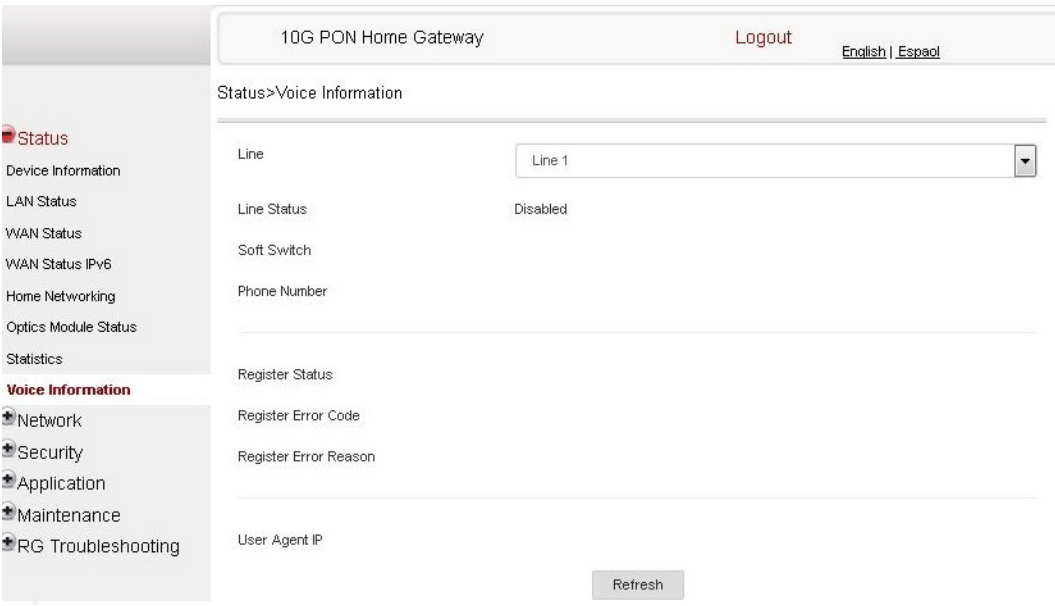

Table [25](#page-92-2) describes the fields in the Voice Information window.

#### <span id="page-92-2"></span>*Table 25* **Voice Information parameters**

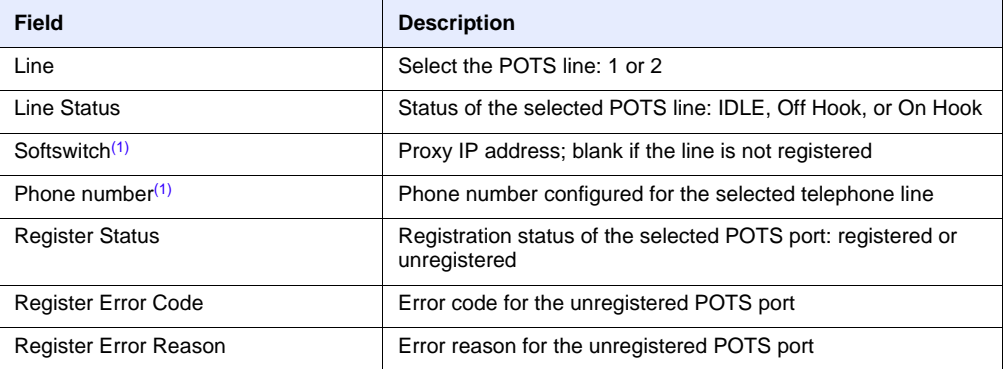

#### Note

<span id="page-92-0"></span>(1) This field is only visible at the adminGPON level; it is not visible at the userAdmin level.

7368 ISAM ONT XS-240W-A XS-250WX-A Product Guide

- **2** Click Refresh to update the displayed information.
- **3** STOP. This procedure is complete.

# **8.2.3 Network configuration**

XS-240W-A and XS-250WX-A ONTs also support network configuration, including:

- LAN
- LAN IPv6
- WAN
- WAN DHCP
- Wireless 2.4GHz
- Wireless 5GHz
- wireless scheduling
- IP Routing
- DNS
- TR-069
- QoS

## **Procedure 15 LAN networking configuration**

**1** Select Network > LAN from the top-level menu in the 10G PON Gateway window, as shown in Figure [35.](#page-94-0)

#### <span id="page-94-0"></span>*Figure 35* **LAN network window**

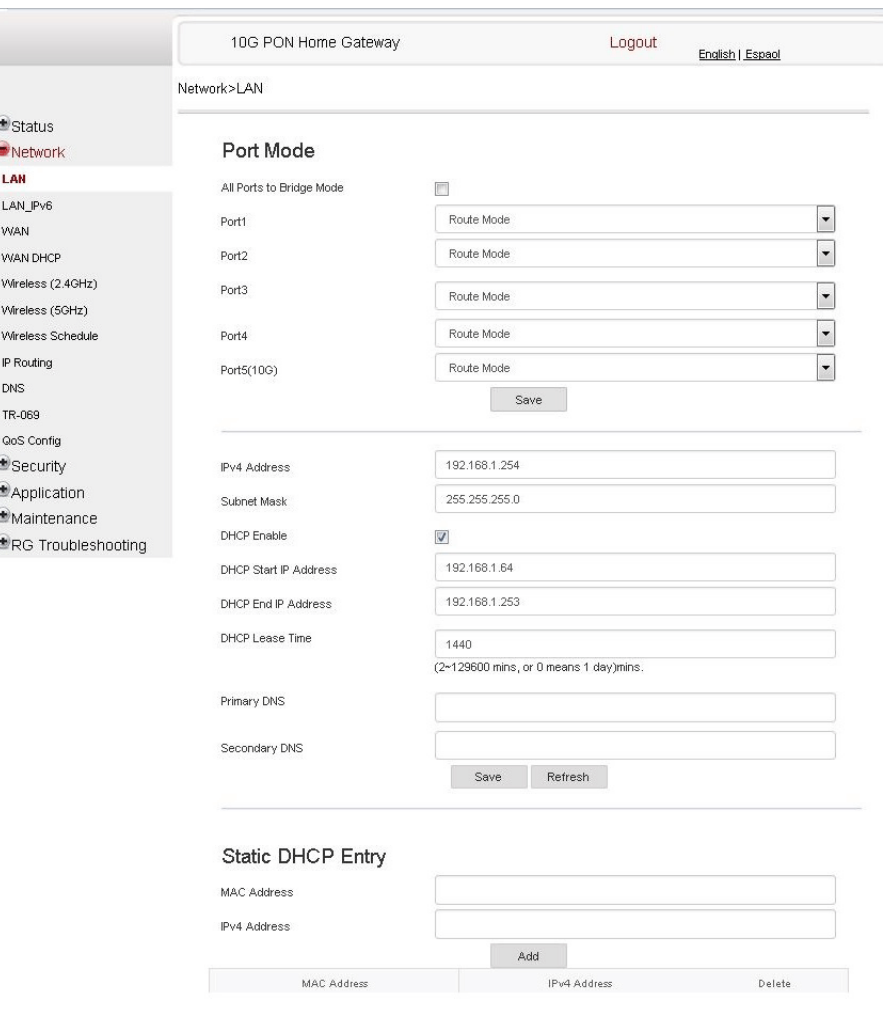

Table [26](#page-94-1) describes the fields in the LAN network window.

## <span id="page-94-1"></span>*Table 26* **LAN network parameters**

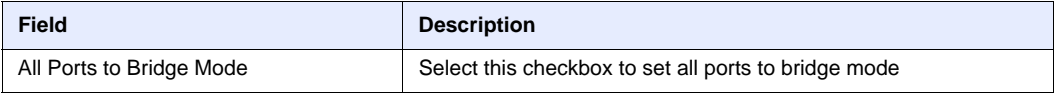

7368 ISAM ONT XS-240W-A XS-250WX-A Product Guide

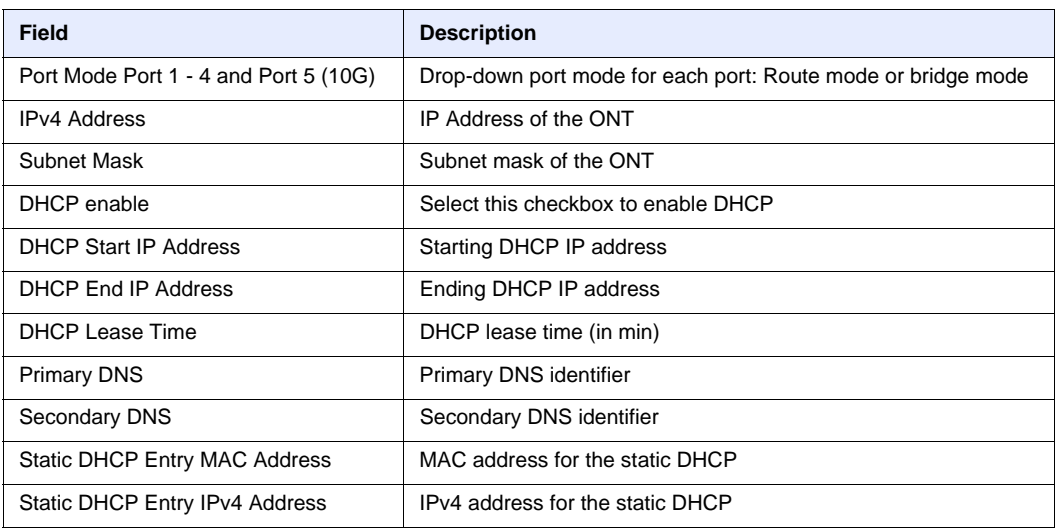

#### **(2 of 2)**

- **2** Select the mode for each port.
- **3** Click Save.
- **4** Enter the DHCP configuration information.
- **5** Click Save.
- **6** Enter the Static DHCP information.
- **7** Click Add.

You can also use this panel to delete a Static DHCP MAC address or IPv4 address.

**8** STOP. This procedure is complete.

## **Procedure 16 LAN IPv6 networking configuration**

**1** Select Network > LAN\_IPv6 from the top-level menu in the 10G PON Gateway window, as shown in Figure [36.](#page-96-0)

#### <span id="page-96-0"></span>*Figure 36* **LAN IPv6 network window**

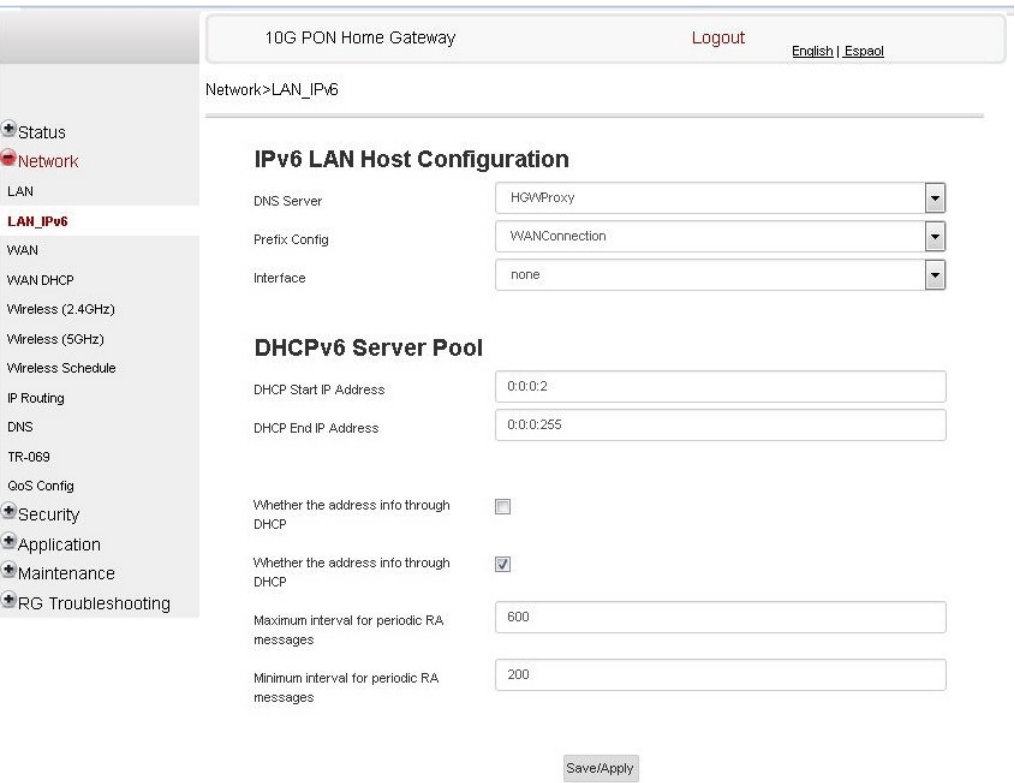

Table [27](#page-96-1) describes the fields in the LAN IPv6 network window.

#### <span id="page-96-1"></span>*Table 27* **LAN IPv6 network parameters**

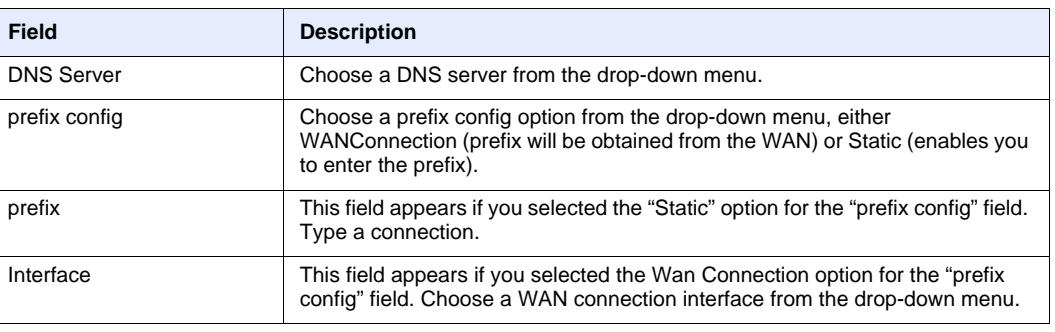

#### 7368 ISAM ONT XS-240W-A XS-250WX-A Product Guide

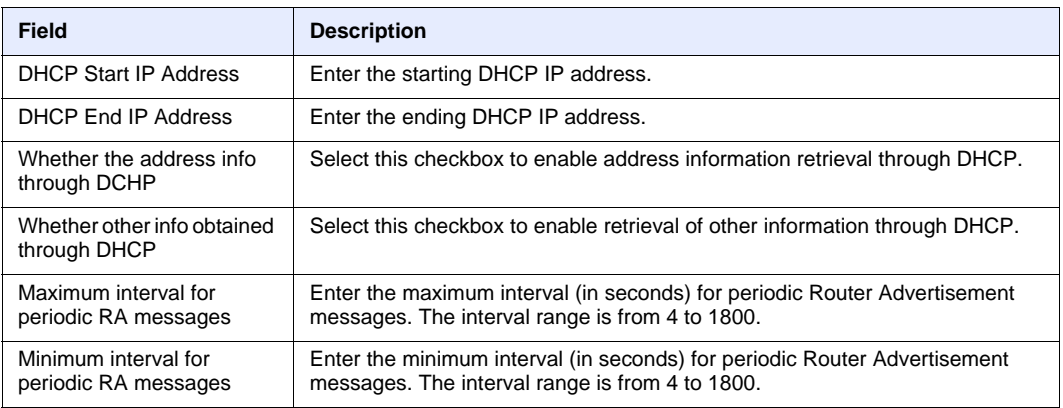

**(2 of 2)**

- **2** Choose a DNS server, prefix config, and interface.
- **3** Select or enter the DHCP configuration information.
- **4** Enter the maximum and minimum intervals for RA messages.
- **5** Click Save/Apply.
- **6** STOP. This procedure is complete.

## **Procedure 17 WAN networking configuration**

**1** Select Network > WAN from the top-level menu in the 10G PON Gateway window, as shown in Figure [37.](#page-98-0)

<span id="page-98-0"></span>*Figure 37* **WAN network window**

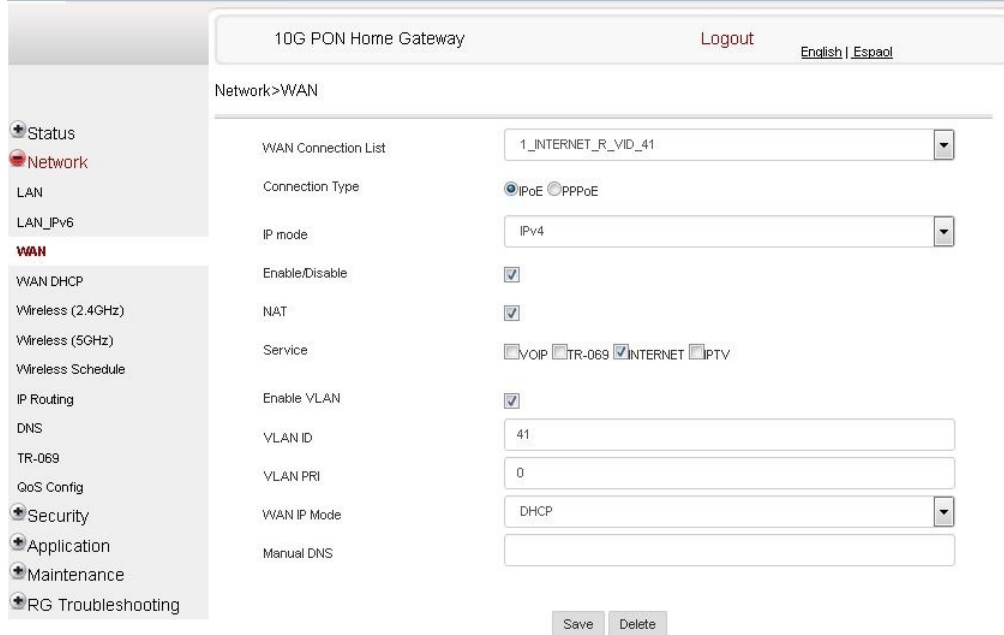

Table [28](#page-98-1) describes the fields in the WAN network window.

## <span id="page-98-1"></span>*Table 28* **WAN network parameters**

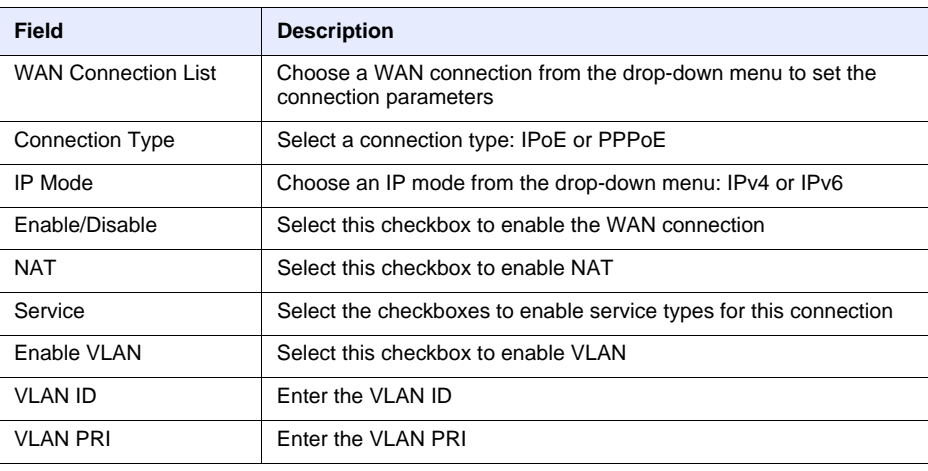

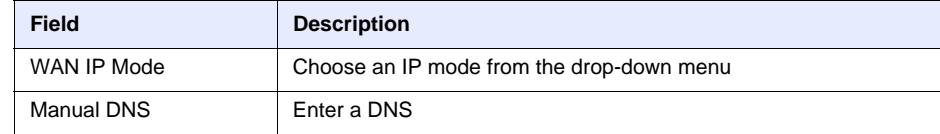

**(2 of 2)**

- **2** Configure a specific WAN connection.
- **3** Click Save.
- **4** STOP. This procedure is complete.

## **Procedure 18 WAN DHCP configuration**

**1** Select Network > WAN DHCP from the top-level menu in the 10G PON Gateway window, as shown in Figure [38.](#page-99-0)

<span id="page-99-0"></span>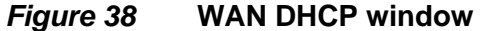

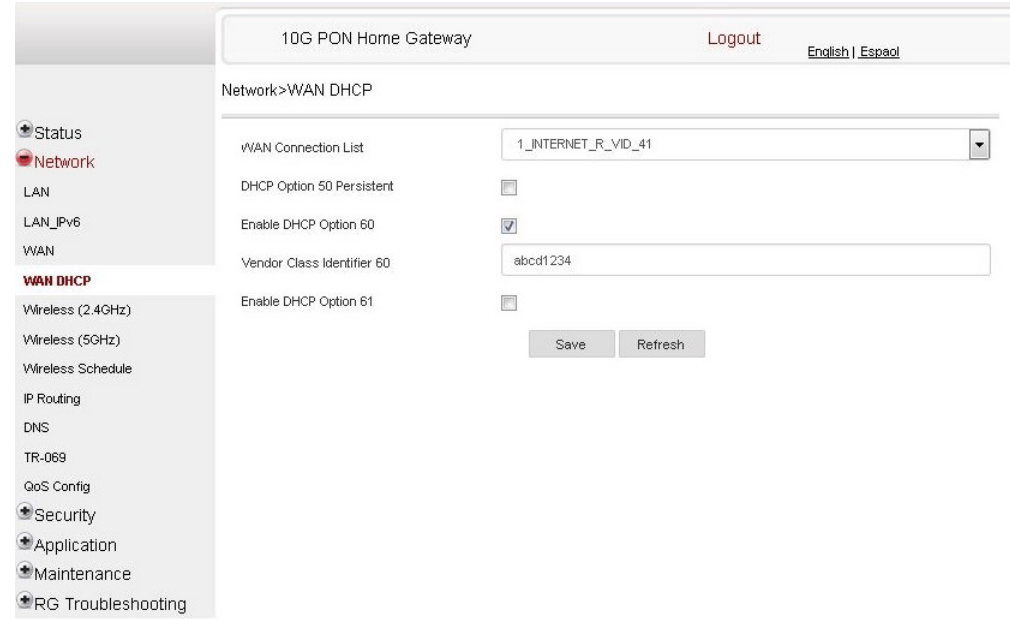

Table [29](#page-100-0) describes the fields in the WAN DHCP window.

## <span id="page-100-0"></span>*Table 29* **WAN DHCP parameters**

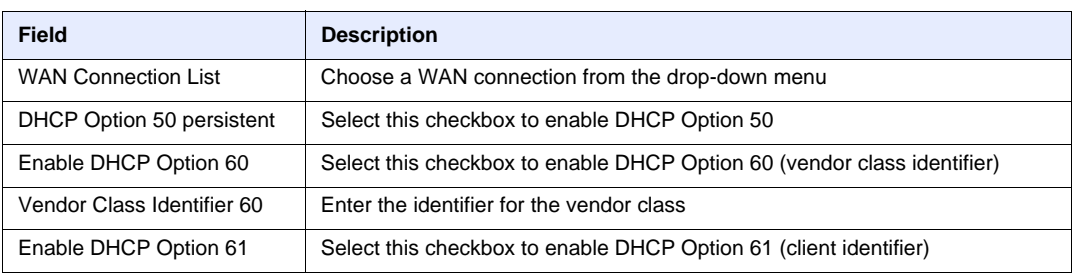

- **2** Configure a WAN DHCP option.
- **3** Click Save.
- **4** STOP. This procedure is complete.

## **Procedure 19 WiFi 2.4G networking configuration**

**1** Select Network > Wireless 2.4GHz from the top-level menu in the 10G PON Gateway window, as shown in Figure [39](#page-101-0).

#### <span id="page-101-0"></span>*Figure 39* **Wireless 2.4GHz network window**

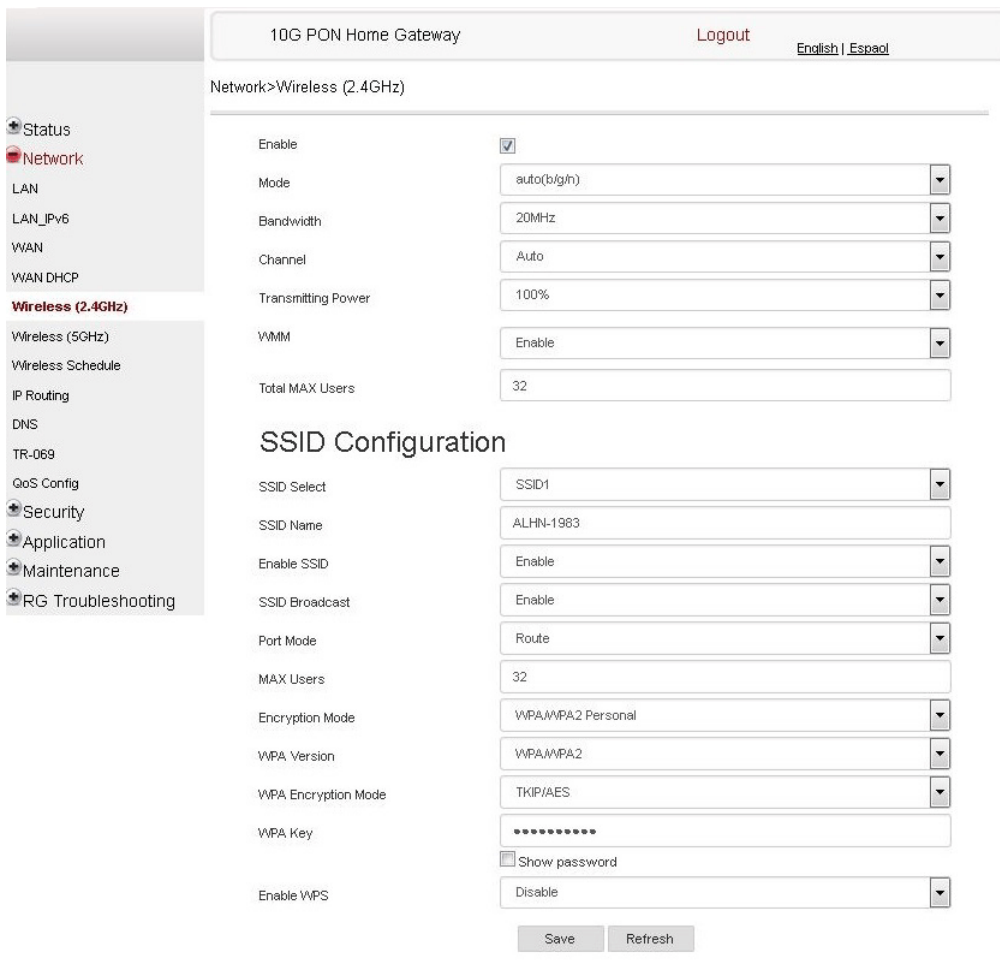

Table [30](#page-101-1) describes the fields in the Wireless 2.4GHz network window.

## <span id="page-101-1"></span>*Table 30* **Wireless 2.4GHz network parameters**

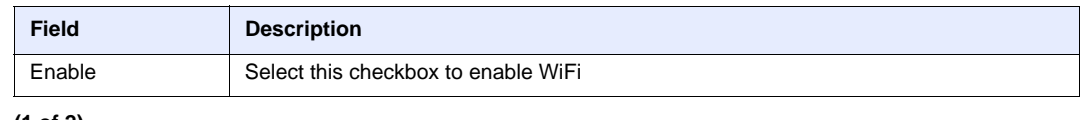

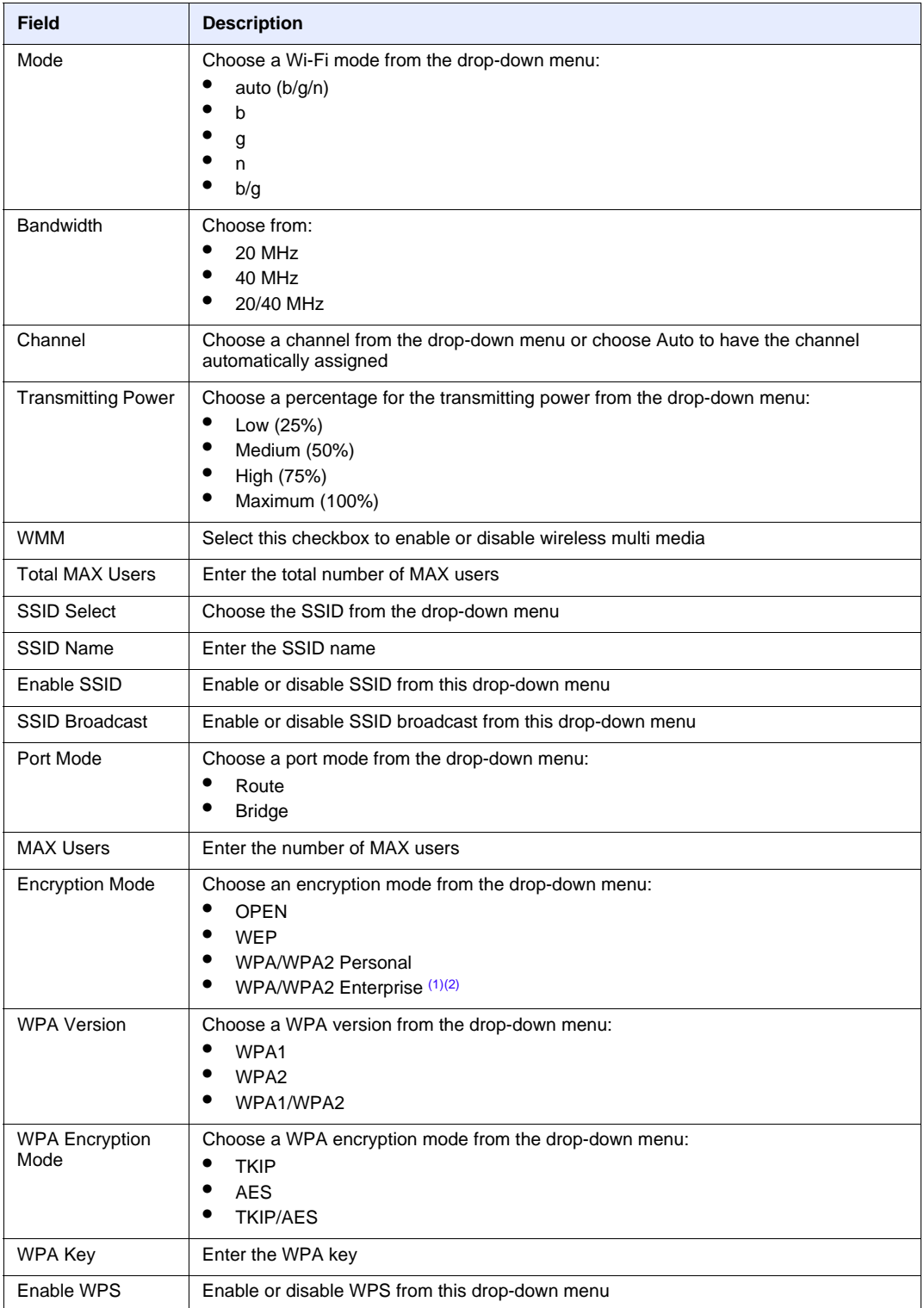

**(2 of 2)**

#### Notes

- <span id="page-103-0"></span>(1) When Encryption Mode is set to "WPA/WPA2 Enterprise", the following options are no longer available: WPA version, WPA encryption mode, WPA key, Enable WPS, WPS mode.
- <span id="page-103-1"></span>(2) When Encryption Mode is set to "WPA/WPA2 Enterprise", the following options become available: Primary RADIUS server, port and password; Secondary RADIUS server, port, and password; RADIUS accounting port.
- **2** Configure the wireless 2.4 GHz connection.
- **3** If you have enabled and configured WPS, click WPS connect.
- **4** Click Save.
- **5** STOP. This procedure is complete.

## **Procedure 20 Wireless 5GHz networking configuration**

**1** Select Network > Wireless 5GHz from the top-level menu in the 10G PON Gateway window, as shown in Figure [40](#page-104-0).

#### <span id="page-104-0"></span>*Figure 40* **Wireless 5GHz network window**

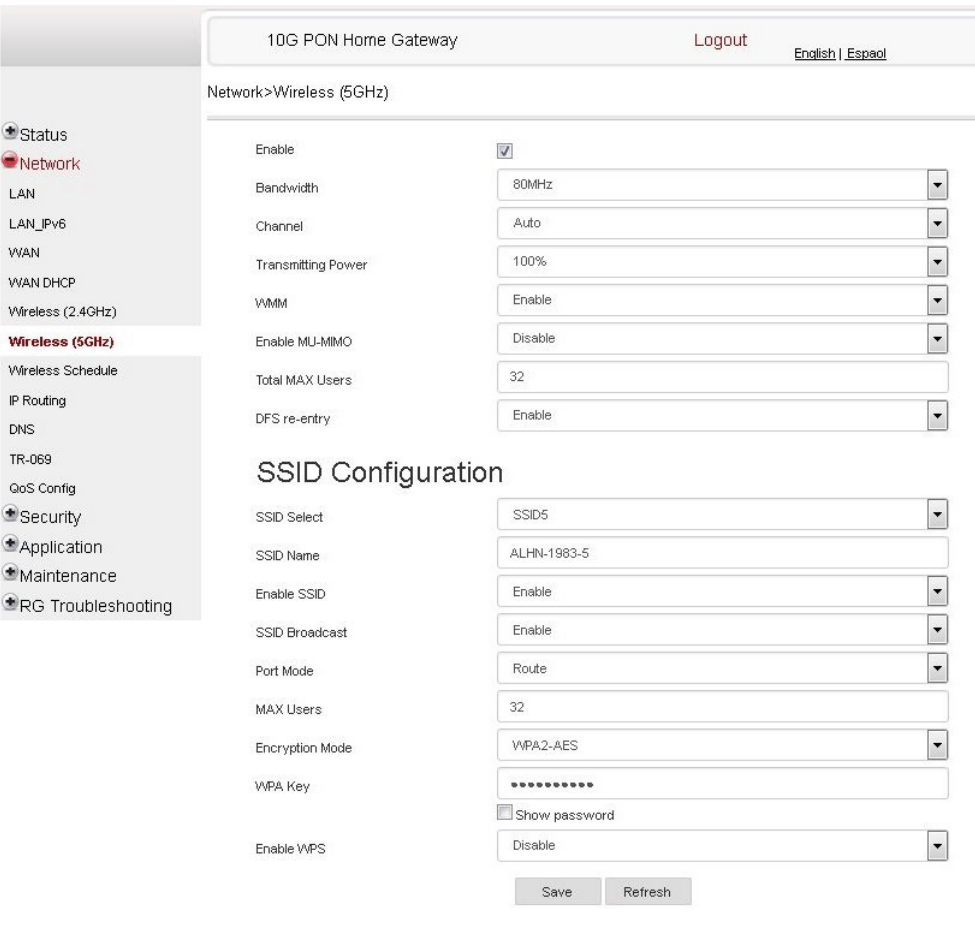

Table [31](#page-104-1) describes the fields in the Wireless 5GHz network window.

#### <span id="page-104-1"></span>*Table 31* **Wireless 5GHz network parameters**

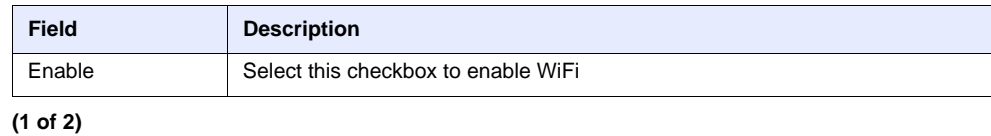

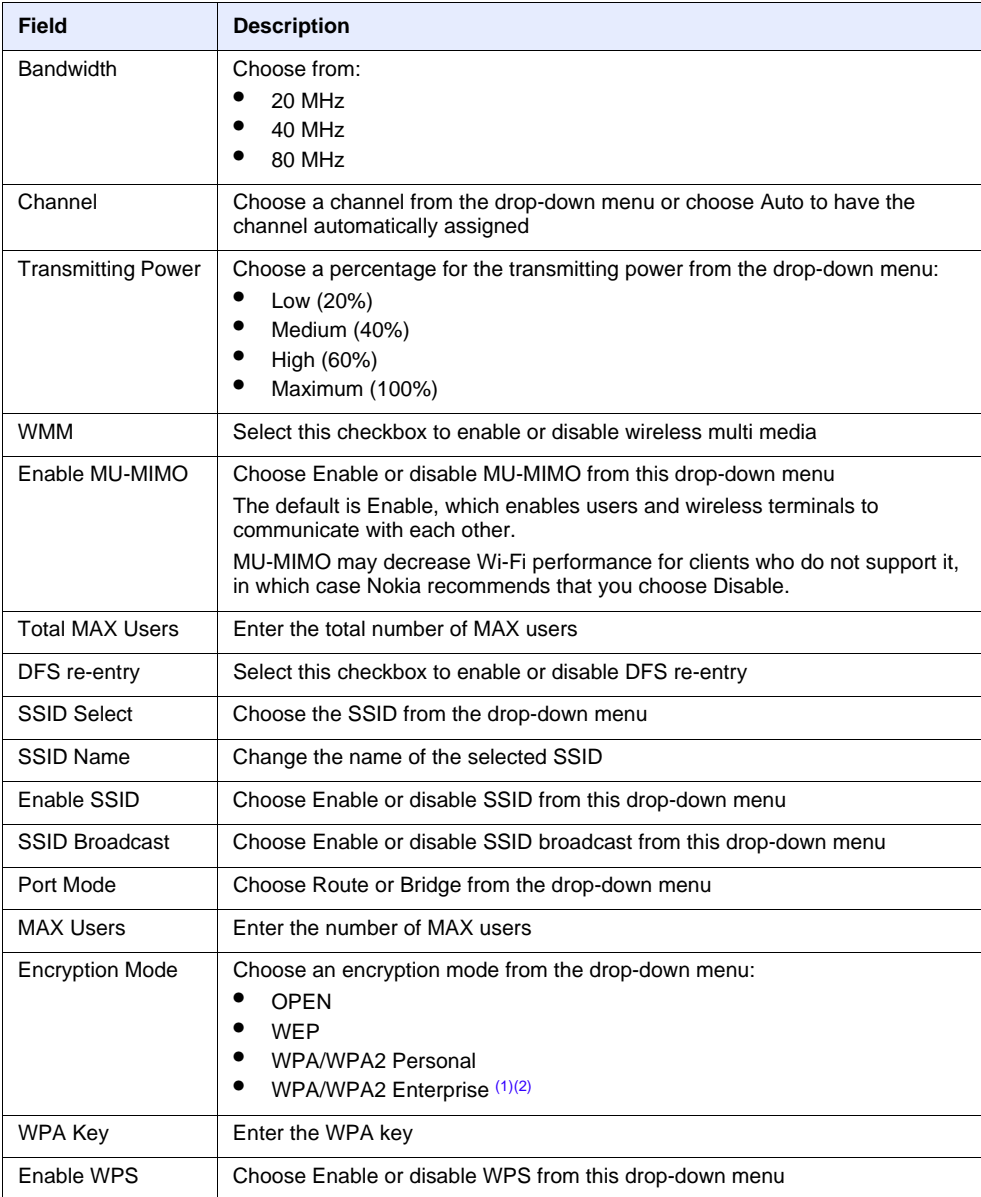

#### **(2 of 2)**

Notes

<span id="page-105-0"></span>(1) When Encryption Mode is set to "WPA/WPA2 Enterprise", the following options are no longer available: WPA version, WPA encryption mode, WPA key, Enable WPS, WPS mode.

<span id="page-105-1"></span>(2) When Encryption Mode is set to "WPA/WPA2 Enterprise", the following options become available: Primary RADIUS server, port and password; Secondary RADIUS server, port, and password; RADIUS accounting port.

**2** Configure the wireless 5GHZ connection.

**3** If you have enabled and configured WPS, click WPS connect.

Configure an XS-240W-A or XS-250WX-A indoor ONT

- **4** Click Save.
- **5** STOP. This procedure is complete.

## **Procedure 21 Wireless scheduling**

**1** Select Network > Wireless Schedule from the top-level menu in the 10G PON Gateway window, as shown in Figure [41](#page-106-0).

<span id="page-106-0"></span>*Figure 41* **Wireless Schedule network window**

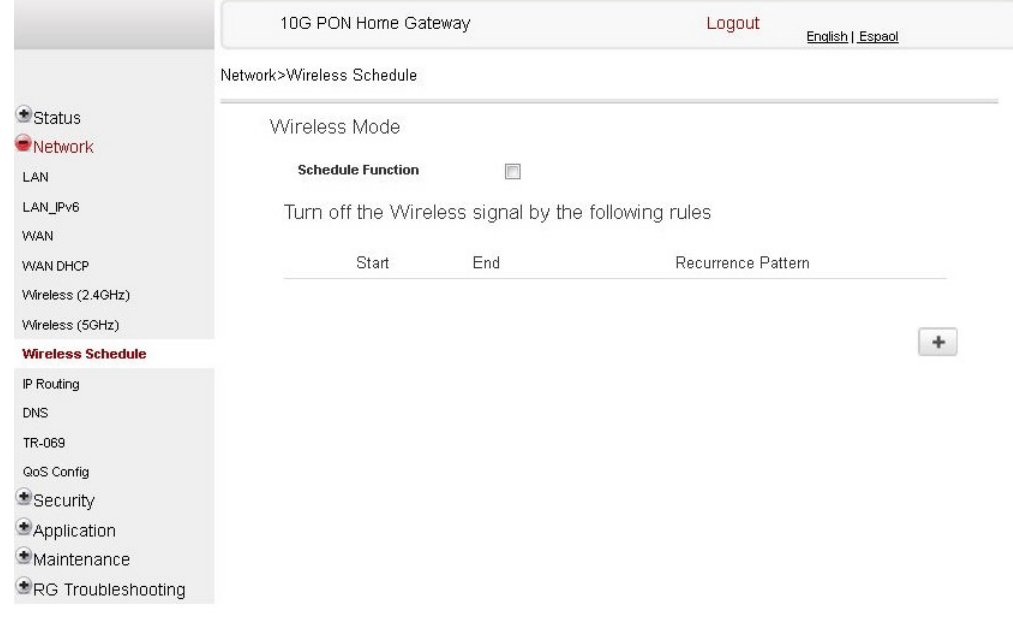

- **2** Select the Schedule Function checkbox to turn the wireless signal off for the configured period.
- **3** Select the Start, End, and Recurrence Pattern rules for turning the wireless signal off.
- **4** Click Save.
- **5** STOP. This procedure is complete.

## **Procedure 22 IP Routing configuration**

Note that forwarding policy is not supported in Release 5.6.

**1** Select Network > IP Routing from the top-level menu in the 10G PON Gateway window, as shown in Figure [42.](#page-107-0)

<span id="page-107-0"></span>*Figure 42* **IP Routing network window**

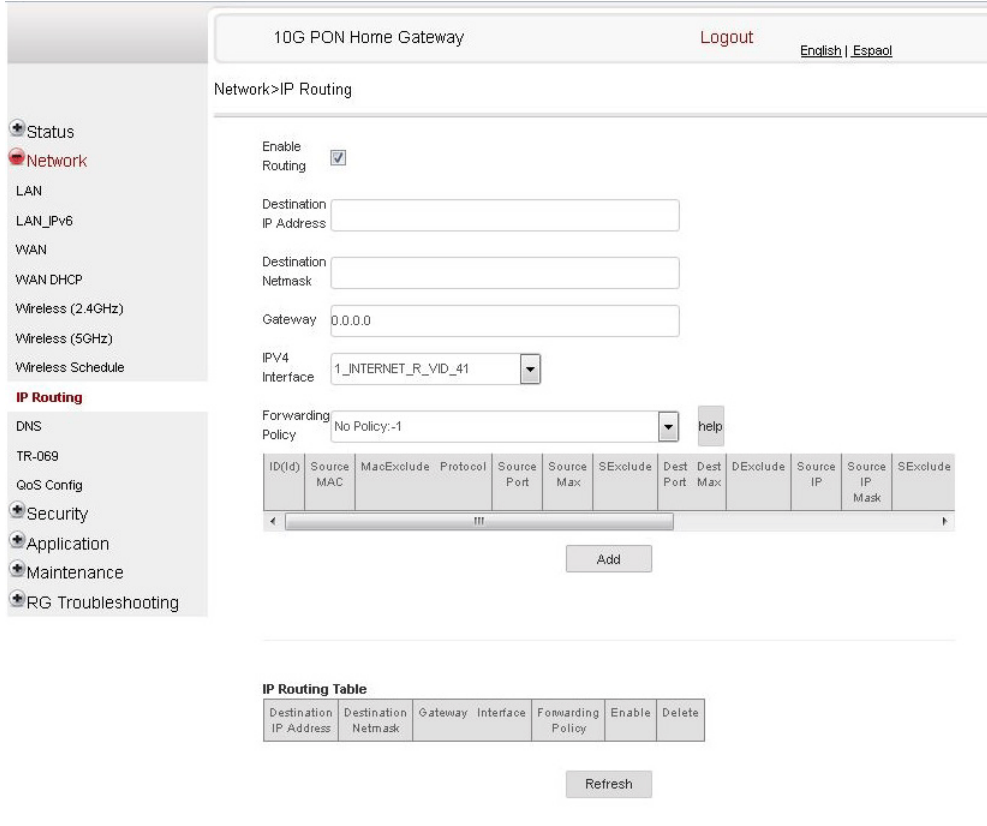

Table [32](#page-107-1) describes the fields in the IP Routing network window.

## <span id="page-107-1"></span>*Table 32* **IP Routing network parameters**

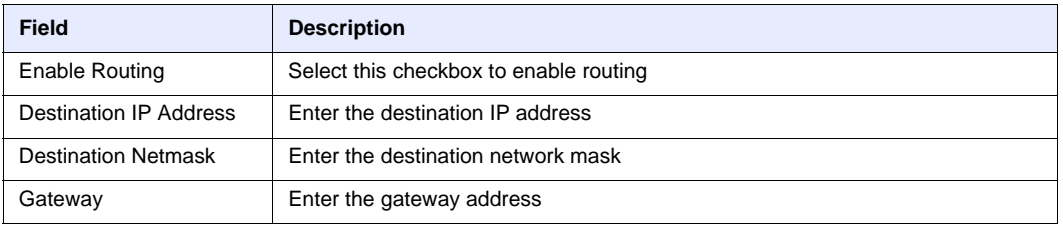
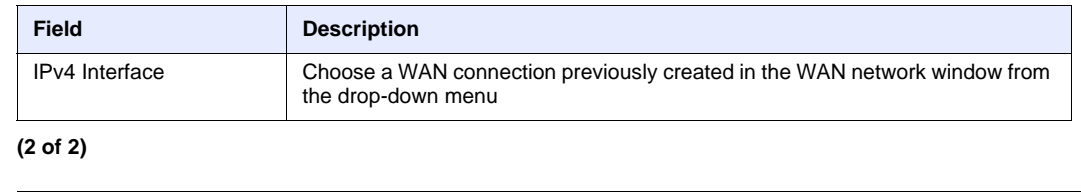

- **2** Enter the routing information.
- **3** Click Add.
- **4** STOP. This procedure is complete.

## **Procedure 23 DNS configuration**

**1** Select Network > DNS from the top-level menu in the 10G PON Gateway window, as shown in Figure [43.](#page-108-0)

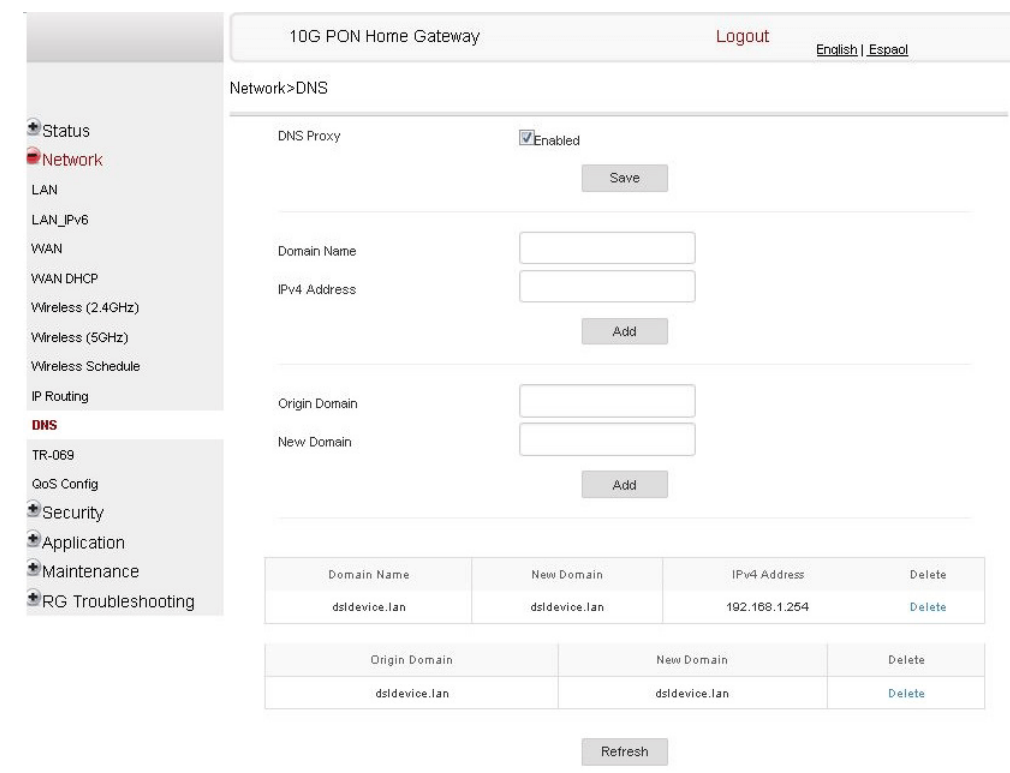

<span id="page-108-0"></span>*Figure 43* **DNS network window**

Table [33](#page-109-0) describes the fields in the DNS network window.

<span id="page-109-0"></span>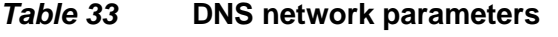

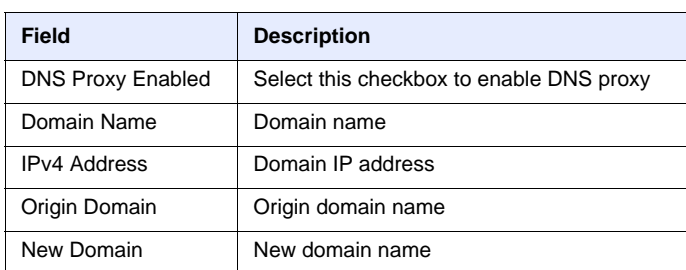

- **2** Enter the domain name and IP address and click Add.
- **3** If required, associate an origin domain with a new domain, click Add.
- **4** STOP. This procedure is complete.

## **Procedure 24 TR-069 configuration**

**1** Select Network > TR-069 from the top-level menu in the 10G PON Gateway window, as shown in Figure [44.](#page-110-0)

<span id="page-110-0"></span>*Figure 44* **TR-069 network window**

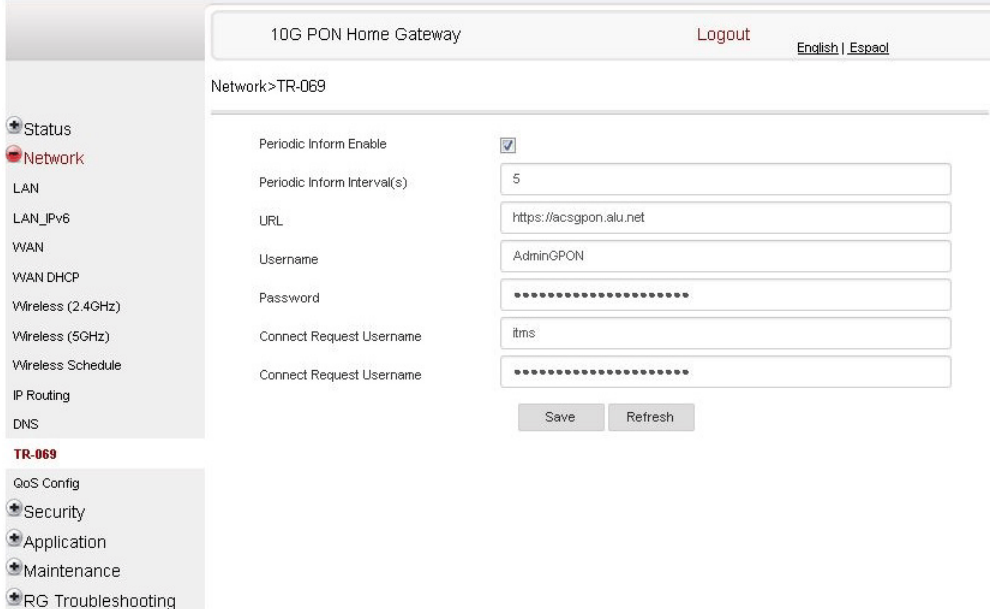

Table [34](#page-110-1) describes the fields in the TR-069 network window.

## <span id="page-110-1"></span>*Table 34* **TR-069 network parameters**

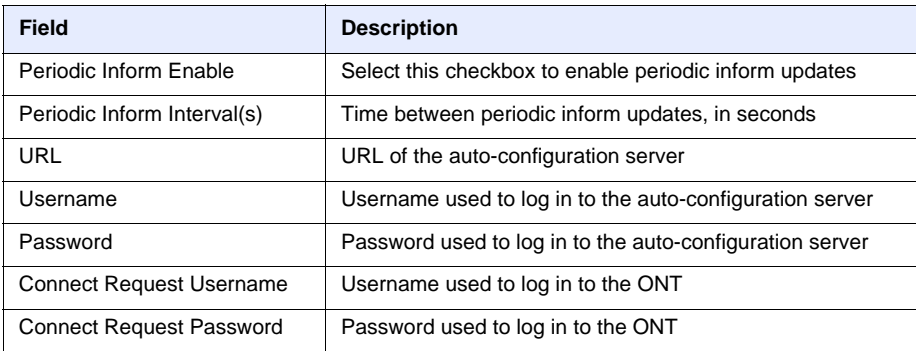

**2** Configure TR-069 by entering the required information.

- **3** Click Save.
- **4** STOP. This procedure is complete.

## **Procedure 25 QoS configuration**

Note that forwarding policy is not supported in Release 5.6.

**1** Select Network > QoS Config from the top-level menu in the 10G PON Gateway window.

Figure [45](#page-111-0) shows the QoS Config window for QoS L2 (Layer 2 packet sizes).

The window for QoS L3 shows additional fields, as described in Table [35](#page-112-0).

#### <span id="page-111-0"></span>*Figure 45* **QoS Config window (L2)**

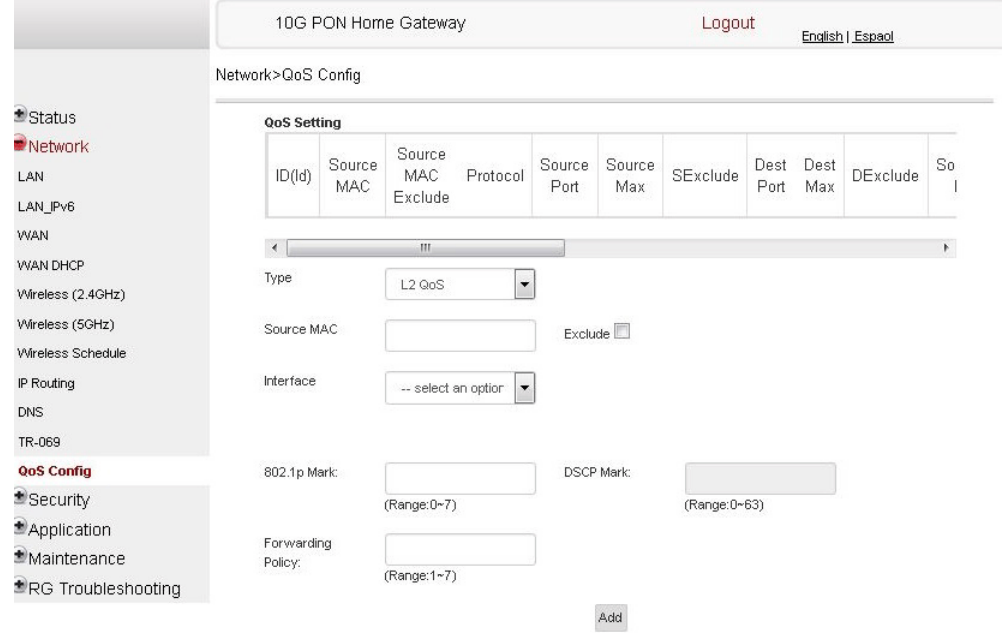

Table [35](#page-112-0) describes the fields in the QoS Config window.

## <span id="page-112-0"></span>*Table 35* **QoS Config parameters**

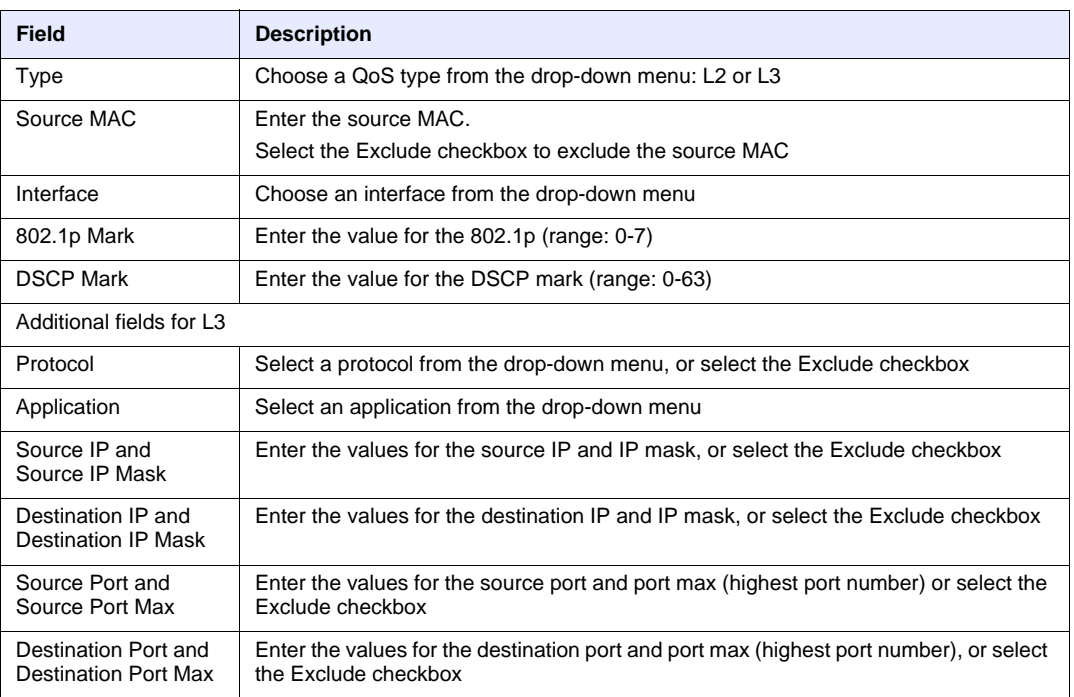

- **2** Choose a QoS type from the drop-down menu: L2 or L3.
- **3** Configure a QoS policy.
- **4** Click Add to add a QoS policy.
- **5** STOP. This procedure is complete.

# **8.2.4 Security configuration**

XS-240W-A and XS-250WX-A ONT also supports security configuration, including:

- firewall
- MAC filter
- IP filter
- URL filter

- DMZ and ALG
- access control

Note that parent control is not supported in Release 5.6.

#### **Procedure 26 Firewall configuration**

**1** Select Security > Firewall from the top-level menu in the 10G PON Gateway window, as shown in Figure [46.](#page-113-0)

<span id="page-113-0"></span>*Figure 46* **Firewall window**

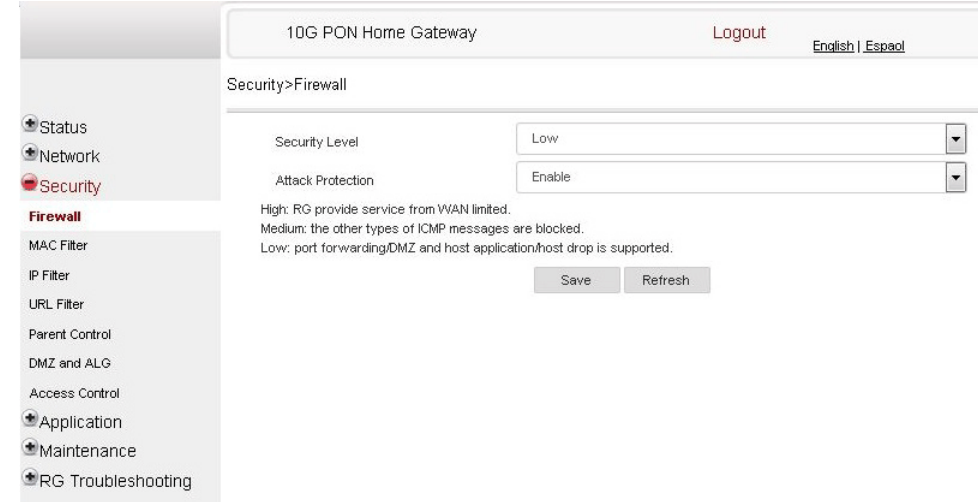

Firewall security applies only to services provided by the ONT. Internet access from the LAN side is not affected by this firewall.

Three security levels are available: Low, Medium, and High.

At the Low level, pre-routing is supported: port forwarding, DMZ, host application, and host drop. Also supported are application services: DDNS, DHCP, DNS, H248, IGMP, NTP client, SSH, Telnet, TFTP, TR-069, and VoIP.

At the Medium level, pre-routing is supported: port forwarding, DMZ, host application, and host drop. Also supported are application services: DDNS, DHCP, DNS, H248, IGMP, NTP client, TFTP, TR-069, and VoIP. The following types of ICMP messages are permitted: echo request and reply, destination unreachable, and TTL exceeded. Other types of ICMP messages are blocked. DNS proxy is supported from LAN to WAN but not from WAN to LAN.

At the High level, pre-routing and application services are not supported. UDP Port 8000 can be used to access the services, for example FTP can use 8021 and Telnet can use 8023. Regular UDP cannot be used. RG access is permitted via the LAN side but not via the WAN side.

Table [36](#page-114-0) describes the fields in the firewall window.

#### <span id="page-114-0"></span>*Table 36* **Firewall parameters**

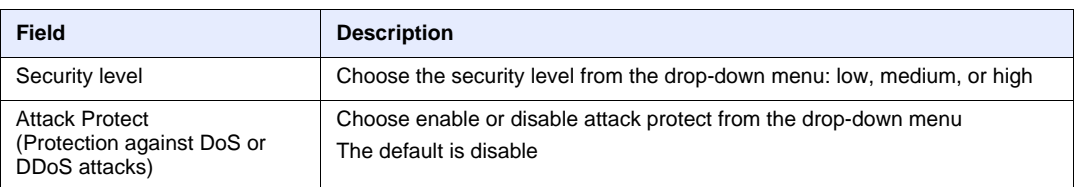

- **2** Configure the firewall.
- **3** Click Save.
- **4** STOP. This procedure is complete.

## **Procedure 27 MAC filter configuration**

**1** Select Security > Mac Filter from the top-level menu in the 10G PON Gateway window, as shown in Figure [47.](#page-114-1)

#### <span id="page-114-1"></span>*Figure 47* **MAC filter window**

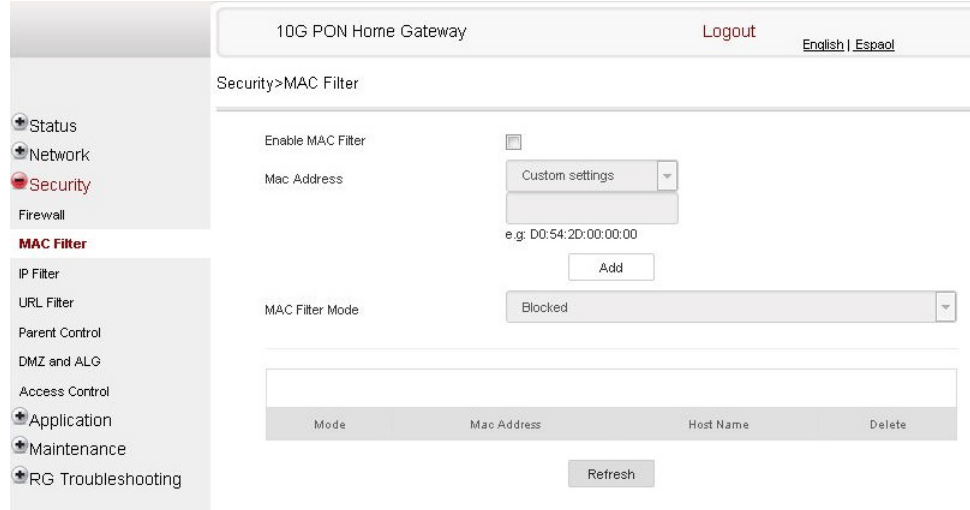

Table [37](#page-115-0) describes the fields in the MAC filter window.

## <span id="page-115-0"></span>*Table 37* **MAC filter parameters**

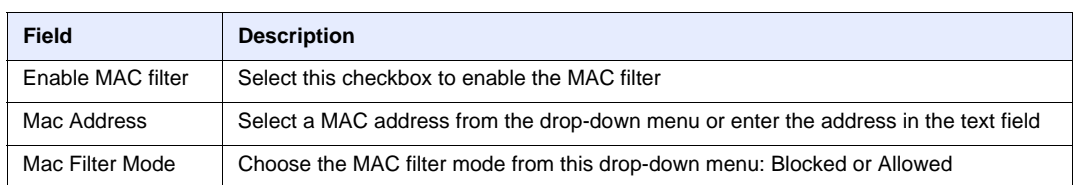

- **2** Click Refresh to update the information.
- **3** Configure a MAC filter.
- **4** Click Add.
- **5** STOP. This procedure is complete.

## **Procedure 28 IP filter configuration**

**1** Select Security > IP filter from the top-level menu in the 10G PON Gateway window, as shown in Figure [48.](#page-115-1)

#### <span id="page-115-1"></span>*Figure 48* **IP filter window**

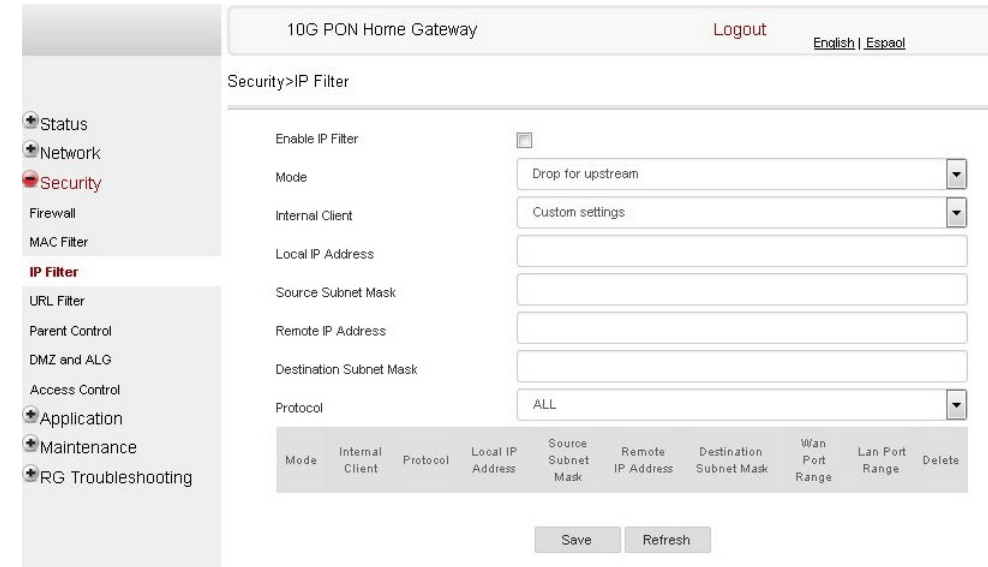

Table [38](#page-116-0) describes the fields in the IP filter window.

#### <span id="page-116-0"></span>*Table 38* **IP filter parameters**

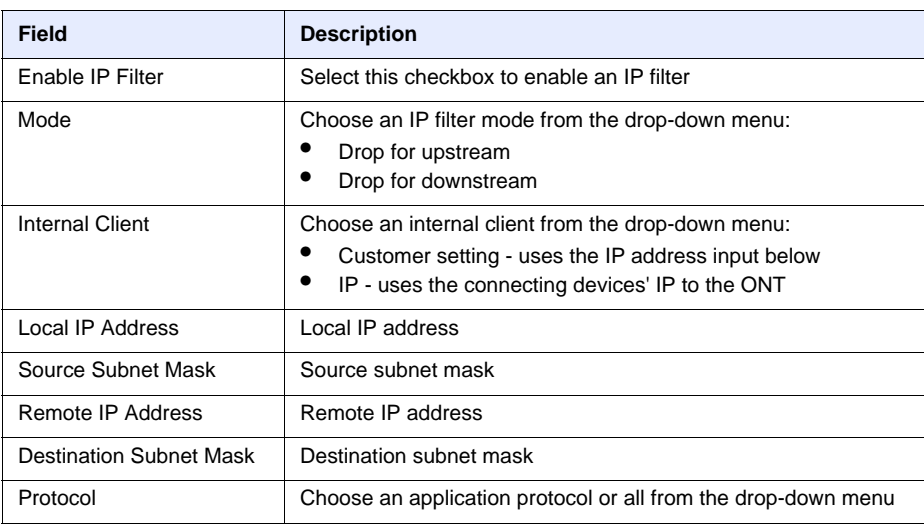

- **2** Configure the IP filter.
- **3** Click Add.
- **4** STOP. This procedure is complete.

## **Procedure 29 URL filter configuration**

**1** Select Security > URL Filter from the top-level menu in the 10G PON Gateway window, as shown in Figure [49.](#page-117-0)

#### <span id="page-117-0"></span>*Figure 49* **URL Filter window**

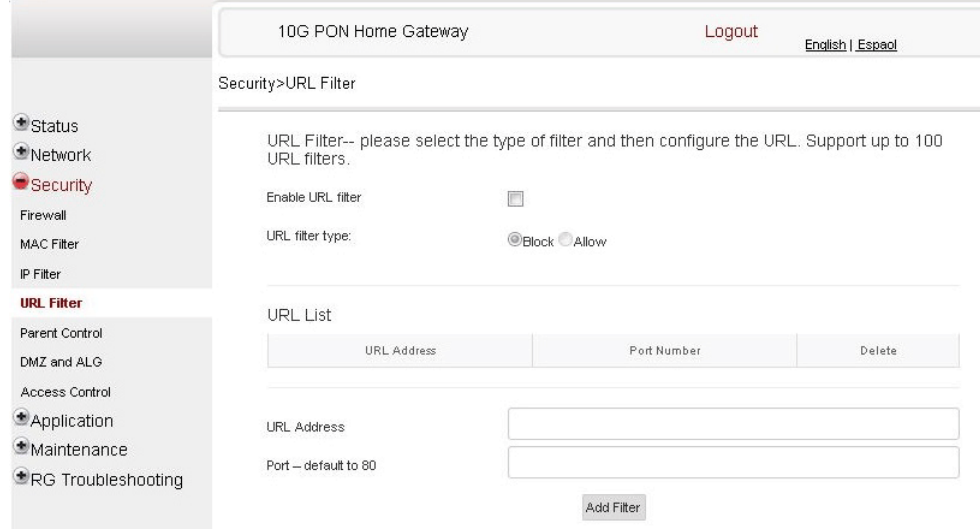

Table [39](#page-117-1) describes the fields in the URL Filter window.

#### <span id="page-117-1"></span>*Table 39* **URL Filter parameters**

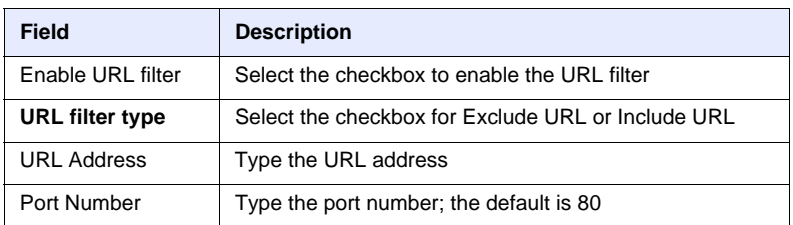

- **2** Configure the URL Filter.
- **3** Click Add Filter.
- **4** STOP. This procedure is complete.

## **Procedure 30 DMZ and ALG configuration**

**1** Select Security > DMZ and ALG from the top-level menu in the 10G PON Gateway window, as shown in Figure [50](#page-118-0).

#### <span id="page-118-0"></span>*Figure 50* **DMZ and ALG window**

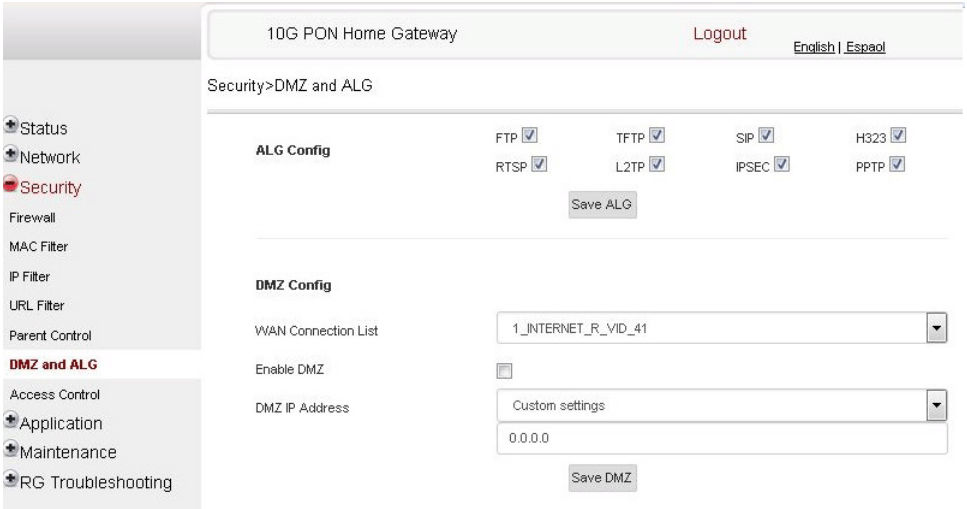

Table [40](#page-118-1) describes the fields in the DMZ and ALG window.

## <span id="page-118-1"></span>*Table 40* **DMZ and ALG parameters**

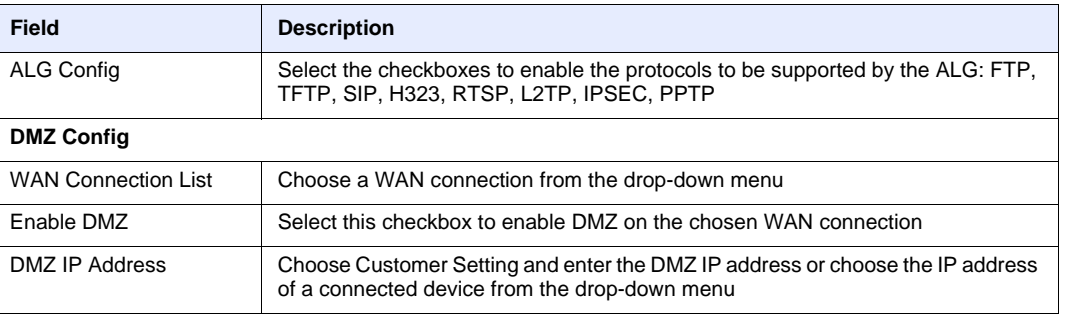

- **2** Configure ALG.
- **3** Click Save ALG.
- **4** Configure DMZ.

7368 ISAM ONT XS-240W-A XS-250WX-A Product Guide

- **5** Click Save DMZ.
- **6** STOP. This procedure is complete.

## **Procedure 31 Access control configuration**

This procedure describes how to configure the access control level (ACL).

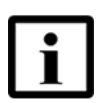

**Note 1 —** ACL takes precedence over the firewall policy.

**Note 2 —** The trusted network object will be shared for all WAN connections; it is not applied individually to a WAN connection.

**1** Select Security > Access Control from the top-level menu in the 10G PON Gateway window, as shown in Figure [51](#page-119-0).

## <span id="page-119-0"></span>*Figure 51* **Access Control window**

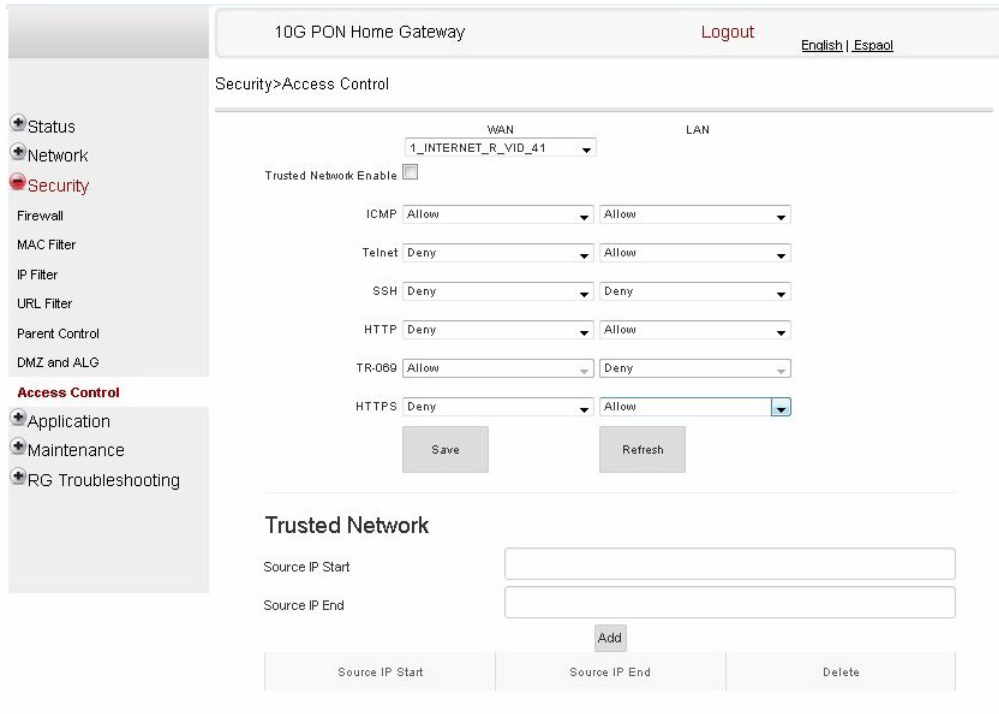

Table [41](#page-120-0) describes the fields in the Access Control window.

## <span id="page-120-0"></span>*Table 41* **Access control parameters**

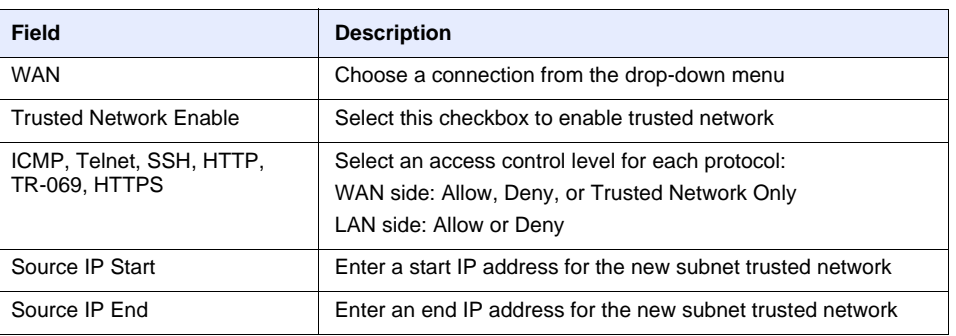

- **2** Select a WAN connection from the drop-down menu.
- **3** Select the checkbox to enable Trusted Network.
- **4** Select an access control level for each of the four protocols: ICMP, SSH, HTTP, and TR-069 for both the WAN and the LAN side.
- **5** Click Save.
- **6** Optionally, add one or more subnet trusted networks.

The maximum number of entries is 32.

You can also use the Source IP fields to delete a previously created entry for a subnet trusted network.

**7** STOP. This procedure is complete.

# **8.2.5 Application configuration**

XS-240W-A and XS-250WX-A ONT also supports application configuration, including:

- port forwarding
- DDNS
- NTP
- USB storage
- UPnP and DLNA
- voice setting

Note that port triggering is not supported in release 5.6.

## **Procedure 32 Port forwarding configuration**

**1** Select Application > Port forwarding from the top-level menu in the 10G PON Gateway window, as shown in Figure [52](#page-121-0).

<span id="page-121-0"></span>*Figure 52* **Port forwarding window**

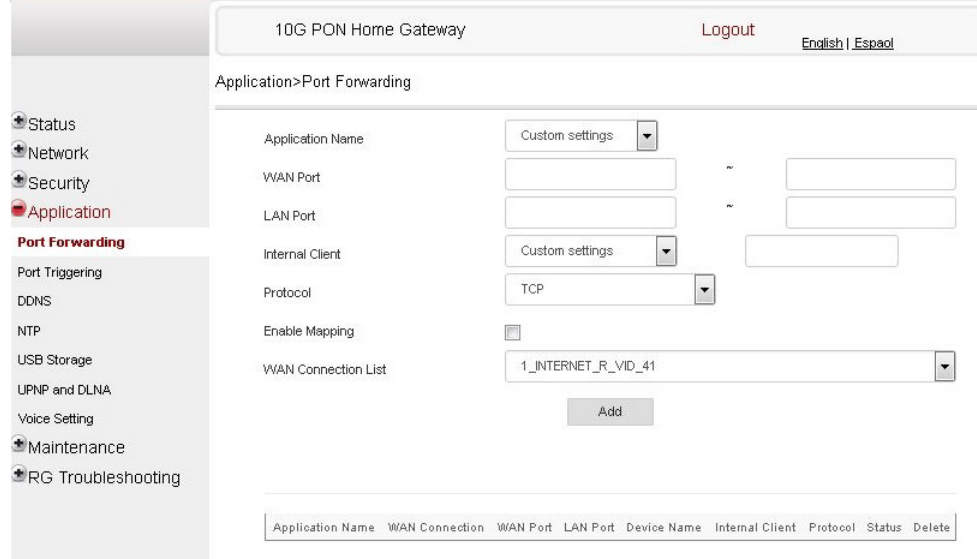

Table [42](#page-121-1) describes the fields in the port forwarding window.

#### <span id="page-121-1"></span>*Table 42* **Port forwarding parameters**

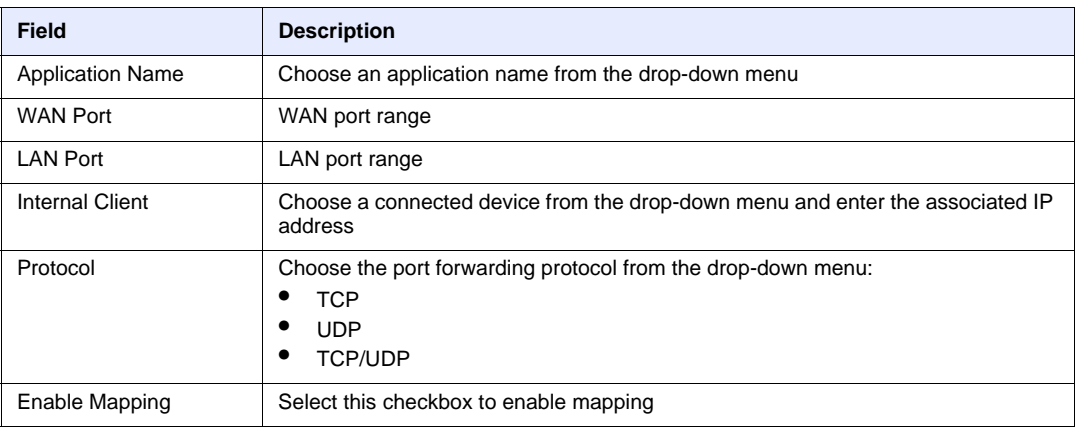

**(1 of 2)**

Configure an XS-240W-A or XS-250WX-A indoor **ONT** 

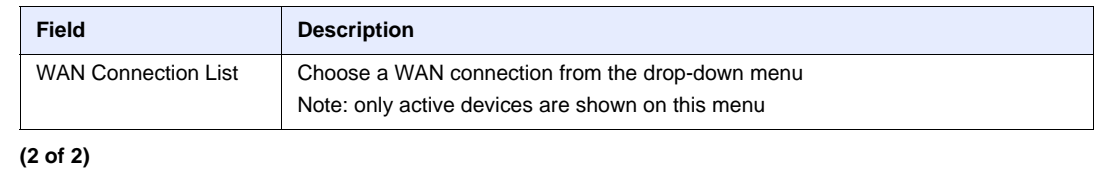

- **2** Configure port forwarding.
- **3** Click Add.
- **4** STOP. This procedure is complete.

<span id="page-122-0"></span>*Figure 53* **DDNS window**

## **Procedure 33 DDNS configuration**

**1** Select Application > DDNS from the top-level menu in the 10G PON Gateway window, as shown in Figure [53.](#page-122-0)

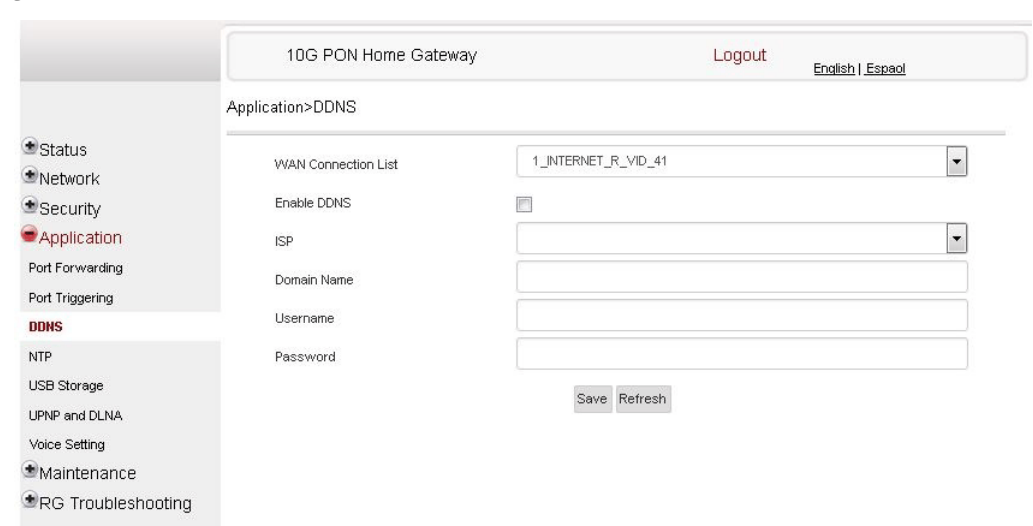

Table [43](#page-122-1) describes the fields in the DDNS window.

<span id="page-122-1"></span>*Table 43* **DDNS parameters**

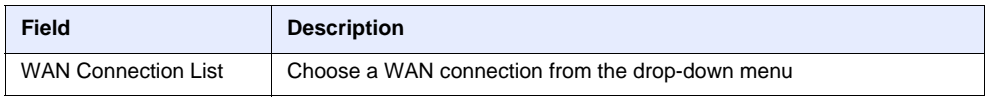

**(1 of 2)**

7368 ISAM ONT XS-240W-A XS-250WX-A Product Guide

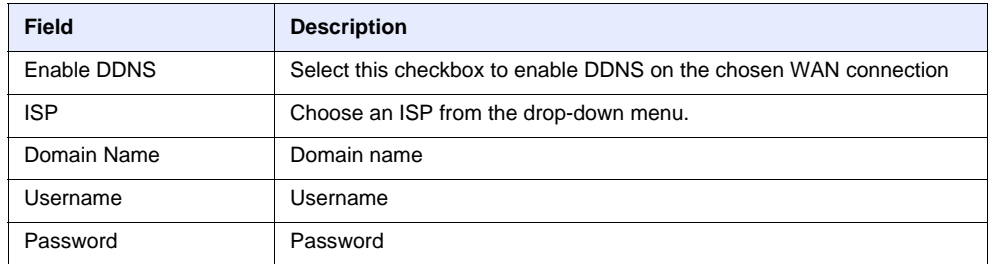

#### **(2 of 2)**

- **2** Configure DDNS.
- **3** Click Save.
- **4** STOP. This procedure is complete.

## **Procedure 34 NTP configuration**

**1** Select Application > NTP from the top-level menu in the 10G PON Gateway window, as shown in Figure [54.](#page-123-0)

#### <span id="page-123-0"></span>*Figure 54* **NTP window**

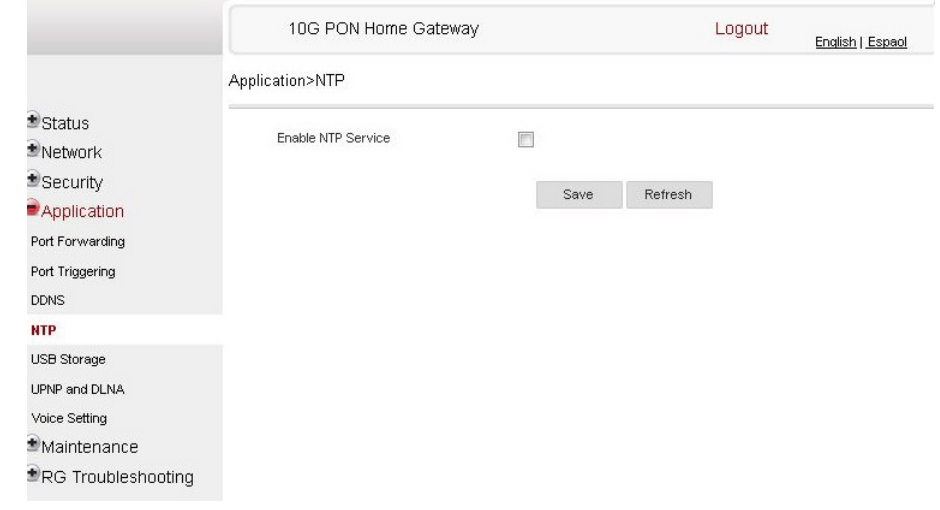

**2** Select the checkbox to enable NTP service.

Configure an XS-240W-A or XS-250WX-A indoor **ONT** 

- **3** Click Save.
- **4** STOP. This procedure is complete.

## **Procedure 35 USB storage configuration**

**1** Select Application > USB storage from the top-level menu in the 10G PON Gateway window, as shown in Figure [55](#page-124-0).

<span id="page-124-0"></span>*Figure 55* **USB storage window**

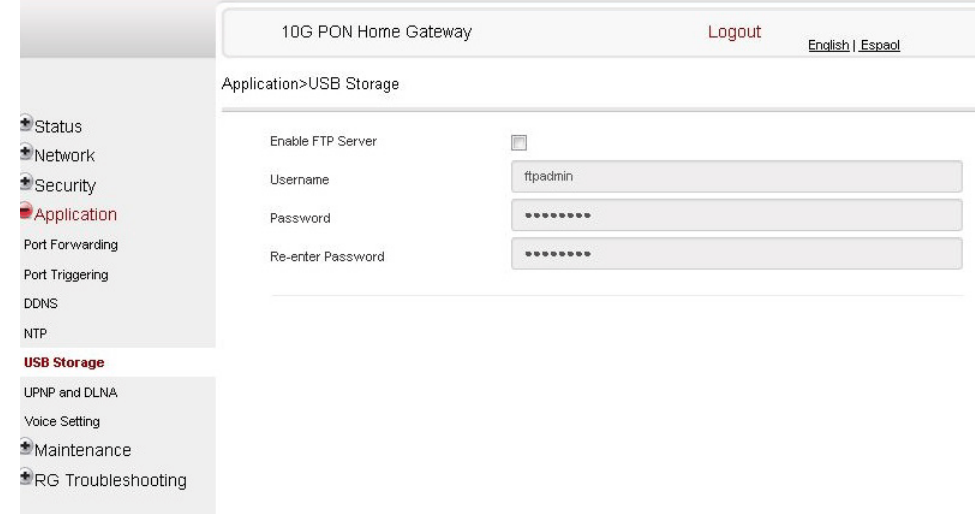

Table [44](#page-124-1) describes the fields in the USB storage window.

## <span id="page-124-1"></span>*Table 44* **USB storage parameters**

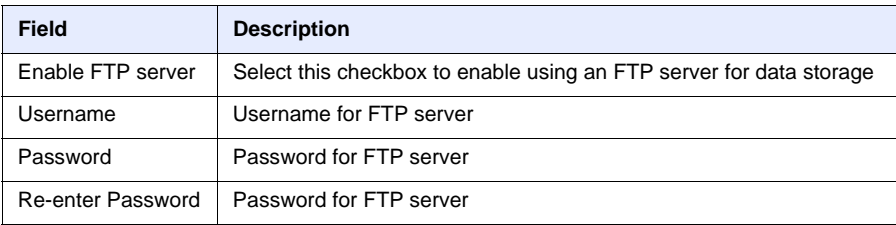

**2** Configure USB storage.

7368 ISAM ONT XS-240W-A XS-250WX-A Product Guide

- **3** Click Save.
- **4** STOP. This procedure is complete.

## **Procedure 36 UPnP and DLNA configuration**

**1** Select Application > UPnP and DLNA from the top-level menu in the 10G PON Gateway window, as shown in Figure [56](#page-125-0).

#### <span id="page-125-0"></span>*Figure 56* **UPnP and DLNA window**

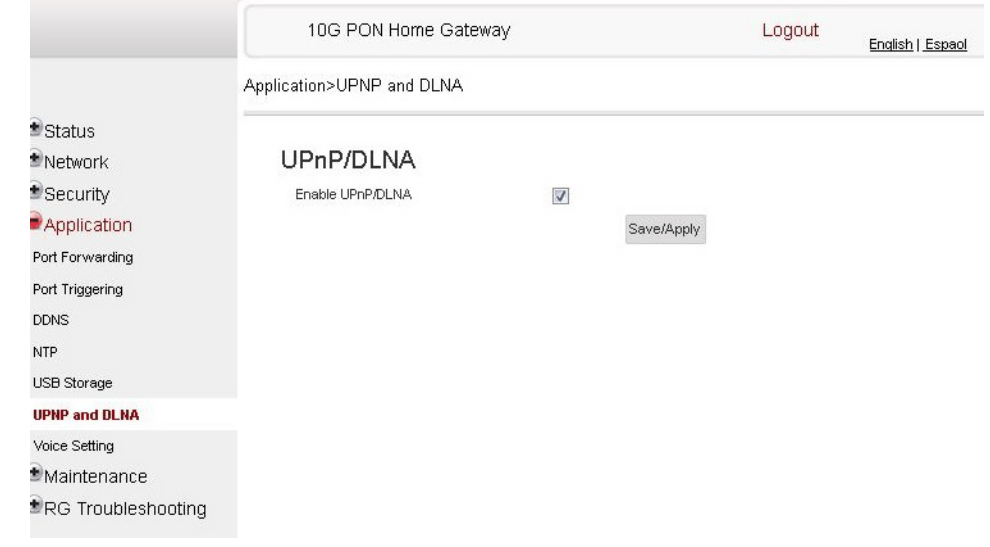

- **2** Select the Enable UPnP checkbox to enable UPnP.
- **3** Click Save/Apply.
- **4** STOP. This procedure is complete.

## **Procedure 37 Voice setting**

**1** Select Application > Voice Setting from the top-level menu in the 10G PON Gateway window, as shown in Figure [57](#page-126-0).

#### <span id="page-126-0"></span>*Figure 57* **Voice setting window**

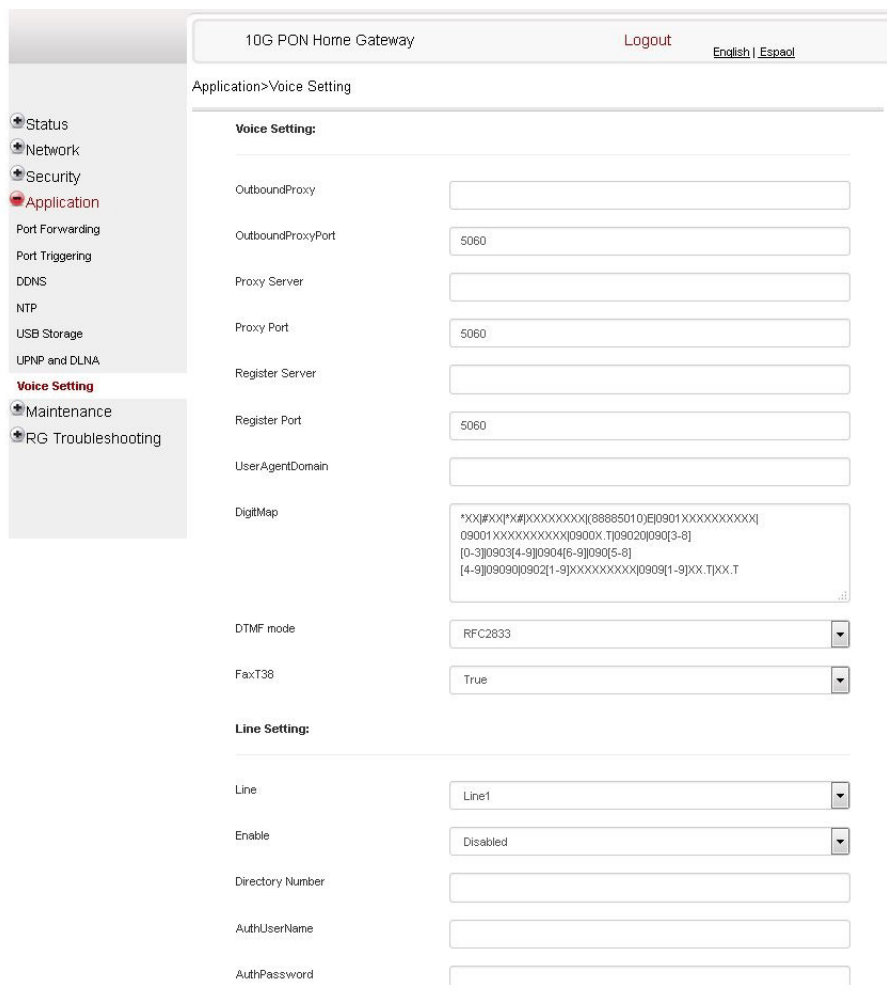

Table [45](#page-126-1) describes the fields in the Voice Setting window.

#### <span id="page-126-1"></span>*Table 45* **Voice setting parameters**

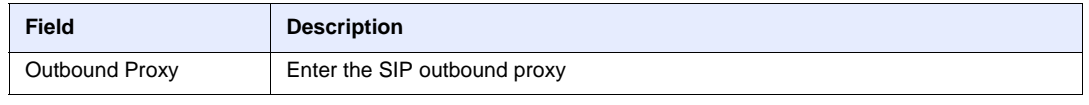

**(1 of 2)**

7368 ISAM ONT XS-240W-A XS-250WX-A Product Guide

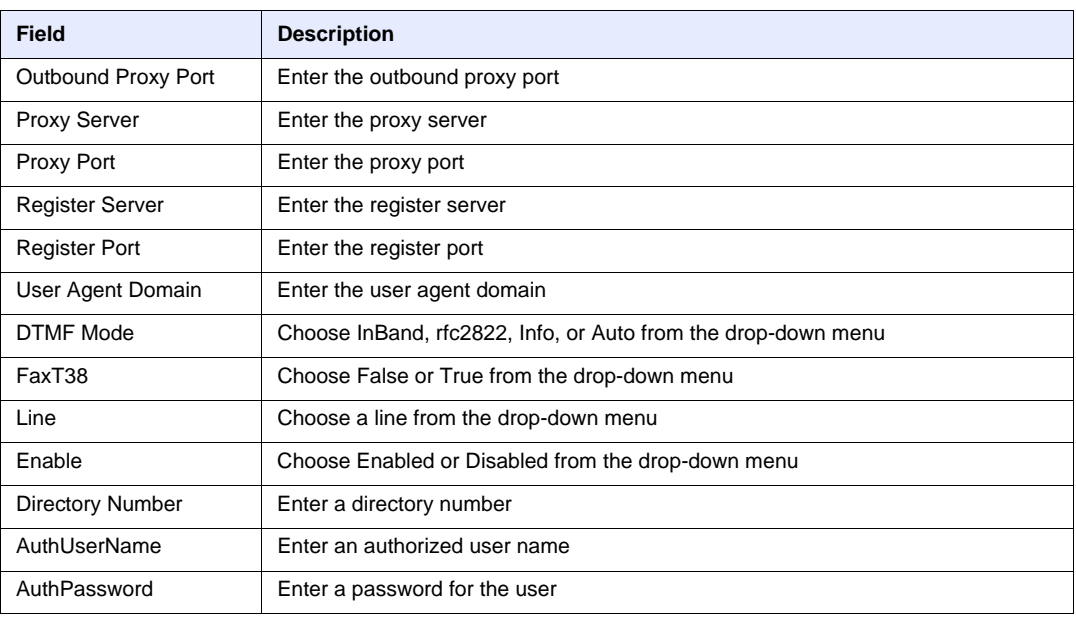

#### **(2 of 2)**

- **2** Configure voice setting.
- **3** Click Save.
- **4** STOP. This procedure is complete.

# **8.2.6 Maintenance**

XS-240W-A and XS-250WX-A ONT also supports maintenance tasks, including:

- change password
- test WAN speed
- configure LOID
- configure SLID
- manage device
- backup and restore
- upgrade firmware
- reboot device
- restore factory defaults
- diagnose WAN connections
- view log

## **Procedure 38 Password configuration**

**1** Select Maintain > Password from the top-level menu in the 10G PON Gateway window, as shown in Figure [58.](#page-128-0)

#### <span id="page-128-0"></span>*Figure 58* **Password window**

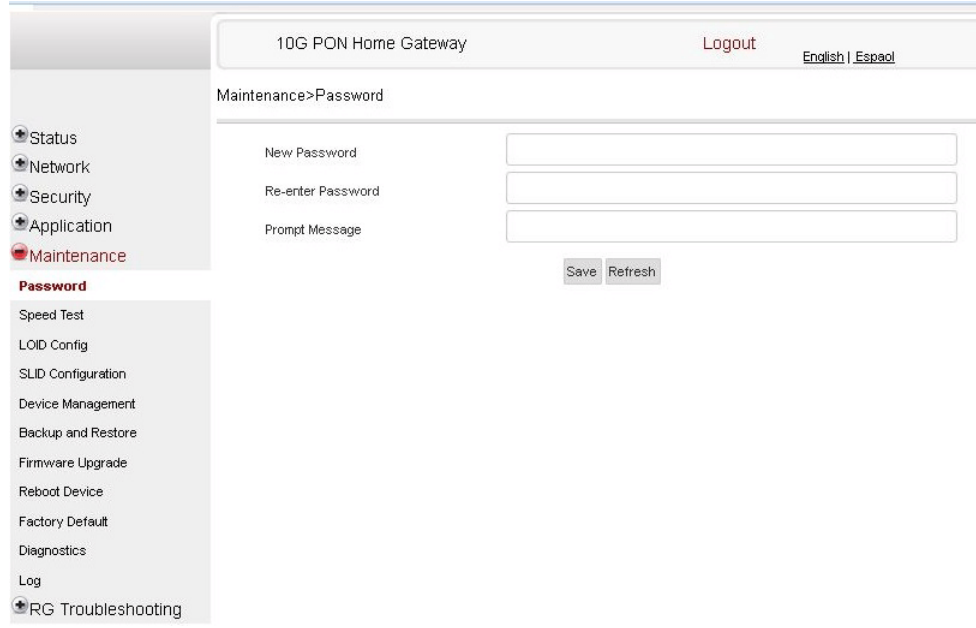

Table [46](#page-128-1) describes the fields in the password window.

#### <span id="page-128-1"></span>*Table 46* **Password parameters**

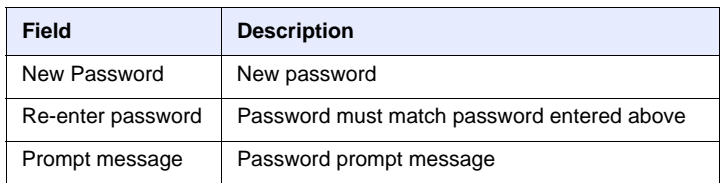

- **2** Configure the new password.
- **3** Click Save.
- **4** STOP. This procedure is complete.

## **Procedure 39 WAN speed test**

**1** Select Maintain > Speed Test from the top-level menu in the 10G PON Gateway window, as shown in Figure [59.](#page-129-0)

<span id="page-129-0"></span>*Figure 59* **Speed Test window**

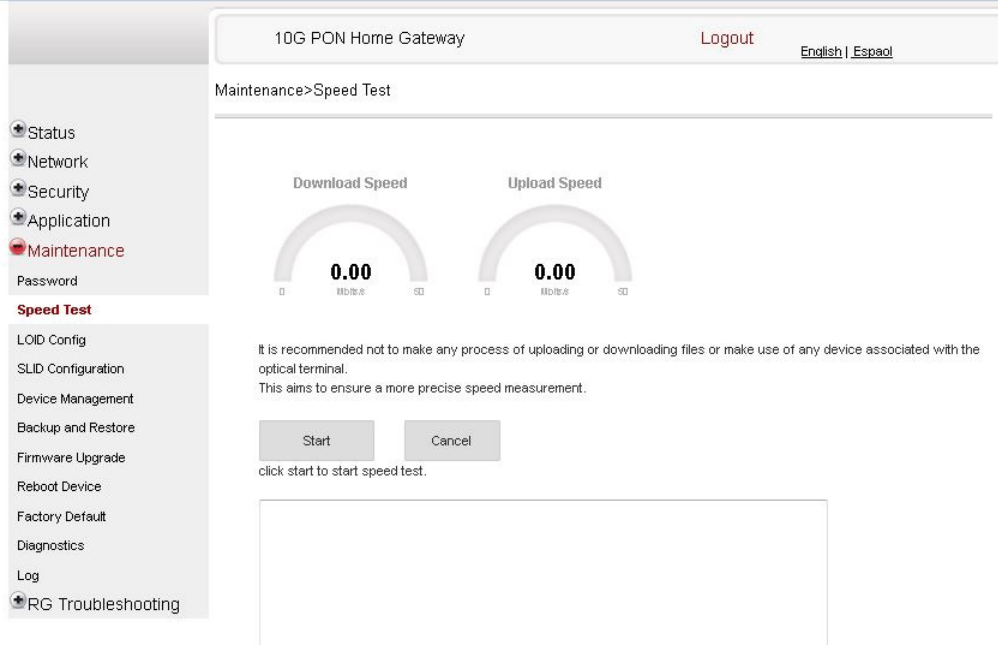

**2** Click Start to start the speed test.

Enter the URL for the test server in the pop-up window.

**3** STOP. This procedure is complete.

 $\overline{1}$ 

## **Procedure 40 LOID configuration**

**1** Select Maintain > LOID Config from the top-level menu in the 10G PON Gateway window, as shown in Figure [60.](#page-130-0)

## <span id="page-130-0"></span>*Figure 60* **LOID Config window**

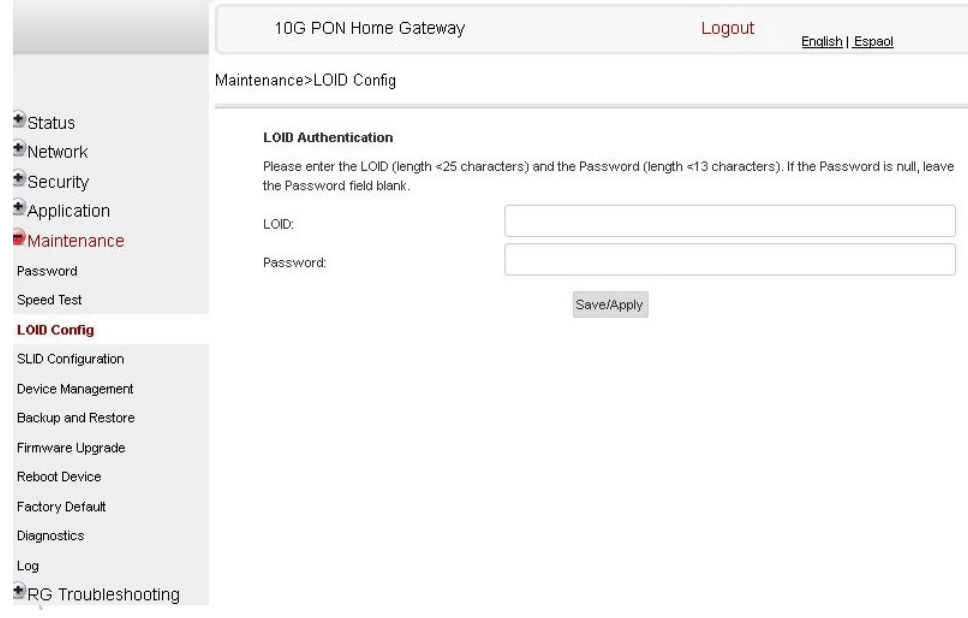

Table [47](#page-130-1) describes the fields in the LOID configuration window.

#### <span id="page-130-1"></span>*Table 47* **LOID configuration parameters**

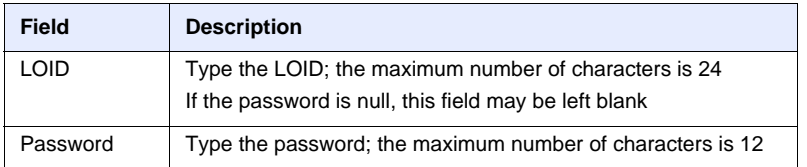

- **2** Configure the LOID.
- **3** Click Save/Apply.
- **4** STOP. This procedure is complete.

## **Procedure 41 SLID configuration**

**1** Select Maintain > SLID Configuration from the top-level menu in the 10G PON Gateway window, as shown in Figure [61](#page-131-0).

#### <span id="page-131-0"></span>*Figure 61* **SLID configuration window**

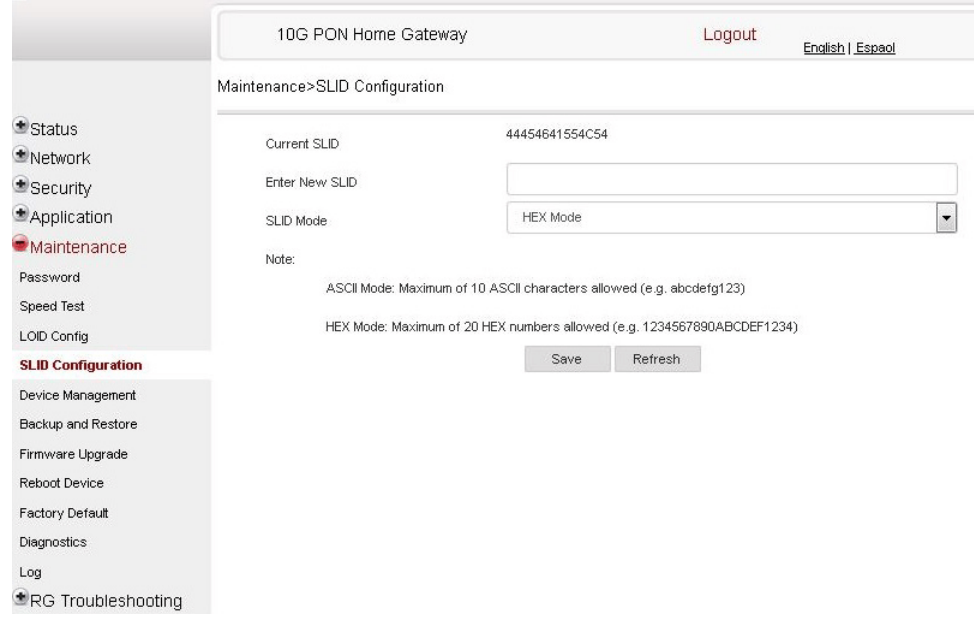

Table [48](#page-131-1) describes the fields in the SLID configuration window.

#### <span id="page-131-1"></span>*Table 48* **SLID configuration parameters**

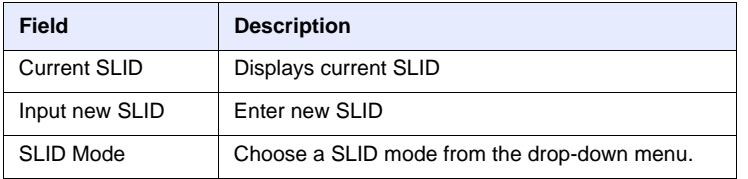

- **2** Configure the new SLID.
- **3** Click Save.
- **4** STOP. This procedure is complete.

## **Procedure 42 Device management**

**1** Select Maintain > Device Management from the top-level menu in the 10G PON Gateway window, as shown in Figure [62](#page-132-0).

#### <span id="page-132-0"></span>*Figure 62* **Device management window**

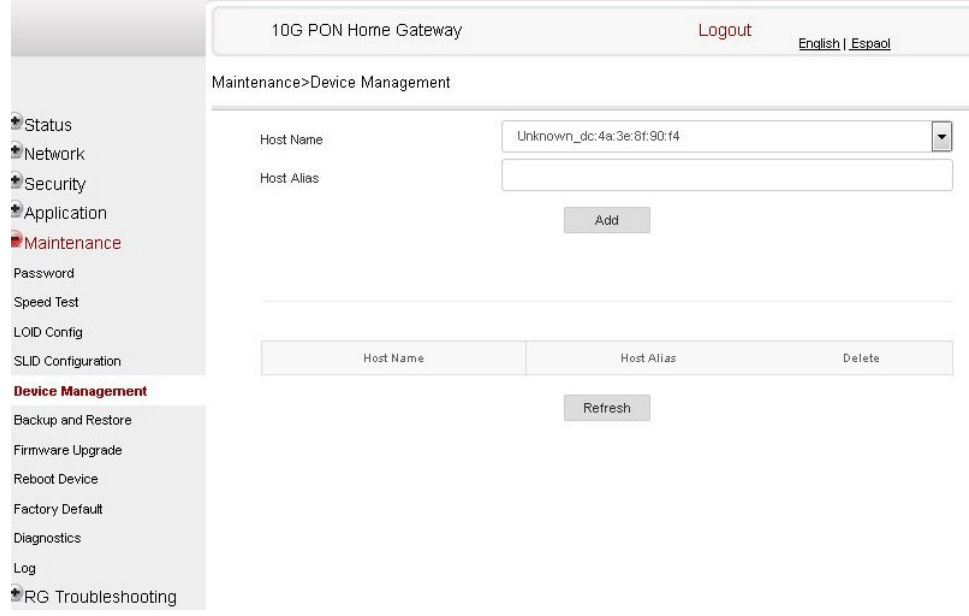

Table [49](#page-132-1) describes the fields in the Device management window.

#### <span id="page-132-1"></span>*Table 49* **Device management parameters**

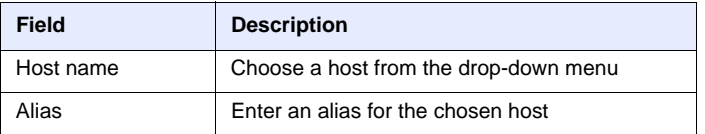

- **2** Configure an alias for a specific host.
- **3** Click Add.
- **4** STOP. This procedure is complete.

## **Procedure 43 Backup and restore**

**1** Select Maintain > Backup and Restore from the top-level menu in the 10G PON Gateway window, as shown in Figure [63](#page-133-0).

<span id="page-133-0"></span>*Figure 63* **Backup and Restore window**

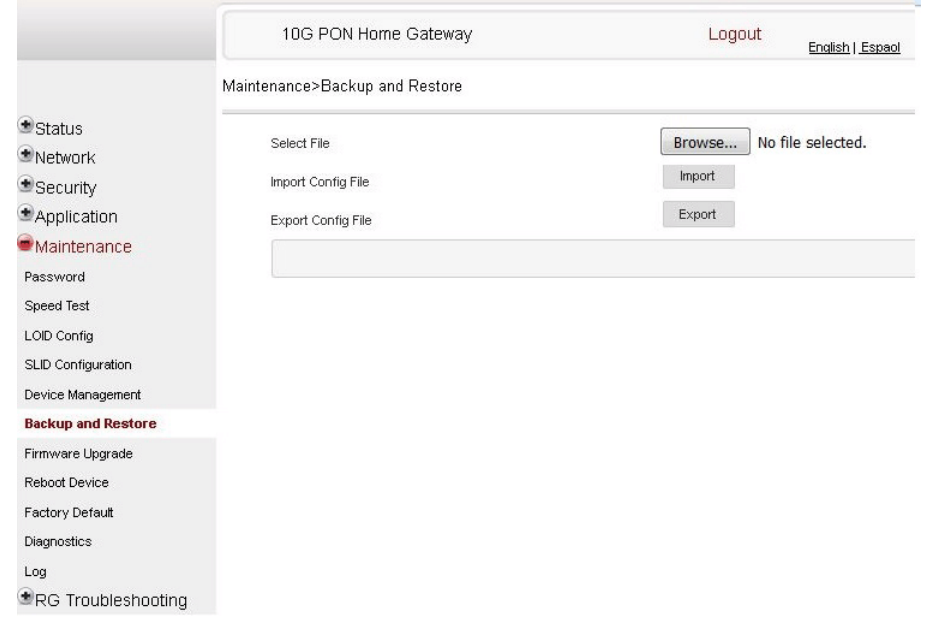

- **2** Click Select File and choose the backup file.
- **3** Click Import Config File to restore the ONT to the saved backup or click Export Config File to export the current ONT configuration to the backup file.
- **4** STOP. This procedure is complete.

## **Procedure 44 Upgrade firmware**

**1** Select Maintain > Firmware Upgrade from the top-level menu in the 10G PON Gateway window, as shown in Figure [64](#page-134-0).

#### <span id="page-134-0"></span>*Figure 64* **Firmware upgrade window**

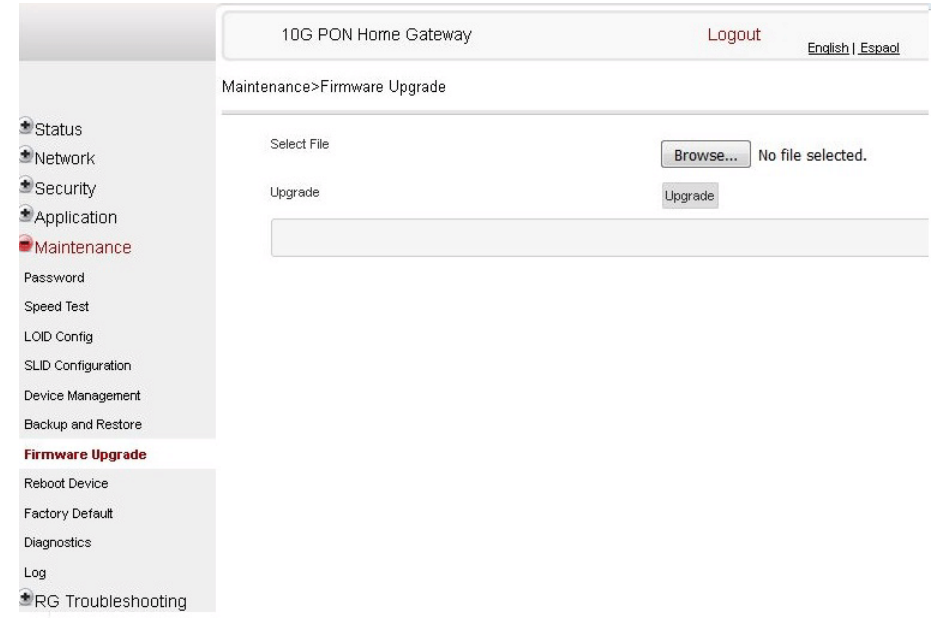

- **2** Click Select File and choose the firmware file.
- **3** Click Upgrade to upgrade the firmware.
- **4** STOP. This procedure is complete.

## **Procedure 45 Reboot ONT**

**1** Select Maintain > Reboot Device from the top-level menu in the 10G PON Gateway window, as shown in Figure [65](#page-135-0).

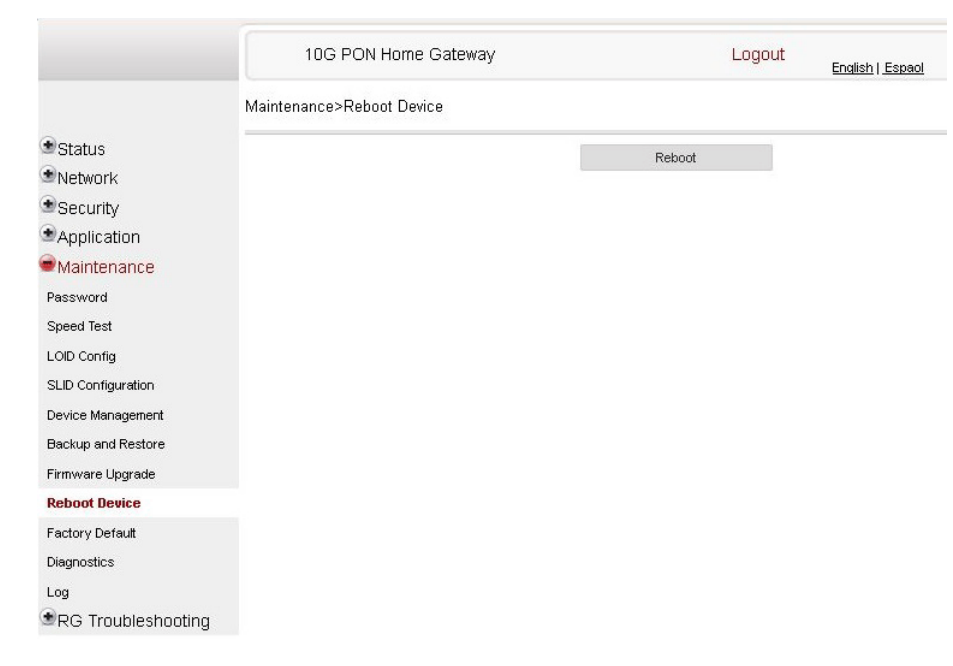

#### <span id="page-135-0"></span>*Figure 65* **Reboot window**

- **2** Click Reboot to reboot the ONT.
- **3** STOP. This procedure is complete.

## **Procedure 46 Restore factory defaults**

**1** Select Maintain > Factory Default from the top-level menu in the 10G PON Gateway window, as shown in Figure [66](#page-136-0).

<span id="page-136-0"></span>*Figure 66* **Factory default window**

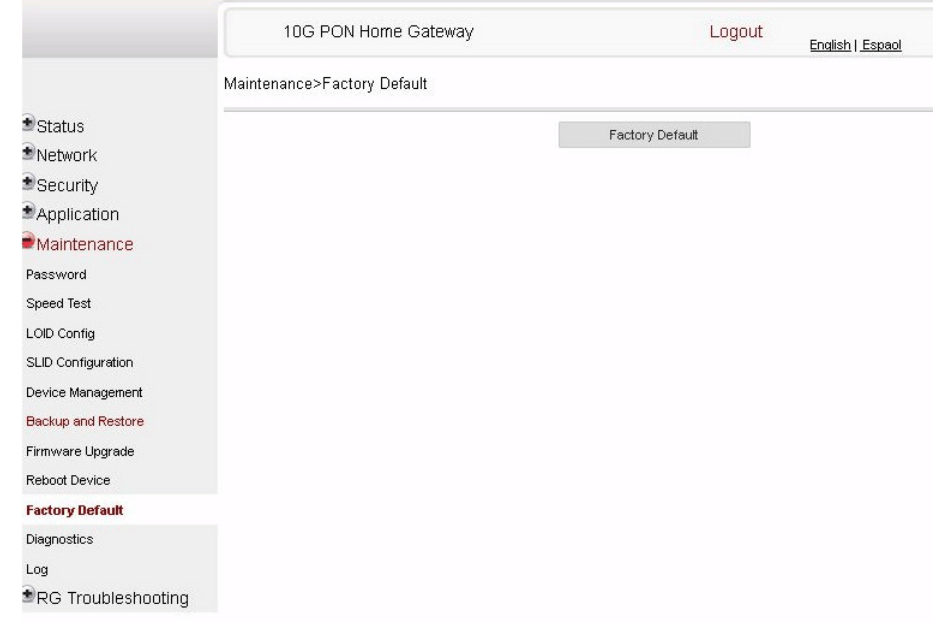

- **2** Click Factory Default to reset the ONT to its factory default settings.
- **3** STOP. This procedure is complete.

## **Procedure 47 Diagnose WAN connections**

**1** Select Maintain > Diagnose from the top-level menu in the 10G PON Gateway window, as shown in Figure [67.](#page-137-0)

#### <span id="page-137-0"></span>*Figure 67* **Diagnose window**

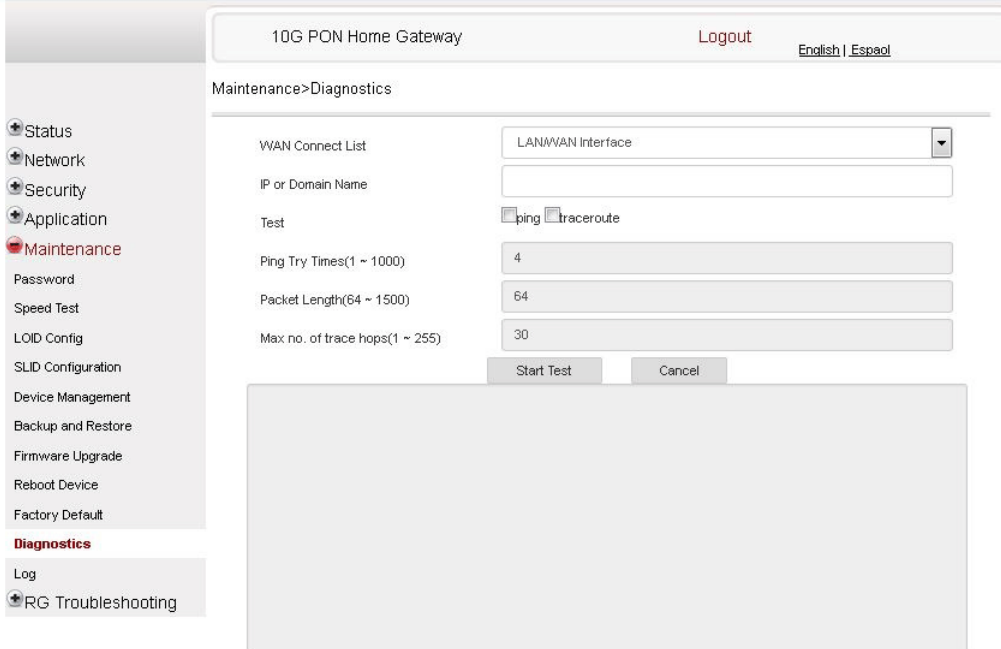

- **2** Choose a WAN connection to diagnose from the drop-down menu.
- **3** Enter the IP address or domain name.
- **4** Select the test type: ping, traceroute, or both.
- **5** Enter the number of ping attempts to perform (1 1000); the default is 4.
- **6** Enter a ping packet length (64-1024); the default is 64.
- **7** Enter the maximum number of trace hops (1-255); the default is 30.
- **8** Click Start Test. Results will be displayed at the bottom of the window.

Configure an XS-240W-A or XS-250WX-A indoor **ONT** 

- **9** Click Cancel to cancel the test.
- **10** STOP. This procedure is complete.

## **Procedure 48 View log files**

**1** Select Maintain > Log from the top-level menu in the 10G PON Gateway window, as shown in Figure [68.](#page-138-0)

#### <span id="page-138-0"></span>*Figure 68* **Log window**

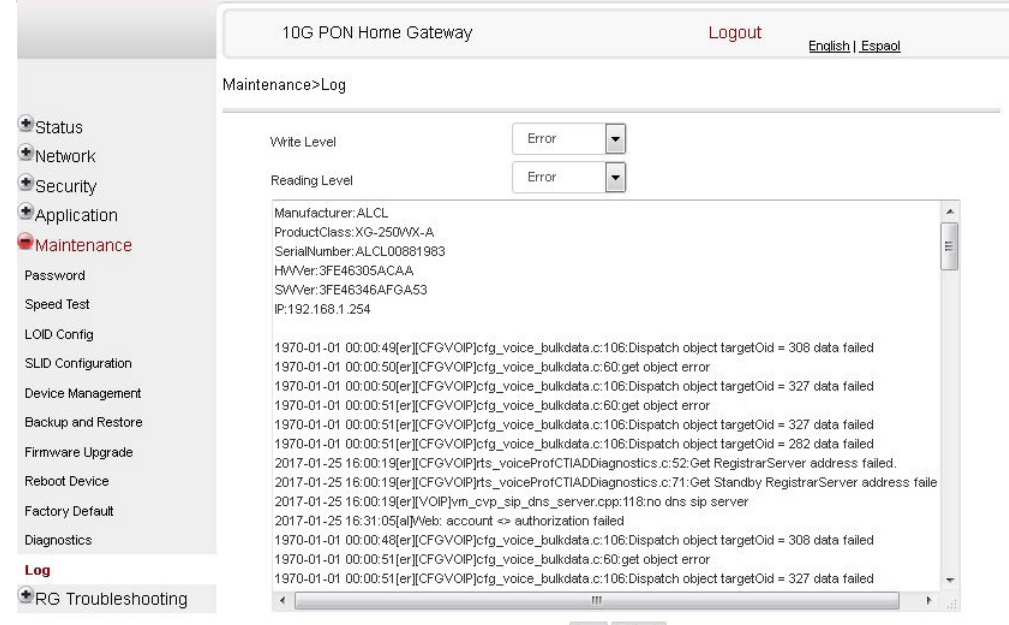

Save Refresh

- **2** Choose a write level from the drop-down menu to determine which types of events are recorded in the log file:
	- Emergency
	- Alert
	- Critical
	- Error
	- Warning
	- Notice
	- Informational
	- Debug
- **3** Choose a reading level from the drop-down menu to determine which types of events to display from the log file:
	- Emergency
	- Alert
	- Critical
	- Error
	- Warning
	- Notice
	- Informational
	- Debug
- **4** The log file is displayed at the bottom of the window.
- **5** STOP. This procedure is complete.

# **8.2.7 RG troubleshooting counters**

The Troubleshooting Counters feature enables service providers and end users to monitor the performance of their broadband connection.

Tests are run to retrieve upstream and downstream throughput, latency, and DNS response time. The Troubleshooting Counters window also displays upstream and downstream packet loss and Internet status.

Note that port mirroring is not supported in Release 5.6.

## **Procedure 49 Retrieve Residential Gateway (RG) troubleshooting counters**

**1** Select RG Troubleshooting Counters from the left menu in the 10G PON Gateway window.

The RG Troubleshooting Counters window appears; see Figure [69](#page-140-0).

<span id="page-140-0"></span>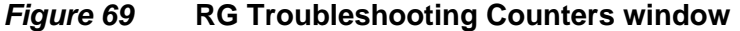

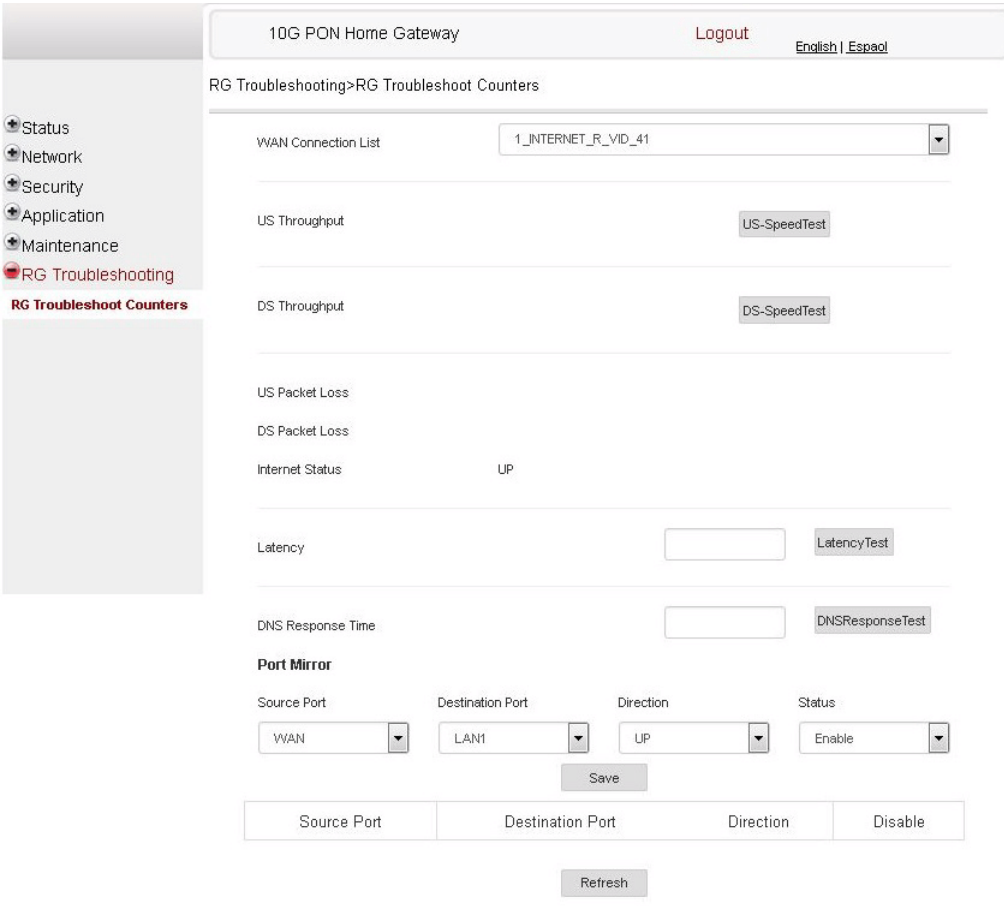

Table [50](#page-140-1) describes the fields in the RG Troubleshooting Counters window.

#### <span id="page-140-1"></span>*Table 50* **RG Troubleshooting Counters parameters**

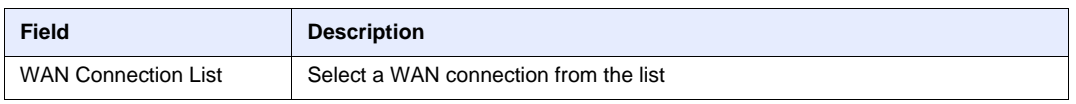

**(1 of 2)**

7368 ISAM ONT XS-240W-A XS-250WX-A Product Guide

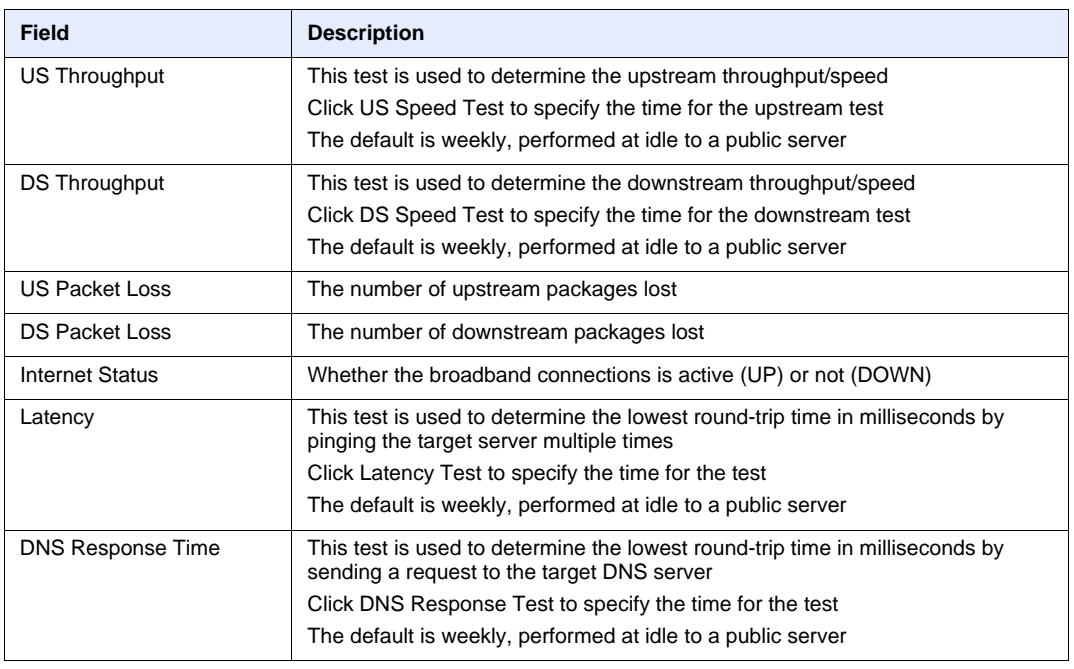

#### **(2 of 2)**

- **2** Configure the test times if desired.
- **3** Click Refresh to update the data.
- **4** STOP. This procedure is complete.

# **Customer document and product support**

**Customer documentation**

[Customer Documentation Welcome Page](https://infoproducts.alcatel-lucent.com/cgi-bin/doc_welc.pl)

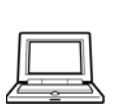

# **Technical Support**

[Customer Documentation Technical Support](http://support.alcatel-lucent.com)

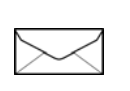

# **Documentation feedback**

[Customer Documentation Feedback](mailto:documentation.feedback@nokia.com)

R05.06.00 | March 2017 | 3FE 46861 AAAA TCZZA | Edition 01